# **Davinci Pro HD OCR CCTV**

5 stycznia 2021 r.

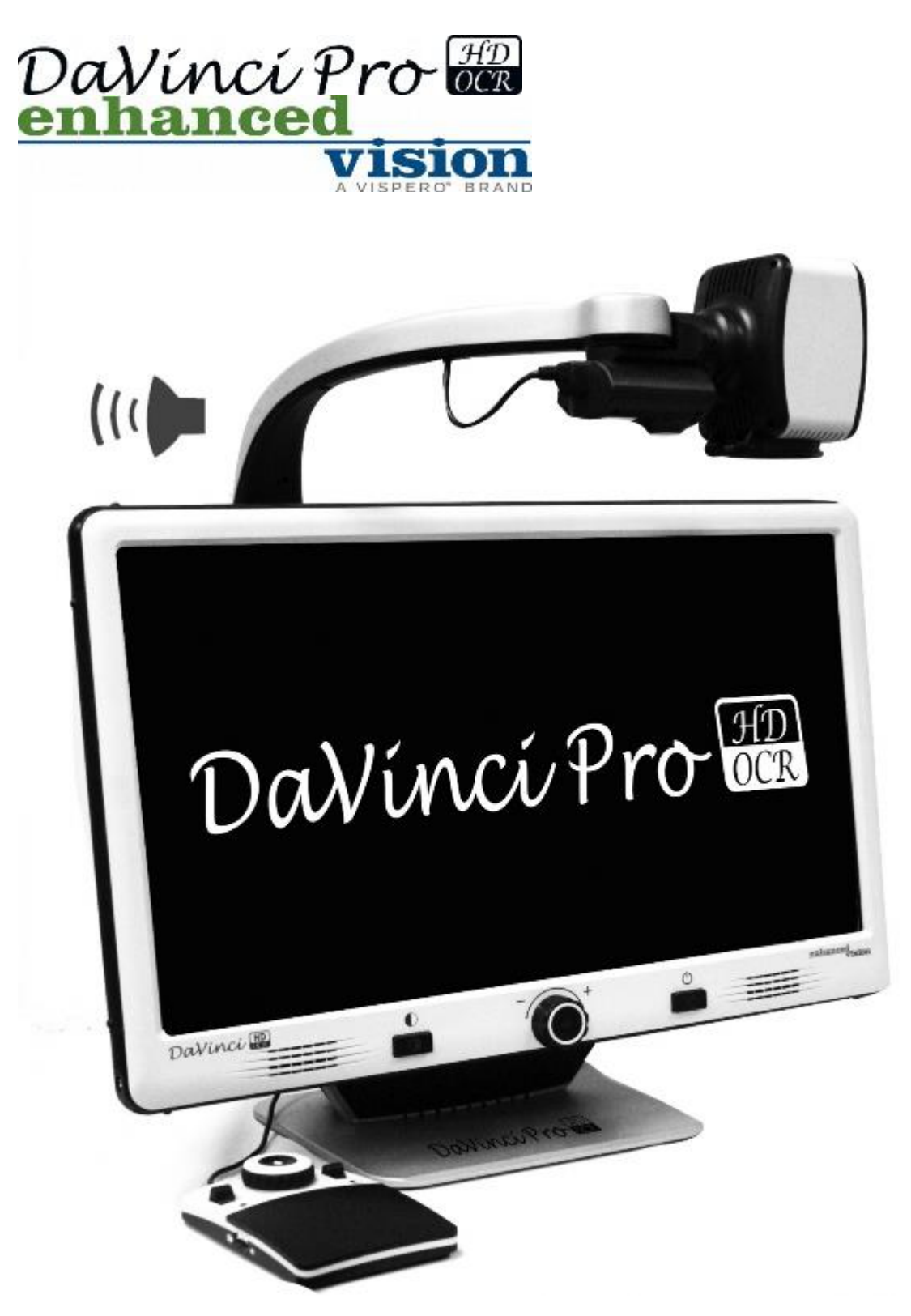

Instrukcja obsługi

Enhanced Vision Udoskonalenia i poprawki produktów są integralną częścią tego, co robimy w Enhanced Vision. Odwiedź nas pod adresem

https://www.enhancedvision.com/support/user-manuals.html i wybrać swój produkt Enhanced Vision. Najbardziej aktualną wersję instrukcji obsługi znajdziesz tutaj. www.enhancedvision.com 800 440 9476 (biuro w USA, numer bezpłatny) +001714465 3400 (biuro w USA) +44 (0) 115 9442317 (biuro w Wielkiej Brytanii) Faks + 49 (0) 6078 96982733 (biuro w Niemczech) Tel. + 49 (0) 6078 9698270 (biuro w Niemczech) Part MAN-1501-00 X12 Kwiecień 2020 Copyright © 2020 by Enhanced Vision. Wszelkie prawa zastrzeżone. Specyfikacje produktów mogą ulec zmianie bez wcześniejszego powiadomienia.

Podręcznik użytkownika DaVinci Pro Enhanced Vision

## Spis treści

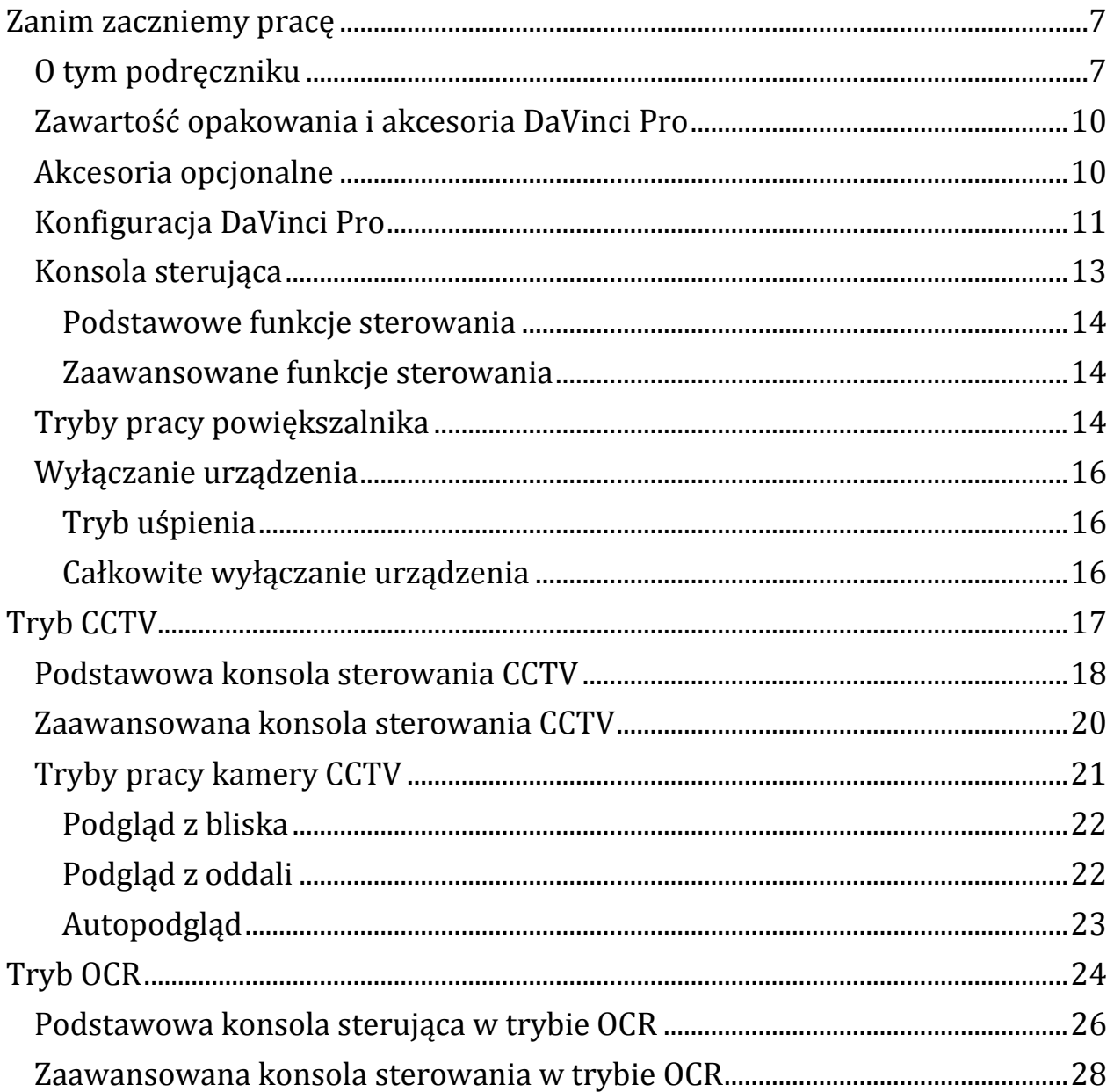

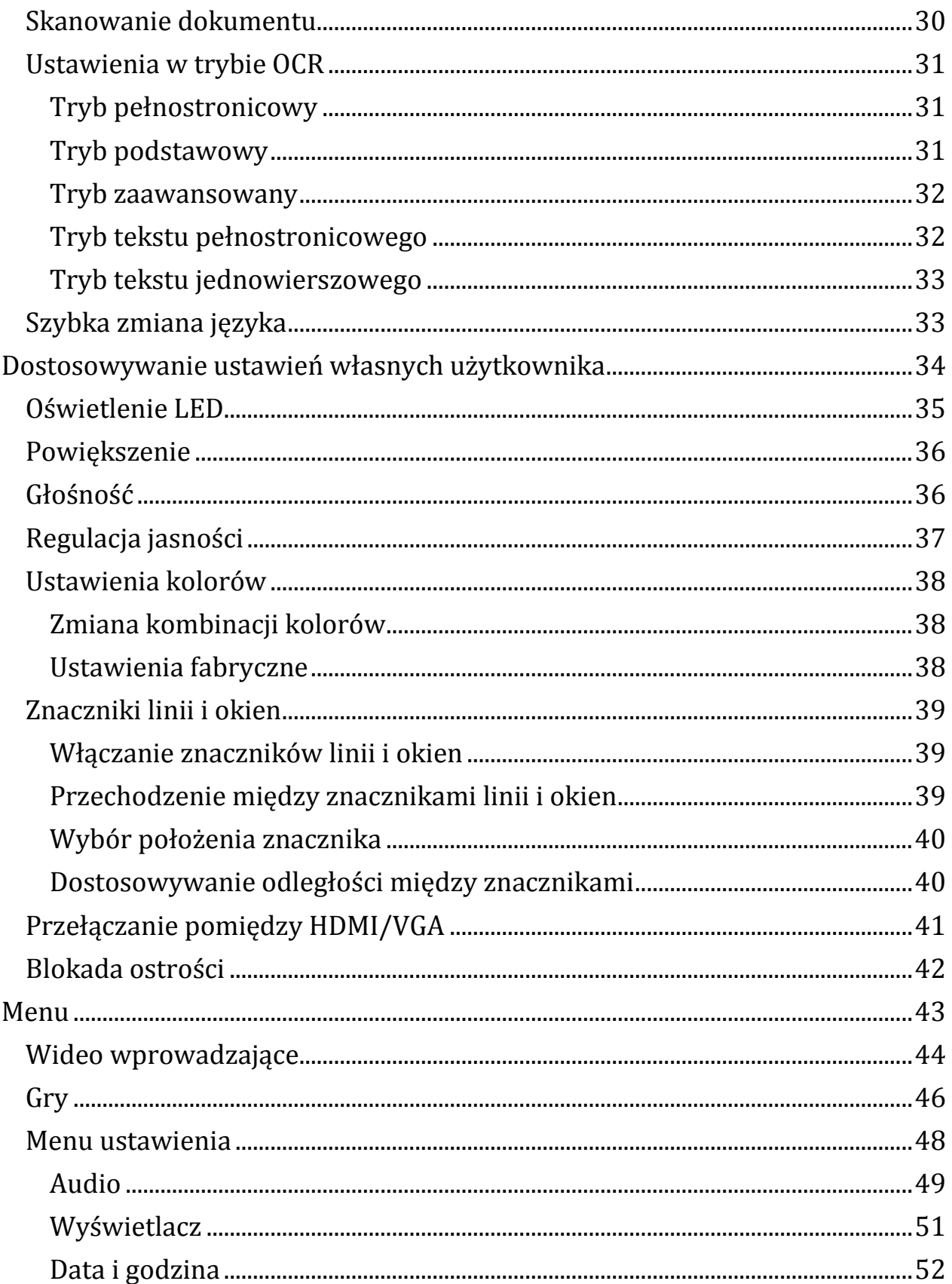

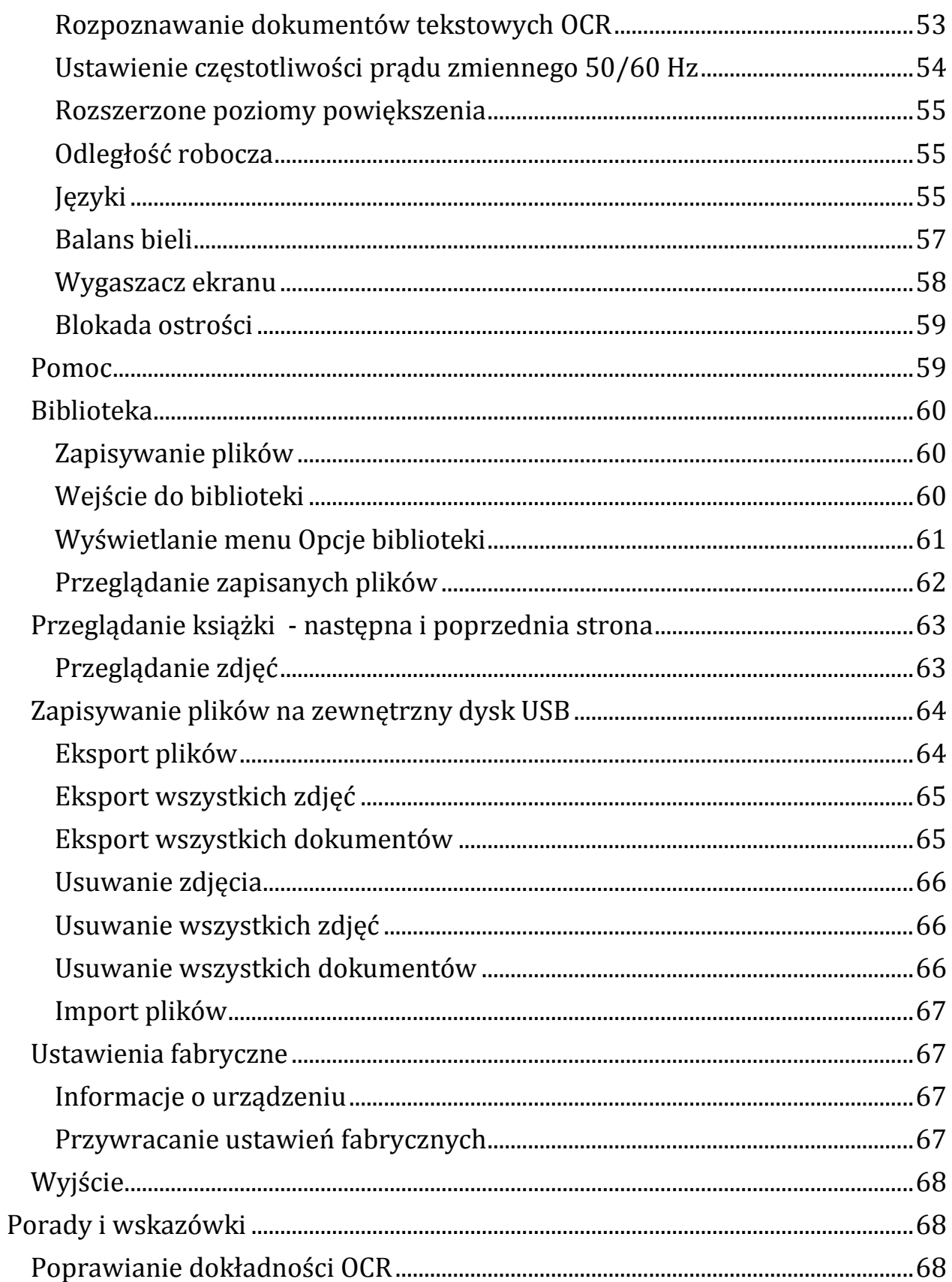

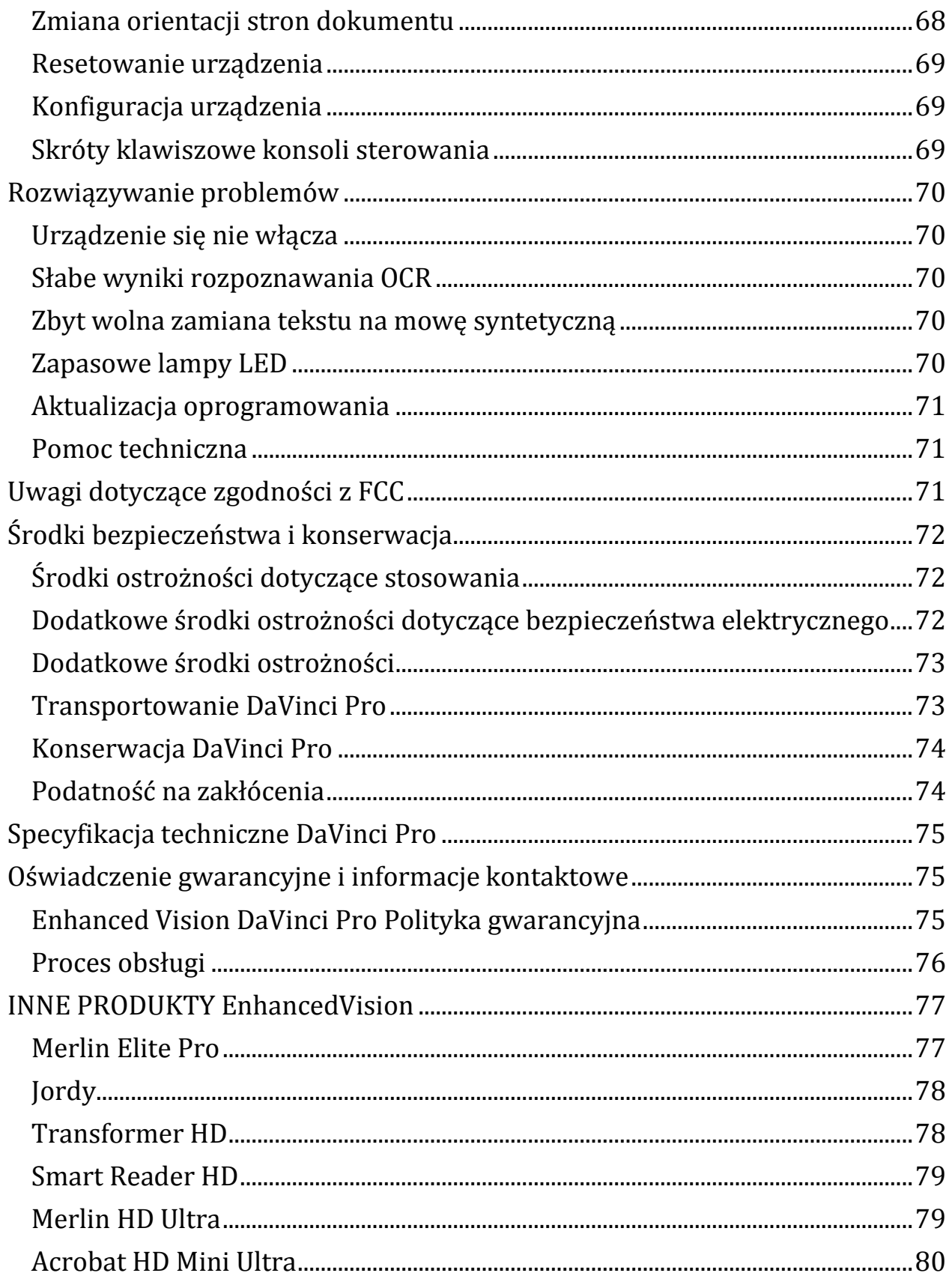

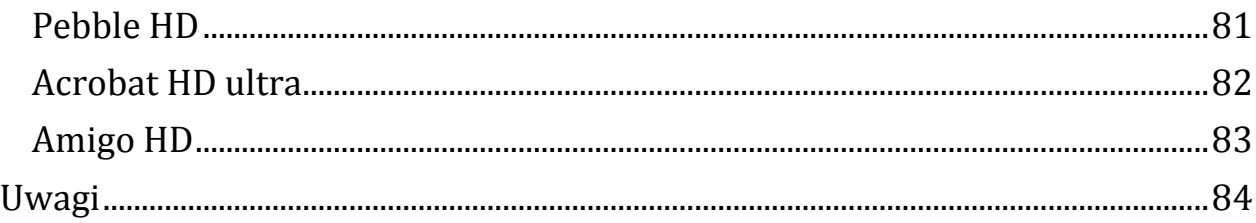

# <span id="page-6-0"></span>**Zanim zaczniemy pracę**

DaVinci Pro to w pełni zintegrowane rozwiązanie, oferujące zalety zarówno CCTV, jak i OCR (optycznego rozpoznawania znaków). Urządzenie umożliwia osobom słabowidzącym czytanie poprzez słuchanie lub oglądanie tekstu w pełnym kolorze, lub w czarnobiałym pozytywie czy negatywie o podwyższonym wysokim kontraście. Dzięki łatwym w użyciu przyciskom i pokrętłom można w ciągu kilku sekund powiększyć lub zmniejszyć tekst i zmienić opcje wyświetlania, by zapewnić lepszą widoczność. Przed użyciem urządzenia należy dokładnie zapoznać się z instrukcjami zawartymi w tym podręczniku użytkownika i postępować zgodnie z nimi. DaVinci Pro jest gotowy do użycia zaraz po wyjęciu z pudełka. Przeglądając wszystkie funkcje i sterowanie DaVinci Pro przed użyciem i postępując zgodnie ze wskazówkami, można cieszyć się wszystkimi wspaniałymi korzyściami z zakupu. Produkty Enhanced Vision zostały zaprojektowane tak, by zapewnić najwyższą jakość obrazu, dokładność OCR, wygodne i łatwe w użyciu funkcje i lata niezawodnej pracy. Dziękujemy za wybranie Enhanced Vision DaVinci Pro.

## <span id="page-6-1"></span>**O tym podręczniku**

Warto odwołać się do ilustracji znajdujących się w tym podręczniku i postępować zgodnie z sugerowanymi w nim instrukcjami. Następna sekcja zawiera przegląd elementów znajdujących się w zestawie. Przyciski na konsoli sterowania zostały objaśnione w sekcji "Tryb CCTV" na stronie 9 i "Tryb OCR" na stronie 17. Dostep do niektórych funkcji DaVinci Pro można uzyskać, wciskając przycisk lub kombinację przycisków. Gdy polecenia odnoszą się do przycisku na urządzeniu lub jego konsoli sterowania, nazwa przycisku jest pisana wielką literą, na przykład przycisk Tryb koloru. Gdy polecenia odnoszą się do tekstu wyświetlanego na ekranie DaVinci Pro, tekst jest pogrubiony. Na przykład menu Ustawienia produktu jest pogrubione, podobnie jak opcja Rozszerzone powiększenie w tym menu. Instrukcje przejścia do opcji menu podano w nawiasach ostrokątnych >. Na przykład w menu Ustawienia > Dźwięk > Głośność , należy użyć pokrętła powiększenia, by podświetlić Ustawienia i wcisnąć przycisk Znajdź, a następnie zrobić to samo dla Dźwięk , po czym ponownie dla Głośność. By wyświetlić skrócony opis przycisków konsoli sterowania, należy wykonać następujące czynności:

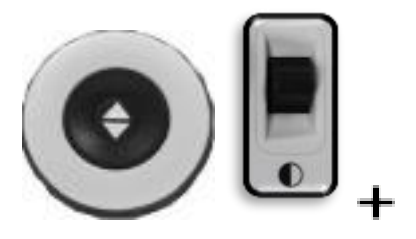

- 1. Przejść do menu głównego, wciskając w górę przycisk Color Mode (Tryb koloru) i przycisk Znajdź (Znajdź) na konsoli sterowania.
- 2. Użyć pokrętła Zoom (obok przycisku Znajdź), by podświetlić Pomoc .
- 3. Wcisnąć przycisk Znajdź.

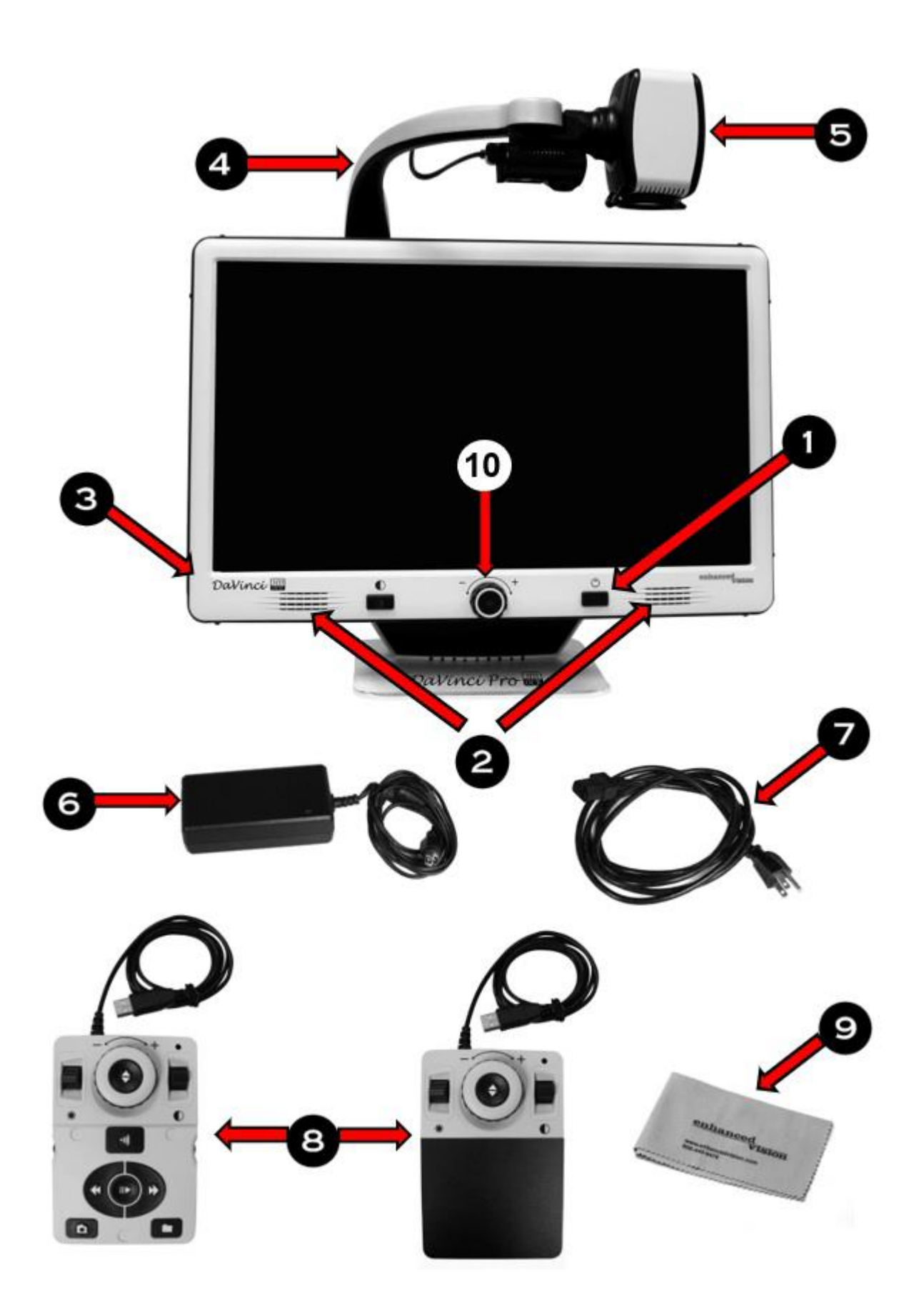

## <span id="page-9-0"></span>**Zawartość opakowania i akcesoria DaVinci Pro**

Warto poświęcić kilka chwil na zapoznanie się z elementami znajdującymi się w opakowaniu DaVinci Pro, zilustrowanymi na poprzedniej stronie.

- 1. Przycisk zasilania.
- 2. Głośniki.
- 3. Gniazdo audio mini jack (3,5 mm) do słuchawek.
- 4. Ramię kamery.
- 5. Przycisk lampki LED na ramieniu kamery.
- 6. Zasilacz 19 V.
- 7. Przewód zasilający rodzaje przewodu zasilającego mogą być różne, w zależności od kraju.
- 8. Konsola sterowania umożliwia sterowanie funkcjami DaVinci Pro. Może być używana z założoną osłoną w trybie podstawowym lub ze zdjętą osłoną w trybie zaawansowanym.

Konsola sterowania powinna być podłączona, by można było korzystać z DaVinci Pro i mieć dostęp do elementów menu dla OCR/zamiany tekstu na mowę.

- 9. Ściereczka do obiektywów umożliwia czyszczenie ekranu LCD lub soczewek.
- 10. Przycisk przełączający pomiędzy trybem OCR i trybem CCTV, z pokrętłem Zoom dla trybu CCTV.

## <span id="page-9-1"></span>**Akcesoria opcjonalne**

Słuchawki i mikrofon nie są dołączone do zestawu, ale można je kupić osobno. Po lewej stronie DaVinci Pro znajduje się gniazdo mini jack 3,5 mm do korzystania ze standardowych słuchawek. Można podłączyć mikrofon, by nagrać niestandardową etykietę głosową podczas zapisywania plików. Uwaga: Dźwięk z głośników DaVinci Pro nie będzie dostępny, gdy gniazdo słuchawkowe jest używane.

## <span id="page-10-0"></span>**Konfiguracja DaVinci Pro**

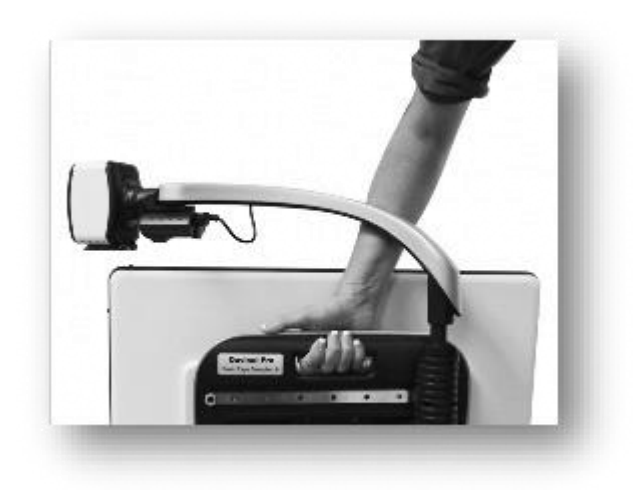

By skonfigurować DaVinci Pro, należy wykonać następujące czynności:

- 1. Znaleźć stabilne i równe miejsce, takie jak stół lub biurko, na którym można wygodnie korzystać z powiększalnika DaVinci Pro.
- 2. Przenosić DaVinci Pro tylko za wgłębiony uchwyt z tyłu urządzenia, by zapewnić pewny chwyt. Delikatnie położyć powiększalnik na stole lub biurku.

Ostrzeżenie: Nie należy podnosić DaVinci Pro chwytając za ramię kamery.

3. Podłączyć przewód konsoli sterowania do jednego z dwóch portów USB, znajdujących się z tyłu DaVinci Pro.

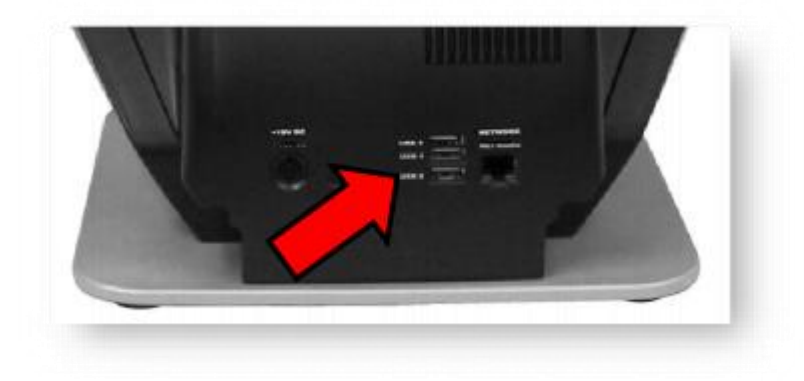

4. Podłączyć przewód zasilający do zasilacza.

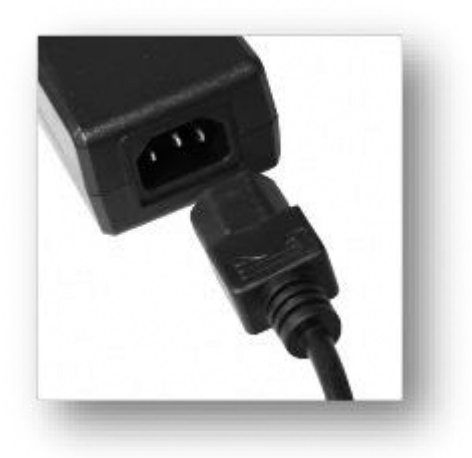

5. Podłącz przewód zasilający do dostępnego sieciowego gniazdka elektrycznego.

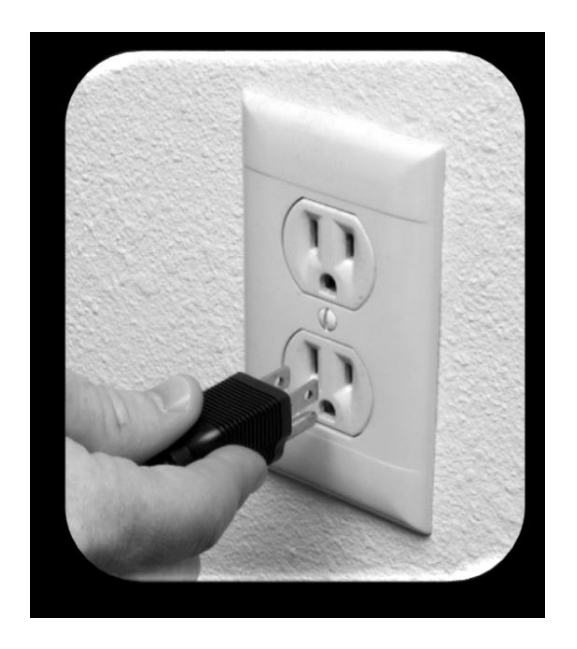

6. Podłączyć drugi koniec przewodu zasilacza do DaVinci Pro, w miejscu oznaczonym "19 V DC" na panelu tylnym.

Uwaga: By zapewnić dodatkową ochronę podczas burzy z wyładowaniami atmosferycznymi, zaleca się stosowanie zabezpieczenia przeciwprzepięciowego.

7. Wcisnąć przycisk Zasilanie, by włączyć urządzenie. Zostanie wyświetlone logo DaVinci Pro, a następnie komunikat i dźwięk uruchamiania wskazujący, że urządzenie jest w trakcie inicjalizacji. Po przejściu do trybu CCTV na żywo wyświetlany jest obraz.

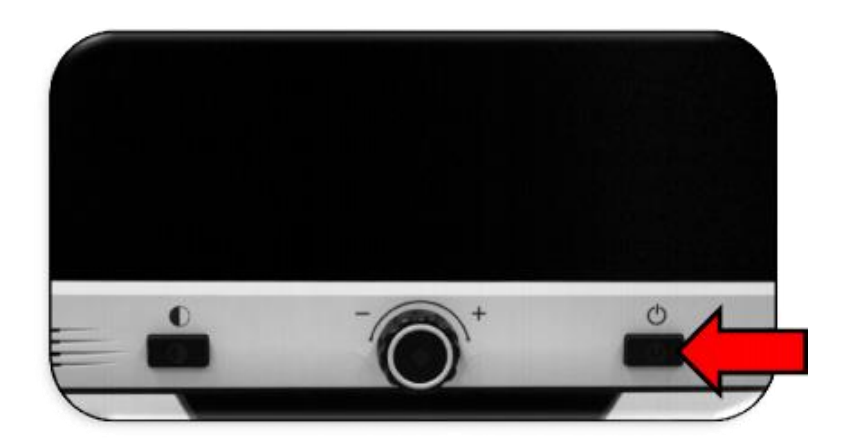

Ostrzeżenie: By zmaksymalizować żywotność urządzenia, należy kończyć sekwencję wyłączania zawsze przed odłączeniem DaVinci Pro od zasilacza. Wcisnąć przycisk zasilania i przytrzymać go przez pięć sekund, by zainicjować wyłączenie, które trwa około 10 sekund. Przed odłączeniem urządzenia należy poczekać, aż diody LED sygnalizujące stan urządzenia przestaną świecić.

## <span id="page-12-0"></span>**Konsola sterująca**

Konsola sterowania i jej pokrywa są wymagane do korzystania z DaVinci Pro. Zapoznanie się z konsolą będzie pomocne, ponieważ sposób konfiguracji konsoli wpłynie na wrażenia użytkownika.

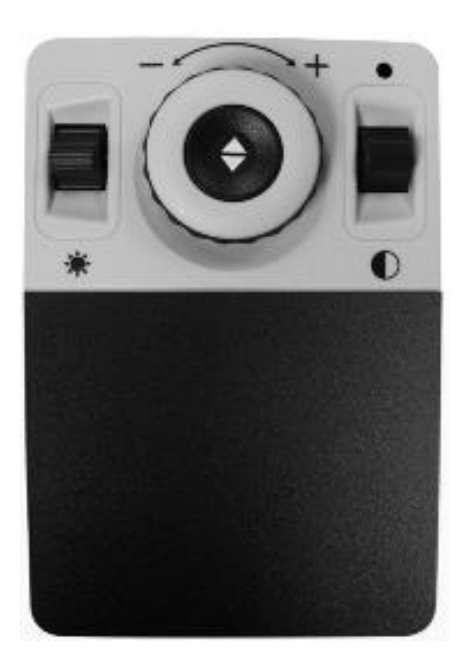

*Zdjęcie konsoli sterowania z założoną pokrywą, czyli w trybie podstawowym.*

Konsola sterująca DaVinci Pro została zaprojektowana tak, że umożliwia inteligentne dostosowywanie funkcji na żądanie i przełączanie między trybami "Podstawowym" i "Zaawansowanym". Gdy pokrywa na konsoli sterowania jest założona, urządzenie znajduje się w trybie podstawowym. Gdy pokrywa jest zdjęta, jesteś w trybie zaawansowanym. Jeśli osłona zostanie zdjęta lub założona, DaVinci Pro natychmiast wykryje zmianę i zmodyfikuje dostępne funkcje.

#### <span id="page-13-0"></span>**Podstawowe funkcje sterowania**

Początkujący użytkownicy mogą czuć się bardziej komfortowo z podstawową konsolą sterowania zarówno w trybie CCTV, jak i w trybie OCR. Przy zamkniętej pokrywie, w trybie podstawowym, dostępnych jest mniej funkcji, ale urządzenie jest łatwiejsze w użyciu. Nadal oferowane są podstawowe funkcje, niezbędne do powiększania obiektu lub wykonywania skanowania OCR.

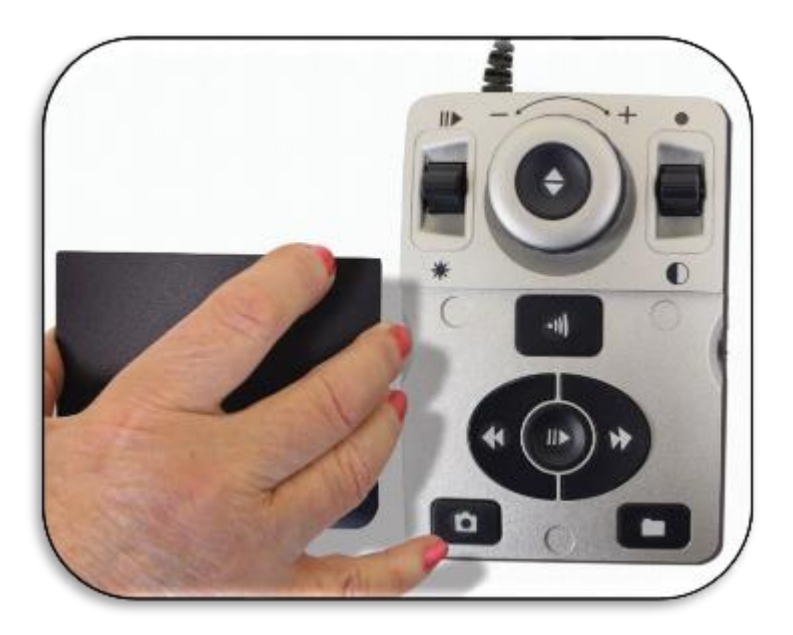

*Fotografia konsoli sterowania ze zdjętą pokrywą, w trybie zaawansowanym.*

#### <span id="page-13-1"></span>**Zaawansowane funkcje sterowania**

Po zdjęciu pokrywy konsoli sterowania urządzenie przechodzi w tryb zaawansowany, udostępniając np. opcję Biblioteka , która w innym przypadku jest wyszarzona, a także opcje zapisywania, przywracania oraz funkcje identyfikatorów stref OCR i nawigacji po liniach OCR.

## <span id="page-13-2"></span>**Tryby pracy powiększalnika**

DaVinci Pro to powiększalnik wideo z kamerami przemysłowymi CCTV i mową syntetyczną OCR/TTS, który może pracować w różnych trybach. Urządzenie składa się z wbudowanego monitora, kamer i zespołu mechanicznego. Kamery OCR i CCTV można przesuwać, a kamerę

CCTV można również pochylać w nad oglądanym obiektem. Niezależnie od tego, który tryb zostanie wybrany, istnieje kilka sposobów dostosowania urządzenia do osobistych potrzeb i preferencji użytkownika. Zapoznanie się z tymi opcjami, umożliwi wybranie ustawień optymalnych dla użytkownika.

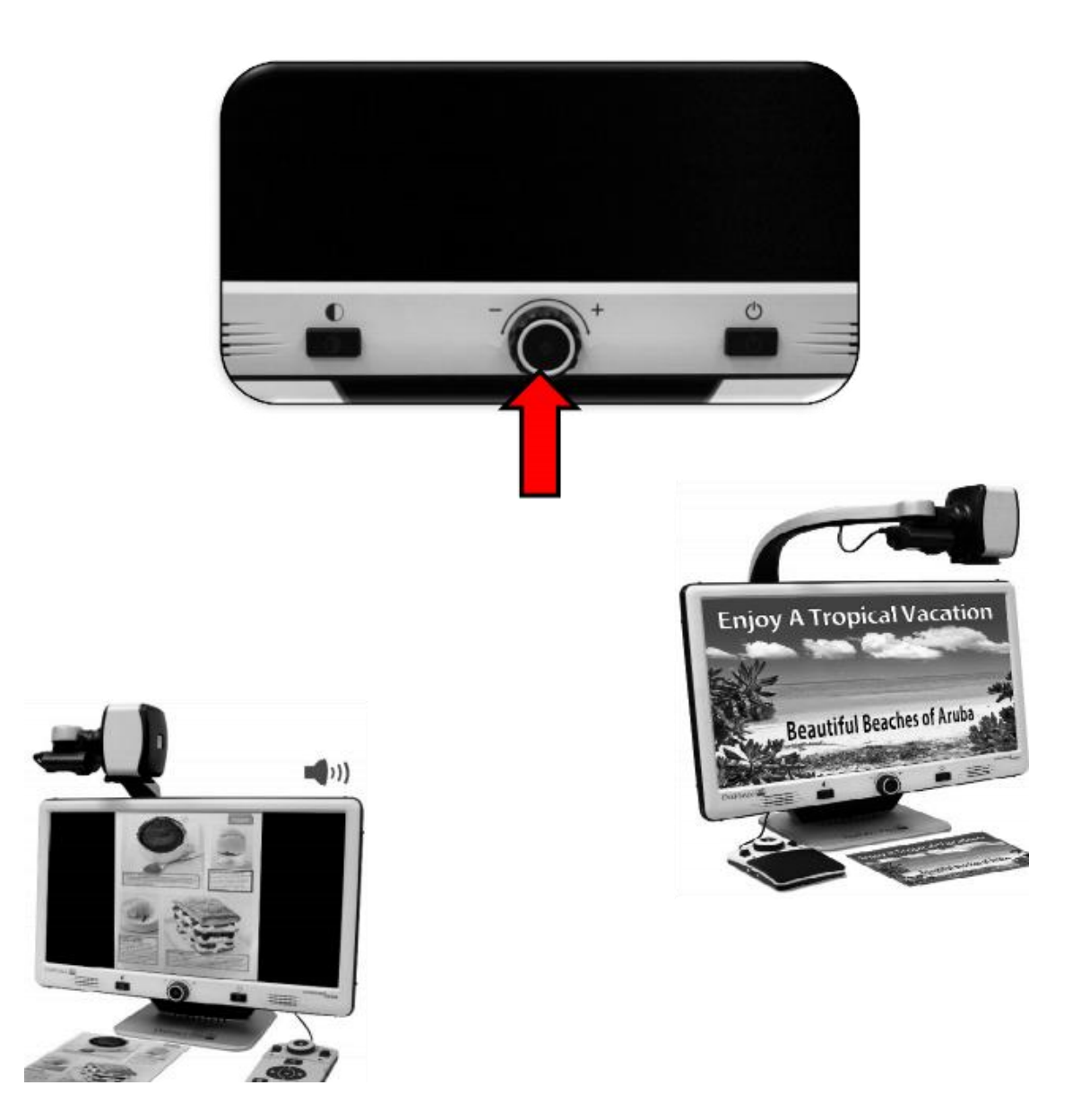

CCTV to domyślny tryb pracy, który uruchamia się natychmiast po włączeniu urządzenia. Ten wysokiej jakości pełnoekranowy obraz na żywo jest przeznaczony do oglądania w czasie rzeczywistym, w wysokiej rozdzielczości 1080 pikseli. Tryb OCR pomaga w czytaniu, automatycznie skanując dokumenty przy użyciu wydajnego mechanizmu OCR, a następnie odczytuje rozpoznany tekst za pomocą mowy syntetycznej (TTS). DaVinci Pro ma dwa główne tryby pracy - tryb CCTV i tryb OCR - które można przełączać, wciskając środkowy przycisk na panelu przednim pod ekranem LCD.

## <span id="page-15-0"></span>**Wyłączanie urządzenia**

Urządzenie można przełączyć w tryb uśpienia lub wyłączyć zupełnie. Jeśli planowana jest jedynie krótka przerwa, można przełączyć powiększalnik w tryb uśpienia, ale po zakończeniu pracy, należy wyłączyć urządzenie.

Ostrzeżenie: By zmaksymalizować żywotność urządzenia, nie należy odłączać DaVinci Pro od zasilacza, kiedy znajduje się w trybie czuwania czy też trwa sekwencja wyłączania. Należy odczekać do zakończenia sekwencji wyłączania i dopiero wówczas odłączyć urządzenie od zasilacza. Podczas wyłączania zostanie wyświetlony komunikat, który trwa około 10 sekund. Na zakończenie procesu diody LED przestaną świecić.

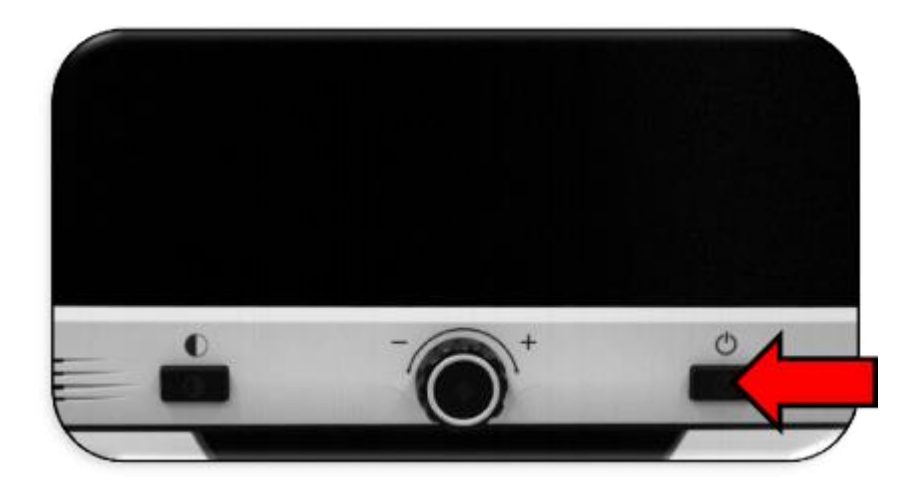

#### <span id="page-15-1"></span>**Tryb uśpienia**

Gdy DaVinci Pro nie jest używany, można przełączyć go w tryb uśpienia. Przełączenie urządzenia w tryb uśpienia oszczędza energię i umożliwia szybszy powrót do normalnej pracy, inaczej niż w przypadku pełnego wyłączenia. By przełączyć urządzenie w tryb uśpienia, należy krótko wcisnąć przycisk zasilania, znajdujący się z przodu obudowy. Wyświetlacz LCD ściemni się, a kontrolki na panelu przednim będą migały kilka razy zanim zgasną. By wybudzić urządzenie, trzeba ponownie wcisnąć przycisk zasilania. Po przejściu w stan uśpienia urządzenie jest gotowe do użycia po około 15 sekundach.

#### <span id="page-15-2"></span>**Całkowite wyłączanie urządzenia**

Gdy DaVinci Pro nie jest używany, można go wyłączyć. Całkowite wyłączenie urządzenia pozwala zaoszczędzić najwięcej energii, ale ponowne uruchomienie trwa nieco dłużej niż w przypadku wybudzania go z trybu uśpienia. By wykonać pełne wyłączenie, należy wykonać następujące czynności:

1. Przytrzymać przycisk Zasilanie na panelu przednim DaVinci Pro przez pięć sekund, by rozpocząć sekwencję wyłączania. Komunikat wskazuje, że nastąpi wejście w sekwencję

wyłączania i monituje o zaczekanie, aż diody sygnalizacyjne LED przestaną świecić, a komunikat nie będzie już wyświetlany.

2. Gdy diody LED statusu zgasną i komunikat nie będzie już wyświetlany, można odłączyć urządzenie od źródła zasilania.

# <span id="page-16-0"></span>**Tryb CCTV**

Kamera DaVinci Pro jest przymocowana do specjalnie zaprojektowanego ramienia, które umożliwia jej przesuwanie od lewej do prawej lub obracanie w różnych kierunkach. W trybie CCTV urządzenie jest obsługiwane przez poruszanie ramieniem lub zespołem kamery i skierowanie go na cel. Obraz można następnie obejrzeć na monitorze LCD.

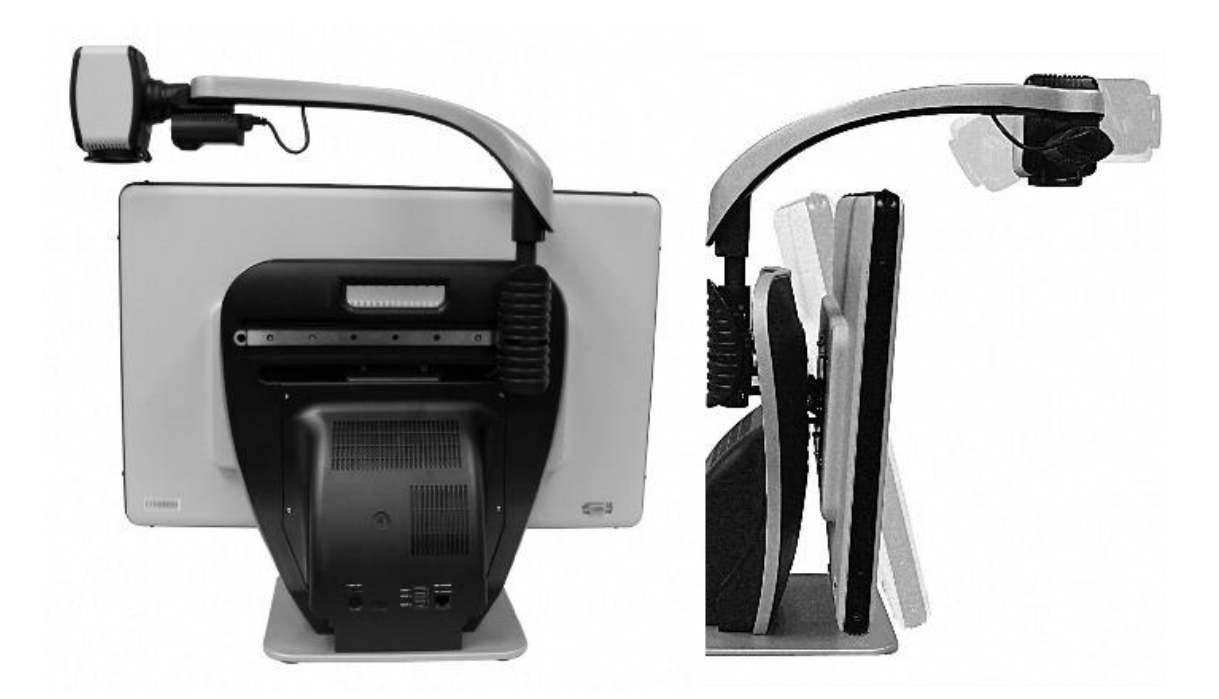

DaVinci Pro jest zamontowany na wsporniku, który umożliwia pochylenie ekranu w celu dostosowania do najlepszej pozycji oglądania. Można wybrać najwygodniejszy dla siebie kąt lub pozycję.

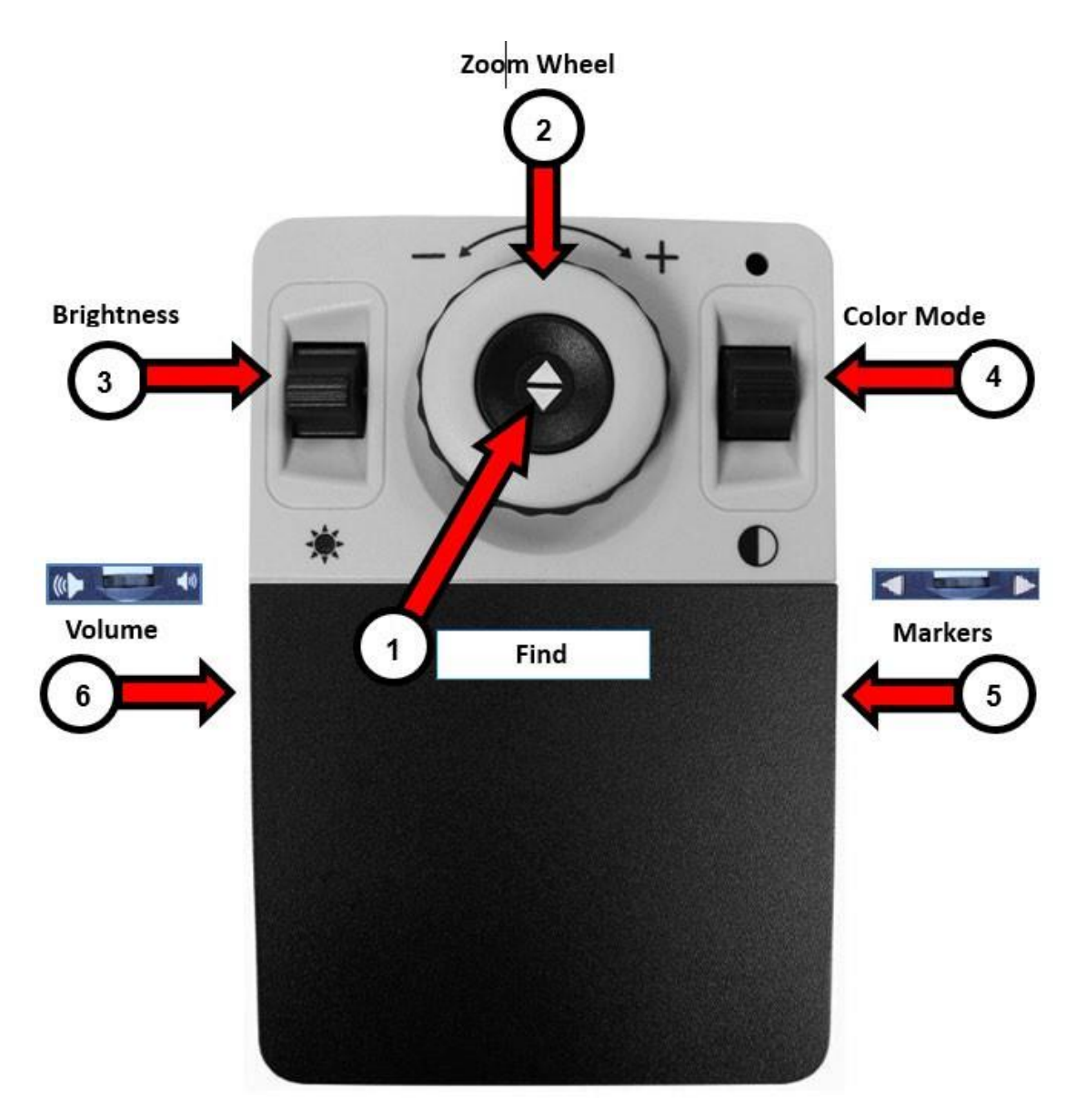

*Podstawowa konsola sterowania CCTV z opisanymi przyciskami.*

## <span id="page-17-0"></span>**Podstawowa konsola sterowania CCTV**

Tryb podstawowy jest dostępny wtedy, gdy pokrywa znajduje się na konsoli sterowania. Nie ma wówczas dostępu do przycisku Biblioteka i innych funkcji, które są opisane w sekcji "Tryb zaawansowany". W każdej chwili można zdjąć pokrywę lub ponownie ją założyć. Po założeniu pokrywy, konfiguracja przycisku OCR zmienia się na bardziej podstawową, ale nadal zapewnia funkcje niezbędne do skanowania dokumentu. Dostęp do niektórych funkcji programu DaVinci Pro można uzyskać za pomocą kombinacji przycisków na konsoli sterowania, co oznacza, że należy je wciskać jednocześnie. Na przykład, można zostać poinstruowanym, by jednocześnie wcisnąć przyciski Tryb koloru i Znajdź. Jeśli nie określono umiejscowienia przycisku na panelu przednim lub na konsoli sterowania, przycisk jest dostępny na każdym z nich. Podstawowe elementy sterujące zostały zaprezentowane na poprzedniej stronie i opisane w poniższej tabeli.

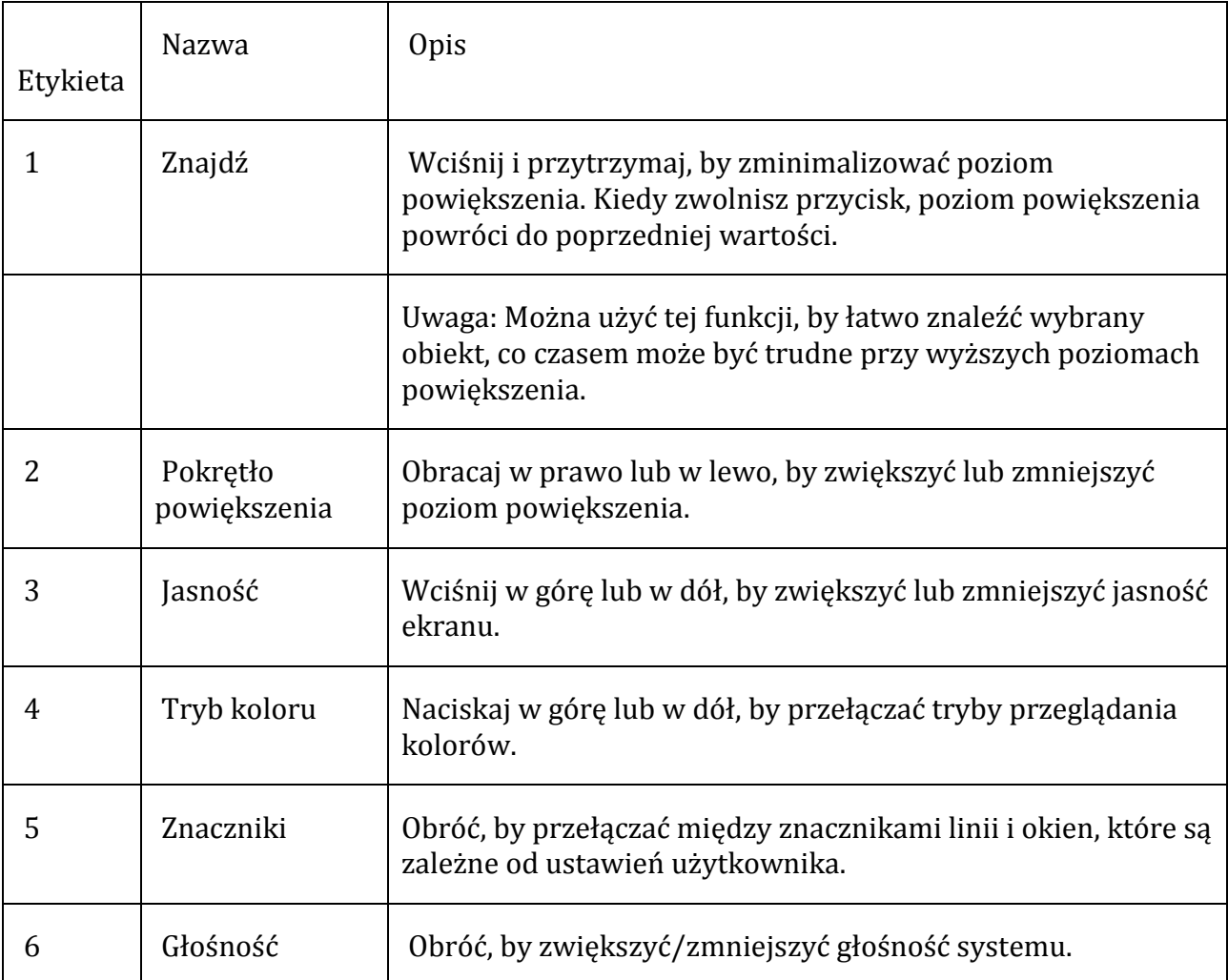

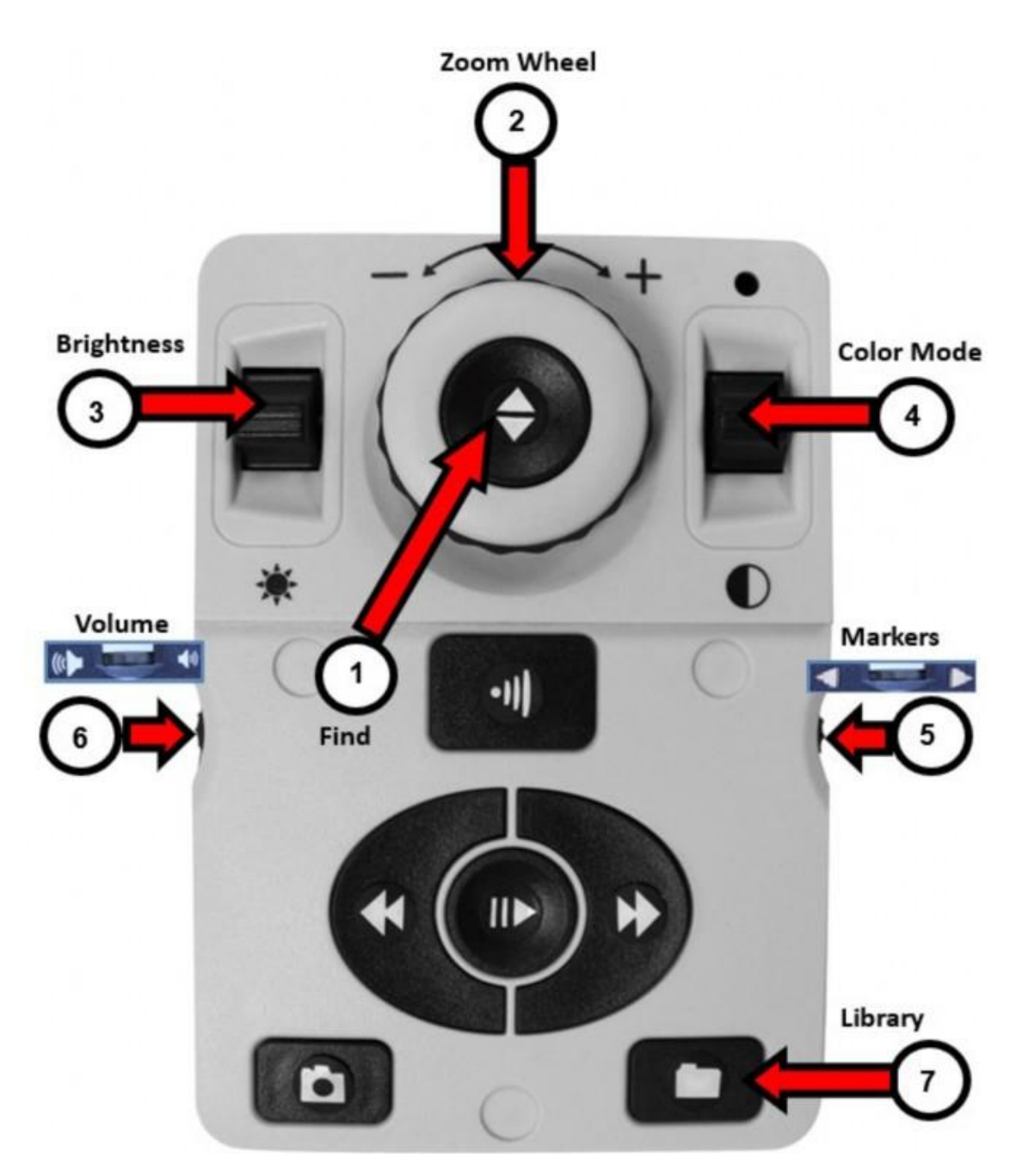

*Zaawansowana konsola sterowania CCTV z oznaczonymi przyciskami*

## <span id="page-19-0"></span>**Zaawansowana konsola sterowania CCTV**

Tryb zaawansowany występuje wówczas, gdy pokrywa konsoli sterowania jest zdjęta. Pojawia się dostęp do dodatkowych przycisków i funkcji, takich jak zapisywanie, identyfikatory stref i nawigacja po wierszach, zgodnie z opisem w "Trybie OCR". W dowolnym momencie można zdjąć osłonę lub ponownie ją założyć. W trybie

zaawansowanym CCTV funkcje przycisków są takie same, jak w trybie podstawowym z wyjątkiem dodania przycisku Biblioteka (7) na dole konsoli.

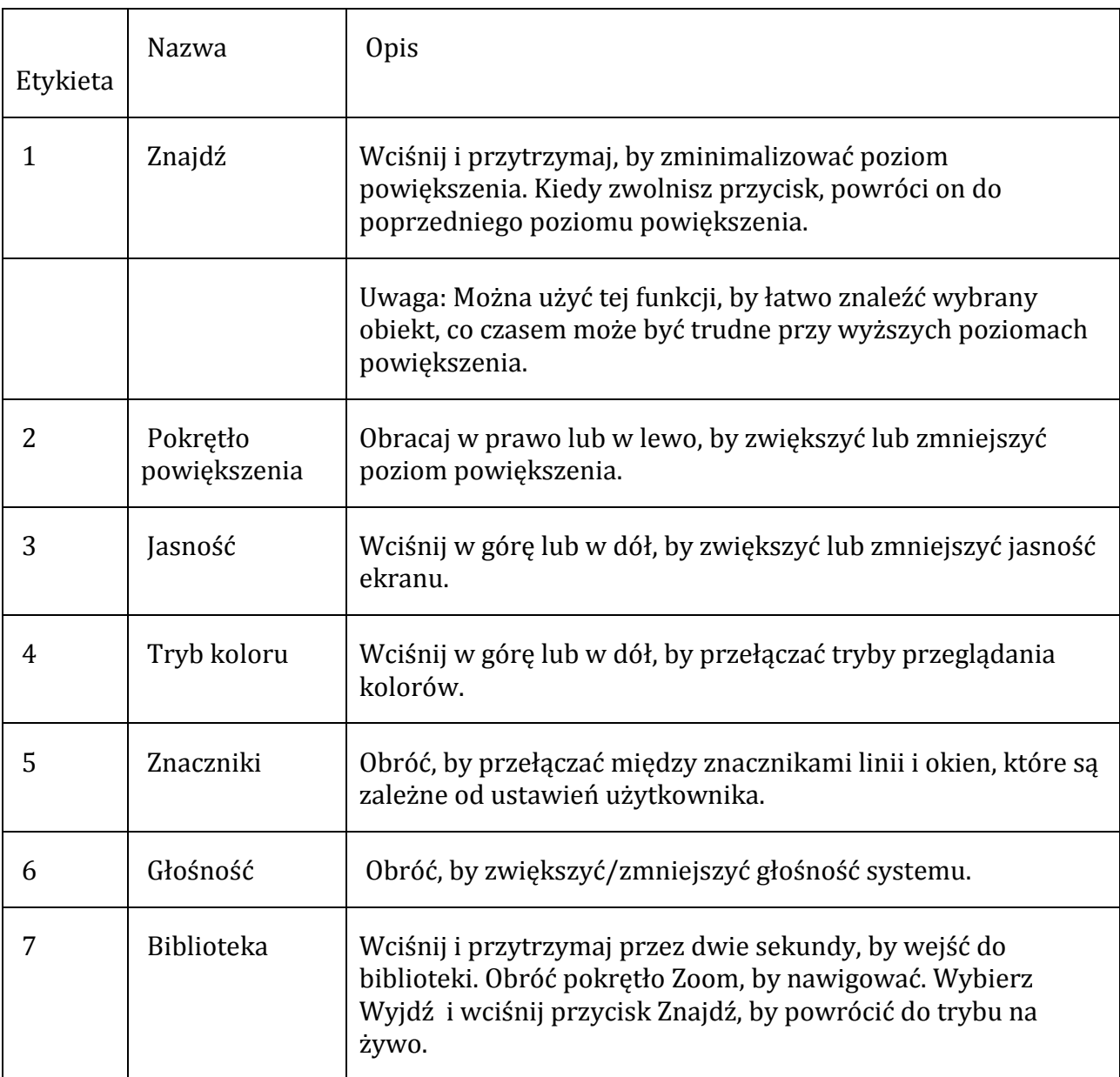

## <span id="page-20-0"></span>**Tryby pracy kamery CCTV**

DaVinci Pro oferuje trzy tryby pracy kamery CCTV: podgląd z bliska, podgląd z daleka i autopodgląd (cyfrowe lustro).

#### <span id="page-21-0"></span>**Podgląd z bliska**

Kamerę można skierować w dół, na blat biurka, by czytać, pisać, majsterkować lub zajmować się ulubionym hobby. Doskonale sprawdza się w szkole. Po obróceniu kamery w dół usłyszymy komunikat głosowy "Pulpit". DaVinci Pro może przesuwać się swobodnie, w lewo lub w prawo, wzdłuż specjalnie zaprojektowanego mechanizmu wspornika.

By uzyskać optymalną ostrość widzenia, należy zamknąć obiektyw zbliżeniowy i umieścić przedmioty w odległości od 30 do 48 cm od kamery.

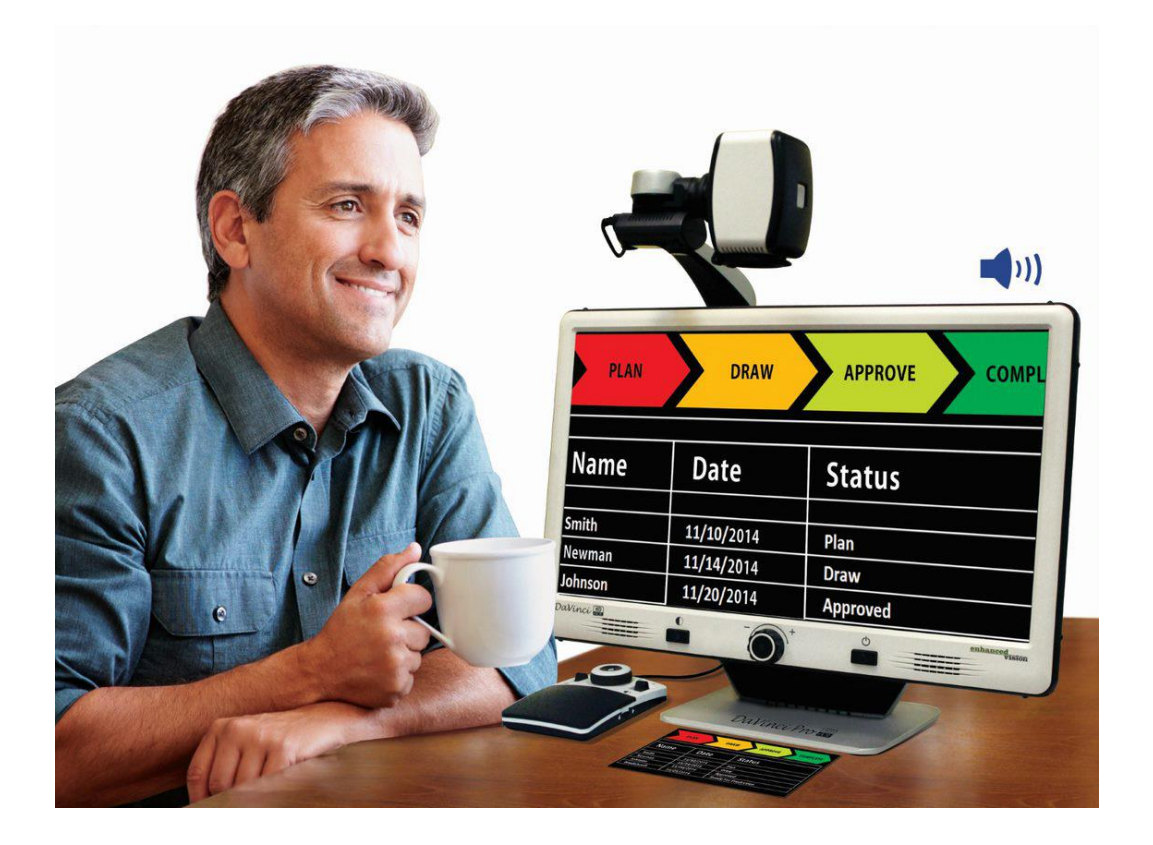

#### <span id="page-21-1"></span>**Podgląd z oddali**

Kamerę można obrócić do przodu, by z odległości powiększać osoby, obiekty i krajobrazy. Po zmianie pozycji kamery na ten kąt widzenia pojawi się głosowy komunikat "Z oddali".

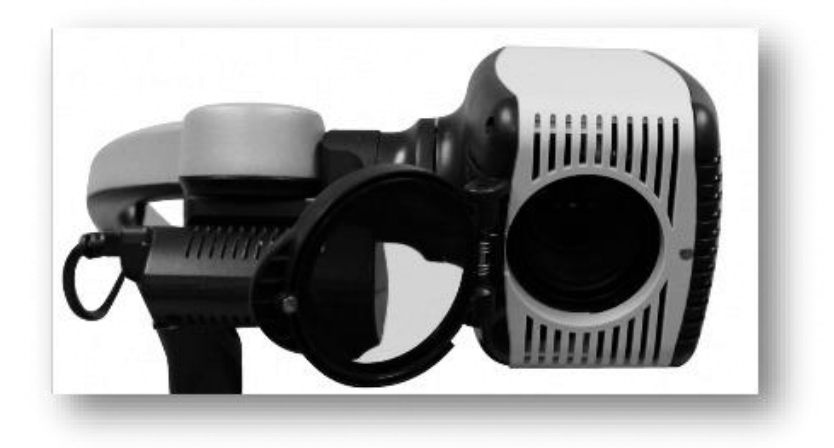

By uzyskać optymalną ostrość na wszystkich poziomach powiększenia i oglądać obiekty z daleka, należy otworzyć soczewkę zbliżeniową,. Chociaż kamera może oglądać obiekty z nieskończonej odległości, zalecana odległość od kamery do obiektu wynosi około 1,5 do 10 metrów.

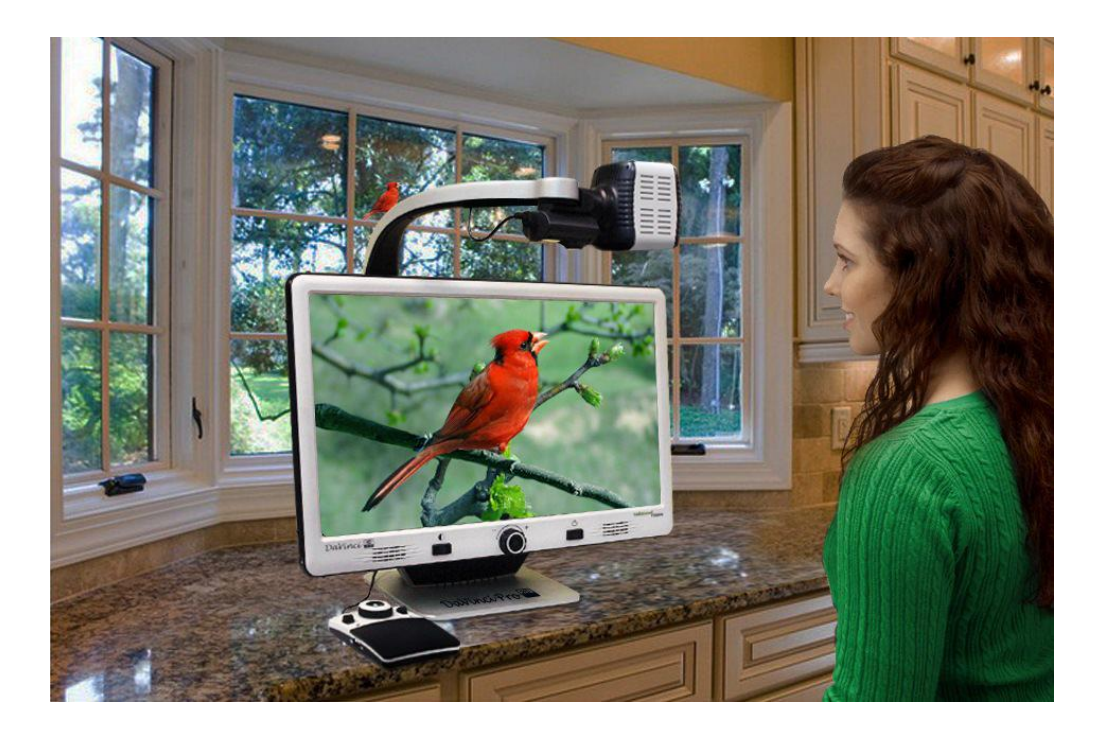

#### <span id="page-22-0"></span>**Autopodgląd**

Kamerę można obrócić do tyłu i skierować na siebie, by uzyskać odpowiednik cyfrowego lustra. Po przejściu do tej pozycji urządzenie odczytuje komunikat głosowy "Autopodgląd".

Można użyć DaVinci Pro, by pomóc sobie w zrobieniu makijażu, przy goleniu lub wykonywaniu innych czynności higienicznych.

By uzyskać optymalną ostrość, należy użyć obiektywu zbliżeniowego i ustawić się w odległości od 19 do 55 cm od kamery.

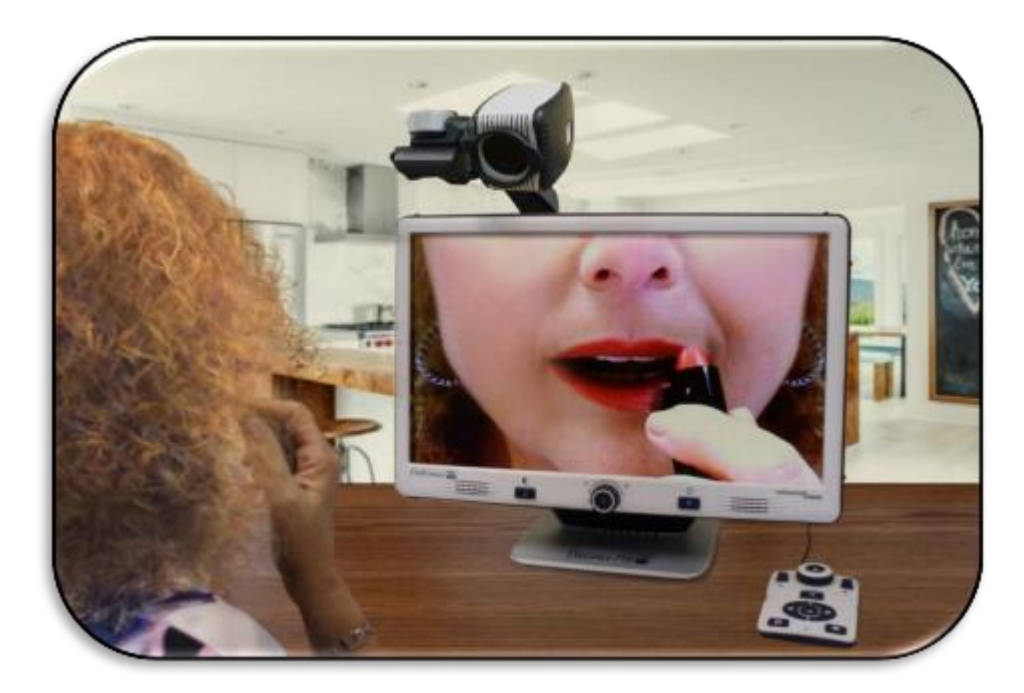

*Zdjęcie kobiety korzystającej z DaVinci do wyświetlenia własnego wizerunku podczas nakładania na usta szminki*

# <span id="page-23-0"></span>**Tryb OCR**

By przejść do trybu OCR, należy wcisnąć środkowy przycisk na panelu przednim. Umieścić dokument w wyświetlonej na ekranie ramce prowadzącej, czyli w obszarze, który ma być odczytany.

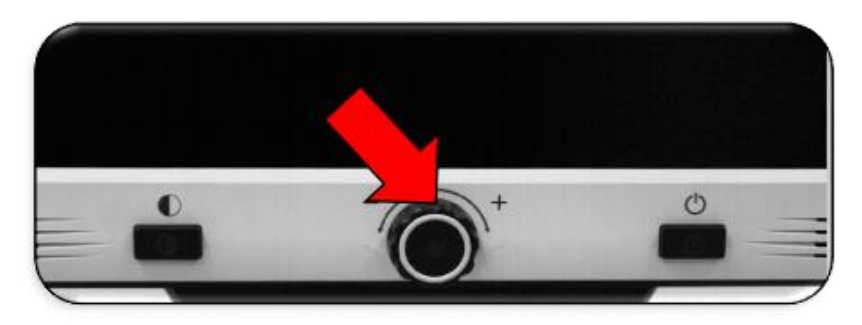

W trybie podstawowym konsoli sterującej czytanie mową syntetyczną rozpoznanego tekstu rozpoczyna się natychmiast po zeskanowaniu dokumentu. W trybie zaawansowanym

konsoli należy najpierw wskazać fragment tekstu, od którego ma się rozpocząć czytanie dokumentu. Tym samym czytanie nie rozpoczyna się automatycznie. Uwaga: Po pięciu minutach bezczynności w trybie OCR urządzenie przełącza się do trybu CCTV podglądu obrazu na żywo.

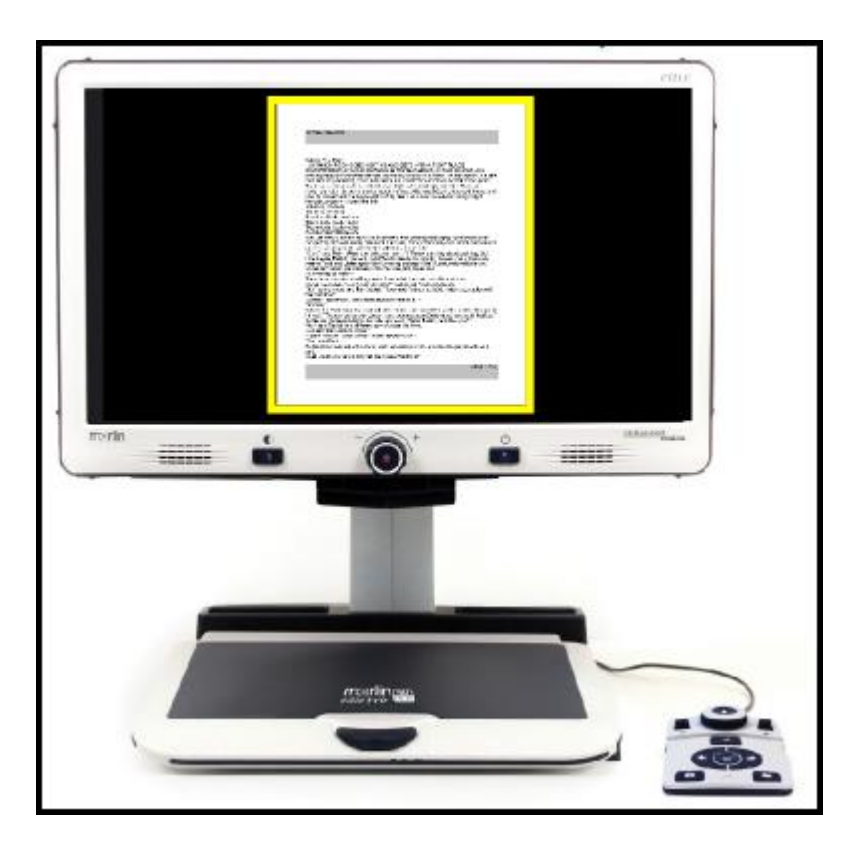

## <span id="page-25-0"></span>**Podstawowa konsola sterująca w trybie OCR**

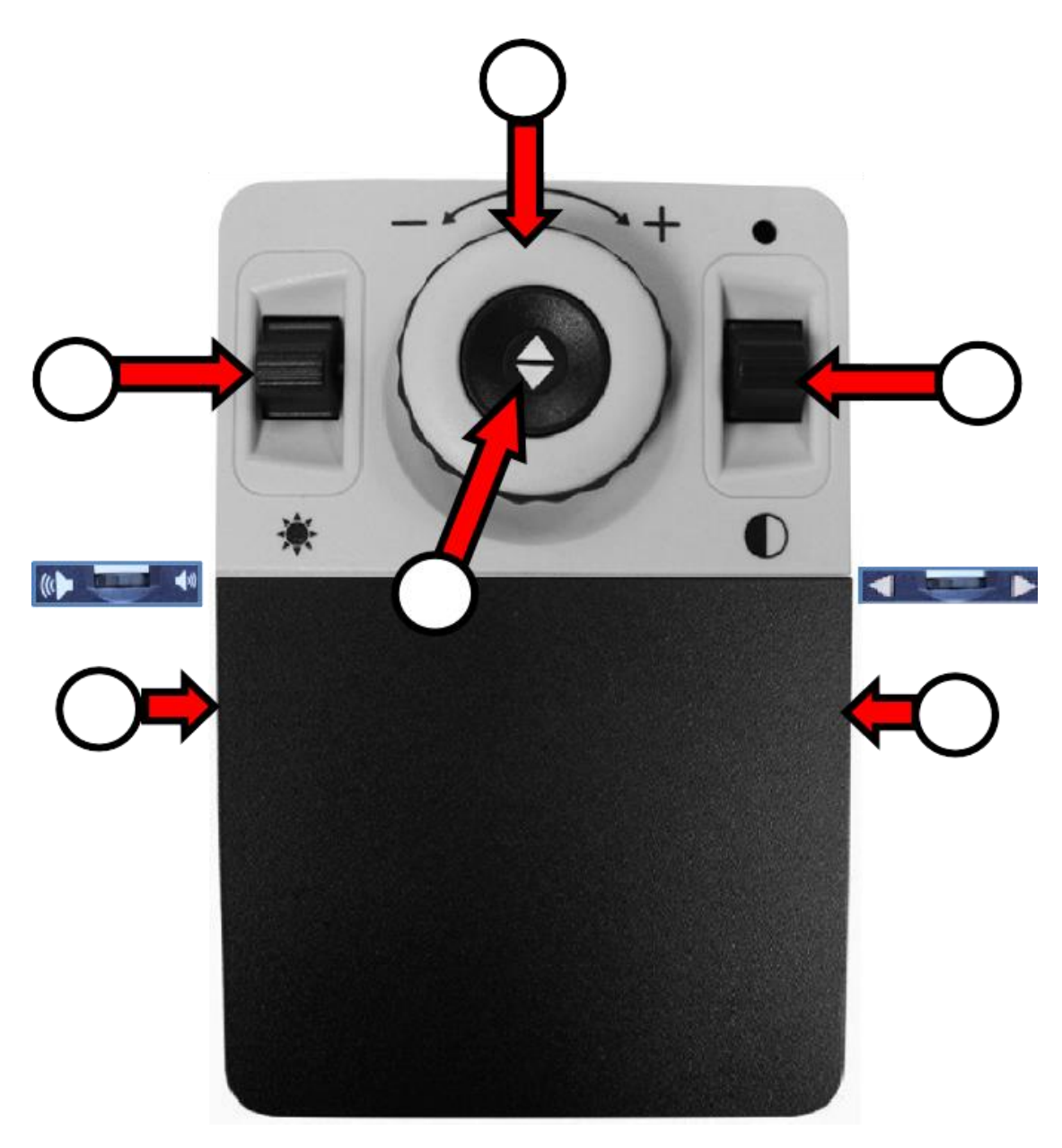

*Zdjęcie podstawowej konsoli sterowania OCR ze zidentyfikowanymi przyciskami*

W trybie podstawowym na konsoli sterowania znajduje się osłona. Nie ma dostępu do wielu funkcji OCR, które zostały opisane w sekcji "Zaawansowana konsola sterowania OCR" na stronie 13. W tabeli poniżej wymieniono aktywne przyciski, gdy konsola znajduje się w podstawowym trybie OCR.

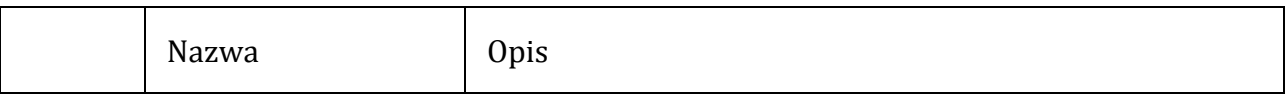

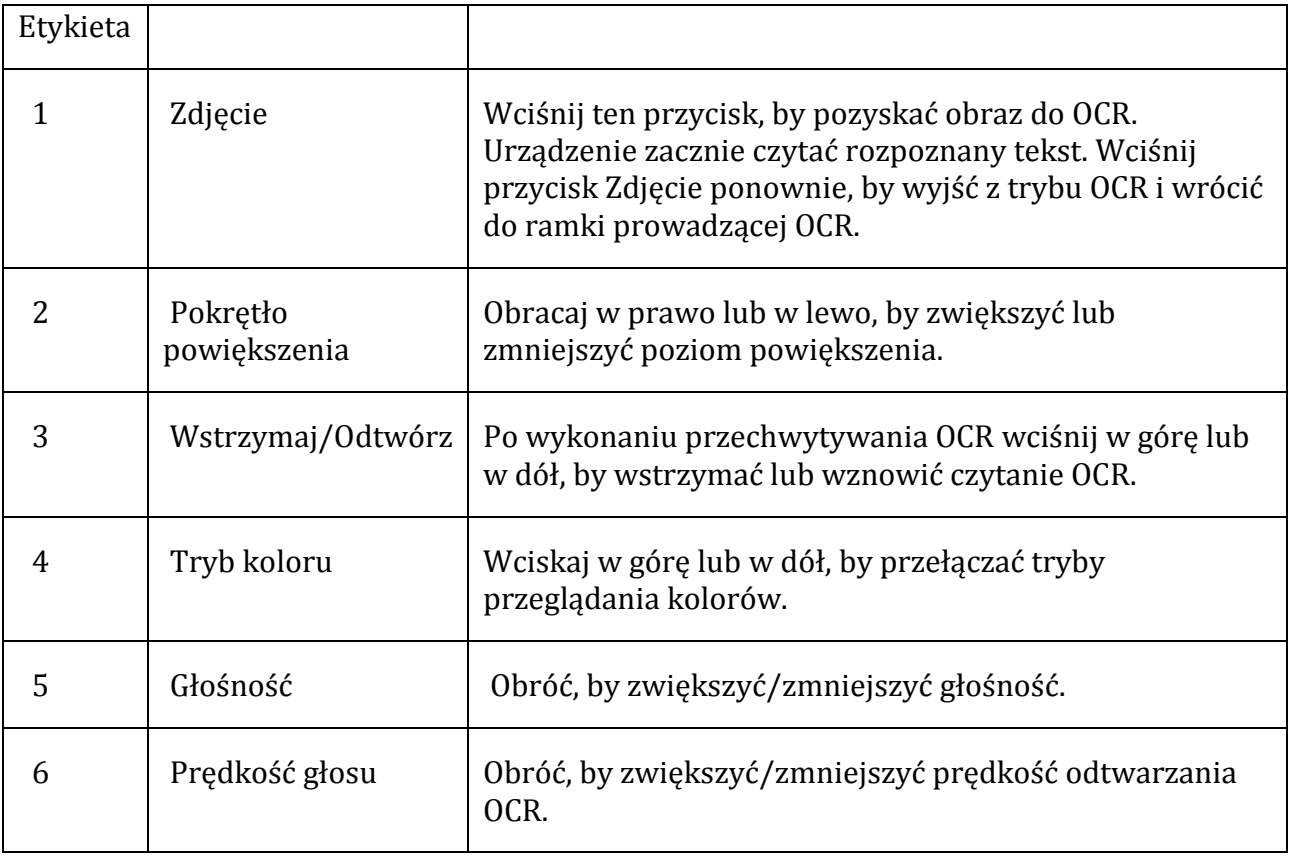

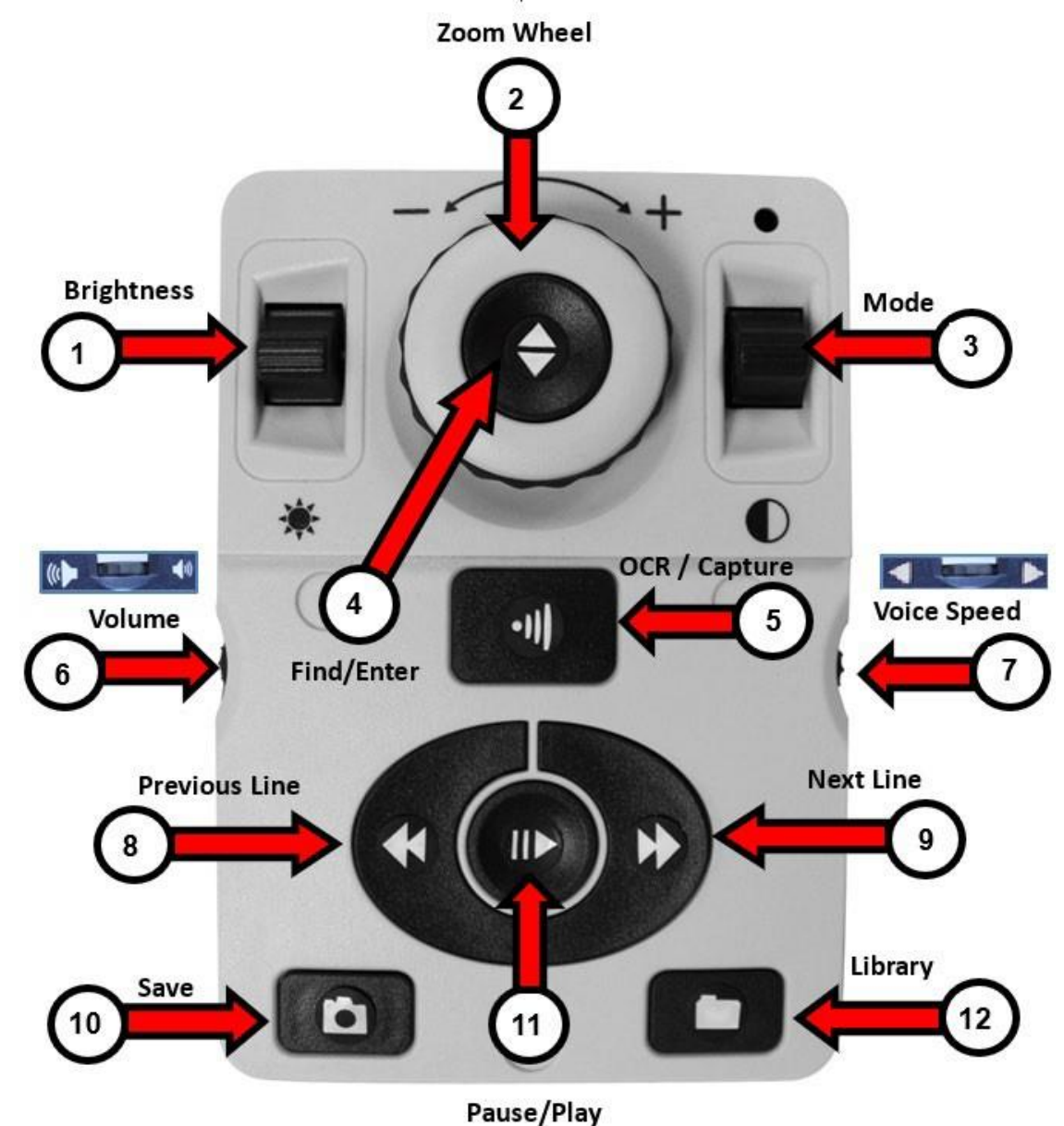

## <span id="page-27-0"></span>**Zaawansowana konsola sterowania w trybie OCR**

*Zdjęcie zaawansowanej konsoli sterowania OCR ze zidentyfikowanymi przyciskami*

W trybie zaawansowanym osłona jest zdjęta z konsoli sterowania, co daje dostęp do wielu dodatkowych funkcji OCR. Następujące przyciski wymienione w poniższej tabeli są aktywne, gdy użytkownik znajduje się w trybie zaawansowanej konsoli sterowania OCR.

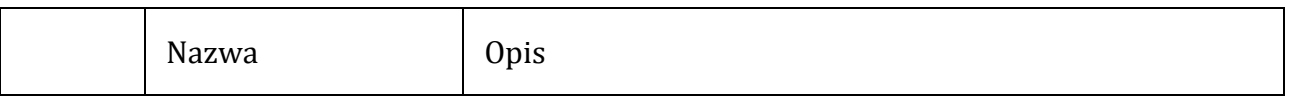

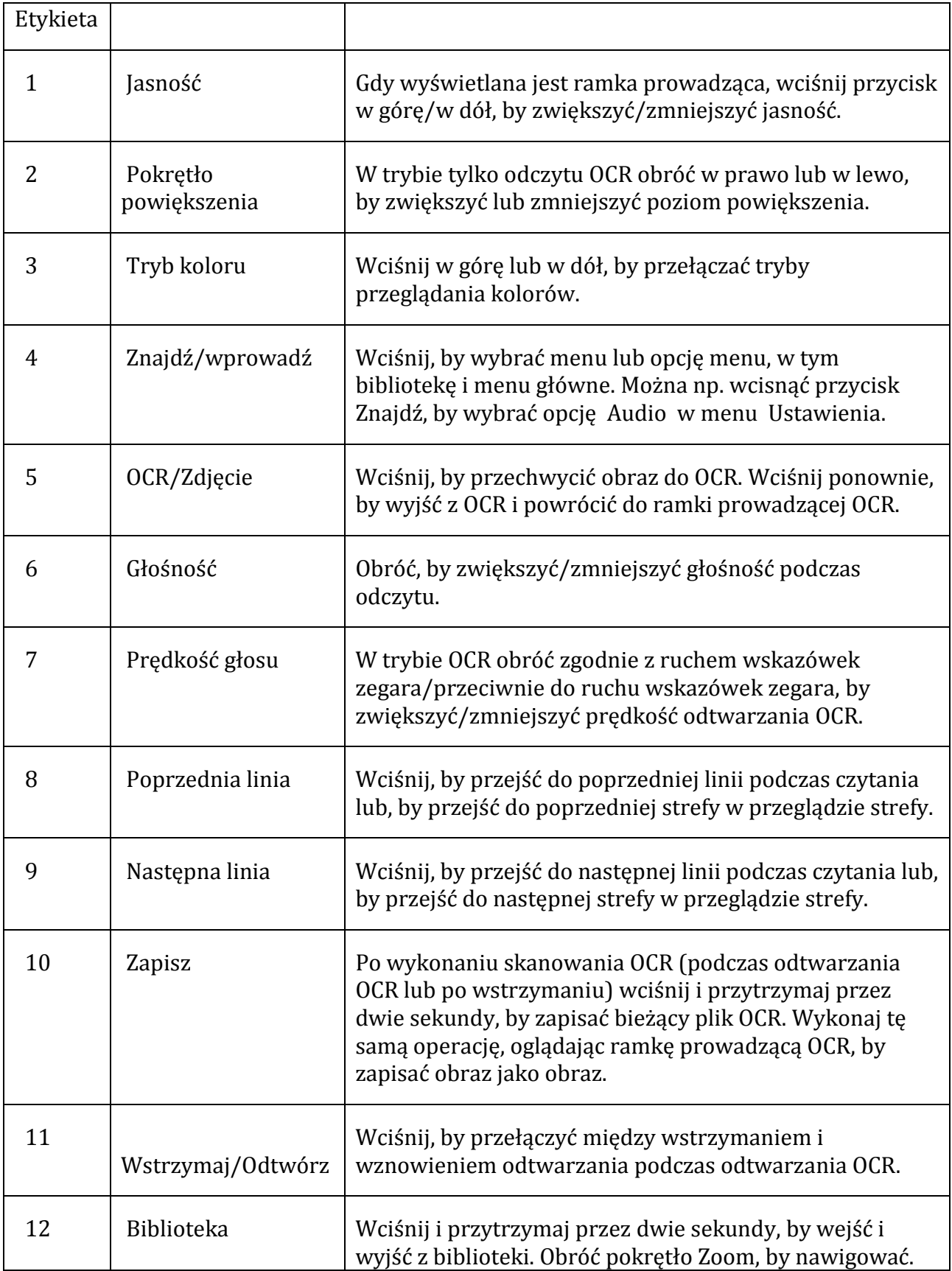

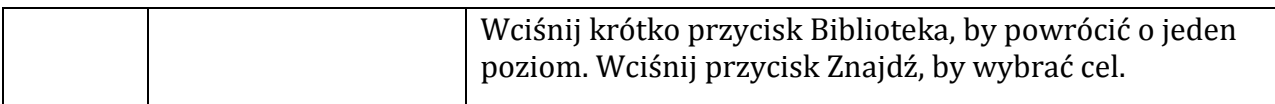

## <span id="page-29-0"></span>**Skanowanie dokumentu**

Należy podłączyć do urządzenia konsolę sterującą, by uzyskać dostęp do funkcji OCR i mowy syntetycznej (TTS). By zeskanować dokument i przeczytać go na głos mową syntetyczną, należy wykonać następujące czynności:

- 1. Wcisnąć środkowy przycisk na panelu przednim, by przejść z trybu CCTV do trybu OCR. Uwaga: Ulepszenia wyświetlania, takie jak powiększenie lub kontrast, nie są dostępne w podglądzie kamery OCR. Można je jednak zastosować do tekstu/dokumentu po zakończeniu skanowania OCR.
- 2. Umieścić dokument pod kamerą tak, by tekst znajdował się w ramce prowadzącej widocznej na ekranie.

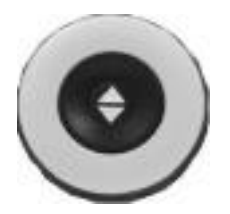

*Przycisk Przechwyć - zrób zdjęcie*

Uwaga: DaVinci Pro obsługuje wiele orientacji dokumentów, gdy są one skanowane, przy założeniu, że są widoczne pod obudową kamery.

- 3. By zrobić zdjęcie obrazu do optycznego rozpoznawania znaków (OCR), należy wcisnąć przycisk Zdjęcie (tryb podstawowy), lub OCR/Zdjęcie (tryb zaawansowany). Słyszalny będzie charakterystyczny dźwięk migawki aparatu wskazujący, że zostało wykonane zdjęcie dokumentu, a następnie rozpocznie się przetwarzanie OCR.
- 4. Po zakończeniu przetwarzania OCR dokument jest natychmiast odczytywany na głos w trybie podstawowym. W trybie zaawansowanym z obrazem na całej stronie, należy wybrać strefę za pomocą przycisków Następna linia lub Poprzednia linia, po czym wcisnąć przycisk Pauza/Odtwarzaj.
- 5. Dostosować głośność mowy syntetycznej za pomocą przycisku Głośność, znajdującego się po lewej stronie konsoli. Można także zmienić kolory, wciskając przycisk Tryb koloru i Prędkość czytania tekstu, obracając pokrętło, znajdujące się na prawej krawędzi konsoli.

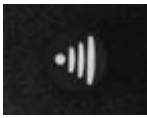

*Przycisk OCR/Zdjęcie - tryb zaawansowany*

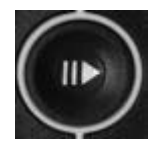

*Przycisk Pauza/Odtwórz*

6. By wyjść z trybu OCR, wcisnąć przycisk Zdjęcie (tryb podstawowy), lub OCR/Zdjęcie (tryb zaawansowany). Można teraz zeskanować kolejny dokument.

Uwaga: By powrócić do trybu CCTV, należy wcisnąć przycisk przełączania OCR/CCTV na panelu przednim.

## <span id="page-30-0"></span>**Ustawienia w trybie OCR**

W trybach OCR możemy kontrolować sposób przechwytywania grafiki i prezentowania rozpoznanego tekstu, a każdy tryb zapewnia inne ustawienia w trybie podstawowym lub zaawansowanym. Jednocześnie można używać tylko jednego trybu. By wybrać tryb, należy przejść do menu Ustawienia > Rozpoznawanie tekstu OCR > Tryb OCR . Tekst jest czytany najpierw poziomo, a następnie pionowo, w dowolnym trybie.

Uwaga: Tryb tabeli nie jest dostępny w menu Tryb OCR. Jest dostępny tylko przy użyciu skrótu przedstawionego w tej sekcji.

#### <span id="page-30-1"></span>**Tryb pełnostronicowy**

W tym trybie zdjęcie docelowego skanu OCR jest wyświetlane i podzielone na strefy. Bieżące słowo jest podświetlane podczas czytania. Powiększanie obrazu dokumentu jest dostępne za pomocą pokrętła Zoom.

#### <span id="page-30-2"></span>**Tryb podstawowy**

Kiedy korzysta się z podstawowej konsoli sterującej, strona jest wyświetlana tak, jak jest widoczna w ramce prowadzącej podczas odczytu OCR. Słowa są podświetlane podczas czytania, by pokazać aktualną pozycję. By powrócić do ramki prowadzącej OCR, należy wcisnąć przycisk Zdjęcie.

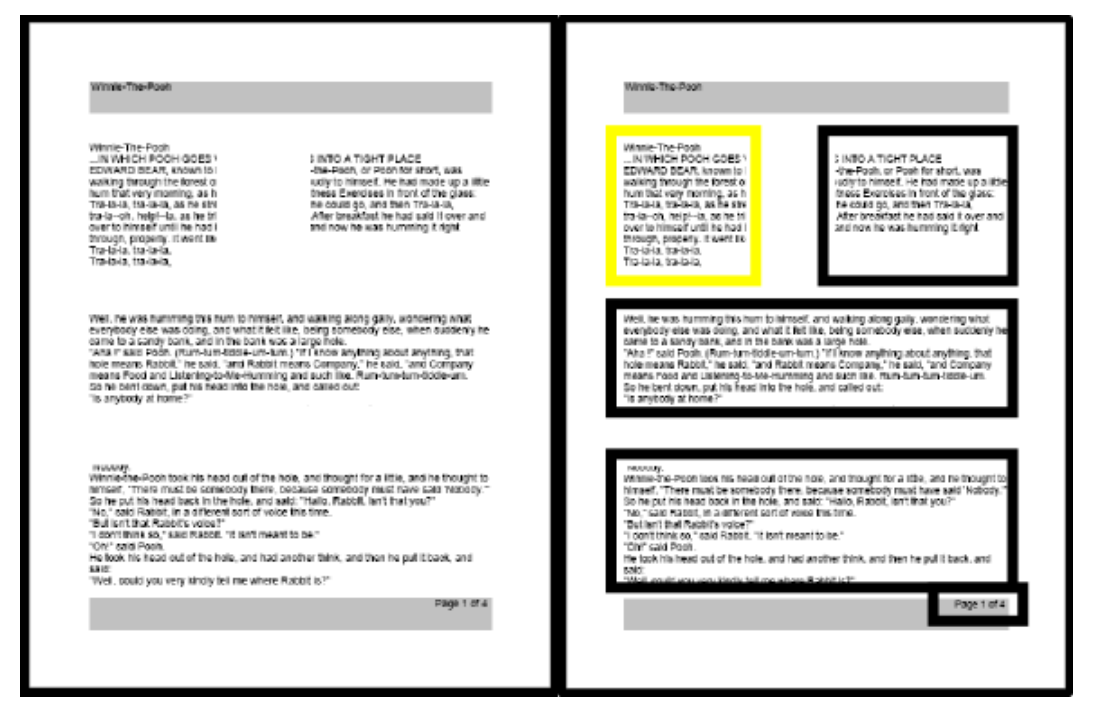

Przykład całostronicowego OCR obrazu w trybie podstawowym (po lewej) i w zaawansowanym (po prawej).

#### <span id="page-31-0"></span>**Tryb zaawansowany**

Kiedy korzysta się z zaawansowanej konsoli sterującej, wyświetlany jest obraz widoczny w ramce prowadzącej ze strefami podziału materiału docelowego. Domyślnie pola służą do wskazywania stref lub bloków tekstu, które można wyróżniać i nawigować. Odczyt OCR nie włączy się automatycznie w tym trybie, ponieważ istnieje tu możliwość wyboru miejsca rozpoczęcia czytania. Po podświetleniu żądanego obszaru, należy wcisnąć przycisk Pauza/Odtwarzaj. Wciśnięcie OCR/Zdjęcie w dowolnym momencie powoduje powrót do ramki prowadzącej OCR.

#### <span id="page-31-1"></span>**Tryb tekstu pełnostronicowego**

Ten domyślny tryb podglądu zapewnia wyraźną i przejrzystą reprezentację tekstu, który jest wyświetlany cyfrowo w formacie kolumnowym, z zawijaniem słów. Zmiany powiększenia będą dynamicznie dostosowywać obraz, by zawsze rozciągał się na całą szerokość ekranu.

#### *Podstawowy*

Kiedy korzysta się z konsoli podstawowej, podczas odczytu OCR strona jest wyświetlana jako tekst pełnostronicowy. Słowa są podświetlane w trakcie czytania, by pokazać aktualną pozycję. Powrót do ramki prowadzącej OCR następuje po wciśnięciu przycisku Zdjęcie.

#### *Zaawansowany*

Kiedy korzysta się z konsoli zaawansowanej, można zapisywać zeskanowany tekst i szybko nawigować po nim. Tekst jest podzielony na linie, po których można nawigować pojedynczo, wciskając przyciski Następny/Poprzedni wiersz. By szybko poruszać się po liniach, można przytrzymać przyciski Następna/Poprzednia linia. Wygląd podświetlenia słowa zależy od wybranego trybu koloru.

#### <span id="page-32-0"></span>**Tryb tekstu jednowierszowego**

W tym trybie docelowy tekst jest wyświetlany cyfrowo po jednym wierszu na środku ekranu, by był jak największy. Każde słowo jest podświetlane podczas czytania, a tekst jest przewijany w taki sposób, że wyróżnione słowo zawsze znajduje się na środku ekranu.

#### *Tryb podstawowy*

Kiedy korzysta się z konsoli podstawowej podczas odczytu OCR, strona jest wyświetlana po jednym wierszu tekstu. Aktualna pozycja czytania jest wskazywana przez wyróżnienie wypowiadanego słowa. By powrócić do ramki prowadzącej OCR, należy wcisnąć przycisk Zdjecie.

#### *Tryb zaawansowany*

Kiedy korzysta się z konsoli zaawansowanej, należy wcisnąć przycisk Pauza/Odtwarzaj, by odczytać tekst mową syntetyczną, lub użyć przycisków Następny/Poprzedni wiersz, by poruszać się po tekście po jednym słowie. Wypowiadane słowo jest podświetlane, a kolor podświetlenia zależy od wybranego trybu koloru. By powrócić do ramki prowadzącej OCR, należy wcisnąć przycisk OCR/Zdjęcie.

#### *Tryb tabel*

Jest to specjalny tryb przeznaczony do dokładnego odczytywania dokumentów zawierających wiele tabel, takich jak wyciągi bankowe lub pokwitowania. Tekst jest czytany ściśle od lewej do prawej, od góry do dołu, niezależnie od formatu. By użyć tego trybu, należy wcisnąć i przytrzymać przycisk Zdjęcie przez ponad pięć sekund. Tryb tabel jest aktywowany dla pojedynczego skanu OCR i jest dostępny tylko w trybie tekstu pełnostronicowego. Po zakończeniu skanowania i wyjściu nastąpi powrót do poprzedniego trybu OCR.

#### <span id="page-32-1"></span>**Szybka zmiana języka**

## Language Quick Swap Next/Previous Language

Press and hold the Play button and then press the Color Mode button up or down to cycle through the language list.

Na ekranie podglądu OCR, można kolejno przewijać dostępne języki. Ta funkcja jest szczególnie przydatna w sytuacjach, w których użytkownik posługuje się wieloma językami i przełącza się między kilkoma różnymi językami, ale nie chce używać opcji automatycznego wykrywania języka dokumentu. By przewinąć listę języków, należy wcisnąć przycisk Odtwórz, a następnie przycisk Tryb koloru.

# Switch Between English and German or Cantonese

Press and hold the Play button and then press and hold the Color Mode button for five seconds to swap between English and German (or Cantonese).

# Western

Color Mode Up-English-US Color Mode Down-German

W zależności od lokalizacji można np. zmienić język z amerykańskiego angielskiego na niemiecki (zestaw języków zachodnich) lub z brytyjskiego angielskiego na kantoński (język wschodni). W tym celu należy wcisnąć i przytrzymać przycisk Odtwarzaj, następnie przycisk Tryb Koloru w górę lub w dół, przez pięć sekund.

## <span id="page-33-0"></span>**Dostosowywanie ustawień własnych użytkownika**

DaVinci Pro można spersonalizować, dostosowując ustawienia użytkownika. Można np. zmienić powiększenie, wyregulować głośność i zmienić jasność wyświetlacza. Ta sekcja zawiera instrukcje dotyczące funkcji często dostosowywanych przez użytkowników. By przejrzeć wszystkie dostępne ustawienia użytkownika, warto zapoznać się z sekcją "Menu" tego podręcznika. By dostosować ustawienia, należy poruszać się po menu Ustawienia , korzystając ze wskazówek z poniższej tabeli.

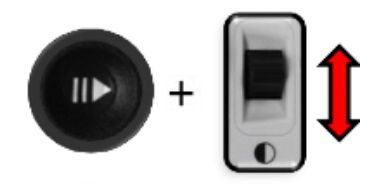

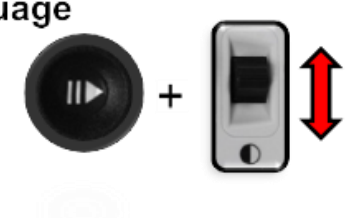

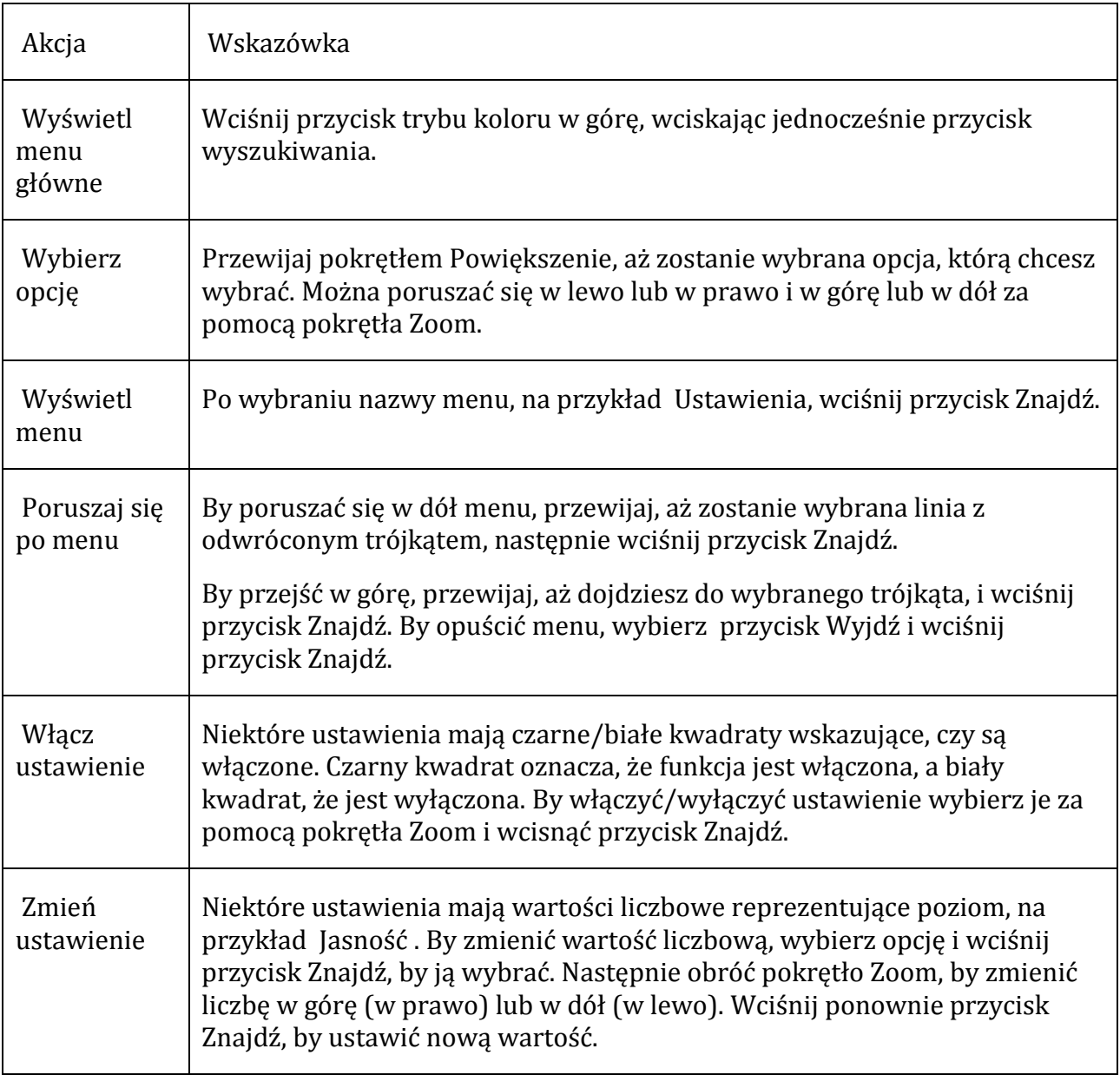

## <span id="page-34-0"></span>**Oświetlenie LED**

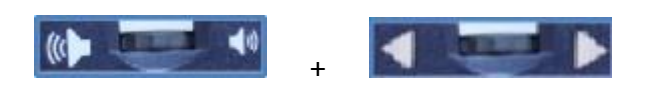

# *Pokrętło Głośność/Znaczniki plus pokrętło Prędkość mowy*

Oświetlenie LED w DaVinci Pro można włączać i wyłączać, wciskając jednocześnie środek obu pokręteł Głośność/ Znaczniki i Prędkość mowy.

## <span id="page-35-0"></span>**Powiększenie**

DaVinci Pro oferuje szeroki zakres poziomów powiększenia. Poniższe wskazówki mają zastosowanie w przypadku elementów sterujących na panelu przednim DaVinci Pro lub konsoli sterowania. By ustawić poziom powiększenia, należy obracać pokrętłem Zoom, aż do osiągnięcia żądanego powiększenia. Obracanie pokrętła zgodnie z ruchem wskazówek zegara zwiększa poziom powiększenia, a obracanie w kierunku przeciwnym do ruchu wskazówek zegara zmniejsza poziom powiększenia.

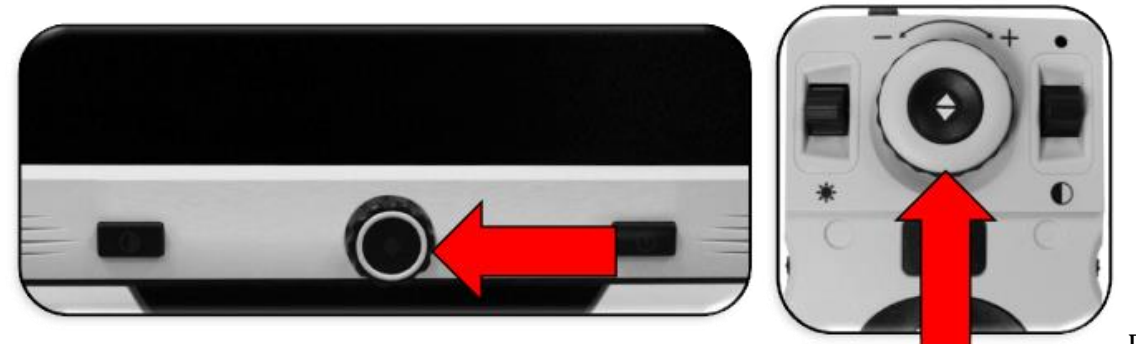

Pokrętła

Zoom na przednim panelu i konsoli sterowania.

Podczas zwiększania lub zmniejszania poziomu powiększenia w trybie podglądu z bliska, poziom powiększenia jest wyświetlany w lewym, górnym rogu ekranu. Wskaźnik pokazuje, kiedy osiągane jest maksymalne lub minimalne powiększenie. Górną granicę powiększenia można podwyższyć za pomocą opcji Rozszerzone poziomy powiększenia w menu Ustawienia . W tym celu należy wykonać następujące czynności:

- 1. Na konsoli sterowania wcisnąć w górę przycisk Tryb koloru, jednocześnie wciskając przycisk Znajdź. Zostanie wyświetlone menu główne.
- 2. Za pomocą pokrętła powiększenia przewinąć w prawo i wybrać menu Ustawienia , a następnie wcisnąć przycisk Znajdź.
- 3. Przewinąć w dół, by wybrać Rozszerzone poziomy powiększenia . Czarny kwadrat oznacza, że kombinacja kolorów jest włączona, a biały kwadrat, że jest wyłączona.
- 4. Włączyć Rozszerzone poziomy powiększenia , wciskając przycisk Znajdź.

## <span id="page-35-1"></span>**Głośność**

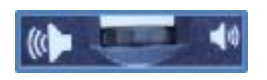

Na konsoli sterowania należy obrócić pokrętło głośności, znajdujące się na lewej krawędzi, by zwiększyć lub zmniejszyć głośność podczas odczytu OCR. Głośność można także
wyregulować, przechodząc do menu Ustawienia > Dźwięk > Głośność . By zmienić głośność za pomocą menu, należy wykonać następujące czynności:

- 1. Na konsoli sterowania wcisnąć przycisk trybu koloru w górę, jednocześnie wciskając przycisk wyszukiwania. Zostanie wyświetlone menu główne.
- 2. Za pomocą pokrętła powiększenia przewinąć w prawo i wybrać menu Ustawienia , a następnie wcisnąć przycisk Znajdź.
- 3. Przewinąć w dół, by wybrać Audio i wcisnąć przycisk Znajdź.
- 4. Przewinąć w dół, by wybrać Głośność i wcisnąć przycisk Znajdź. Wokół cyfry, która określa poziom głośności, pojawi się kwadrat.
- 5. Użyć pokrętła Zoom, przewinąć w lewo, by zmniejszyć głośność lub w prawo, by ją zwiększyć.
- 6. Wcisnąć przycisk Znajdź, by ustawić nowy poziom głośności. Kwadrat wokół liczby zniknie.

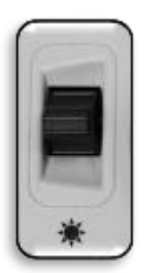

*Przełącznik jasności znajdujący się po lewej stronie konsoli sterowania*

# **Regulacja jasności**

W trybie CCTV lub OCR należy wcisnąć przełącznik Jasność, znajdujący się po lewej stronie konsoli sterowania, by wyregulować jasność wyświetlacza. Jasność można również dostosować, przechodząc do Ustawienia > Wyświetlacz > Jasność . By zmienić poziom jasności za pomocą menu, należy wykonać następujące czynności:

- 1. Na konsoli sterowania wcisnąć przycisk trybu koloru w górę, jednocześnie wciskając przycisk wyszukiwania. Zostanie wyświetlone menu główne.
- 2. Za pomocą pokrętła powiększenia przewinąć w prawo i wybrać menu Ustawienia , następnie wcisnąć przycisk Znajdź.
- 3. Przewinąć w dół, by wybrać Ekran i wcisnąć przycisk Znajdź.
- 4. Przewinąć w dół, by wybrać Jasność i wcisnąć przycisk Znajdź. Bieżący poziom jest pokazany wewnątrz kwadratu.
- 5. Obrócić pokrętło Zoom w lewo, by uzyskać niższy poziom lub w prawo, by uzyskać wyższy poziom.
- 6. Wcisnąć przycisk Znajdź, by ustawić nową wartość. Kwadrat wokół liczby zniknie.

### **Ustawienia kolorów**

DaVinci Pro oferuje szeroki wybór kolorów tekstu i tła, by zapewnić optymalne oglądanie osobom z określonymi warunkami wzrokowymi. Należy wcisnąć przycisk trybu koloru na panelu przednim lub na konsoli sterowania, by przełączać się między pełnym kolorem i sześcioma kombinacjami kolorów. Można wybrać jedną z 31 kombinacji kolorów, przechodząc do menu Ustawienia > Wyświetlacz > Preferowane tryby kolorów.

### **Zmiana kombinacji kolorów**

By wybrać kombinacje kontrastowych kolorów z listy dostępnej po wciśnięciu przycisku Tryb koloru, należy wykonać następujące czynności:

- 1. Na konsoli sterowania wcisnąć przycisk trybu koloru w górę, jednocześnie wciskając przycisk wyszukiwania. Zostanie wyświetlone menu główne.
- 2. Za pomocą pokrętła powiększenia przewinąć w prawo i wybrać menu Ustawienia , a następnie wcisnąć przycisk Znajdź.
- 3. Przewinąć w dół, by wybrać Ekran i wcisnąć przycisk Znajdź.
- 4. Przewinąć w dół, by wybrać Preferowane tryby koloru i wcisnąć przycisk Znajdź. Czarny kwadrat oznacza, że kombinacja kolorów jest włączona, a biały kwadrat, że jest wyłączona.
- 5. Wyłączyć jedno z ustawień domyślnych, zaznaczając je i wciskając przycisk Znajdź.
- 6. Włączyć nową kombinację kolorów, zaznaczając ją i wciskając przycisk Znajdź. Po włączeniu kombinacja kolorów jest uwzględniana na liście wyborów, po wciśnięciu przycisku Tryb koloru. Można wybrać do sześciu kombinacji kolorów.

### **Ustawienia fabryczne**

W poniższej tabeli opisano domyślne, fabryczne ustawienia kolorów, zapewniające najczęściej używane kombinacje kontrastowych barw. Pełny kolor będzie zawsze dostępny, można jednak zmieniać inne wartości domyślne.

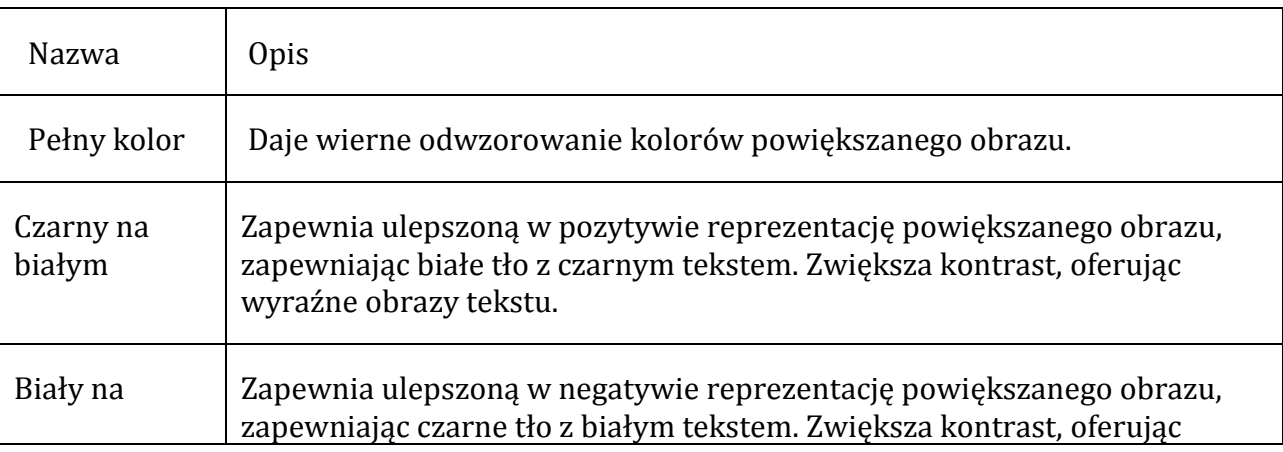

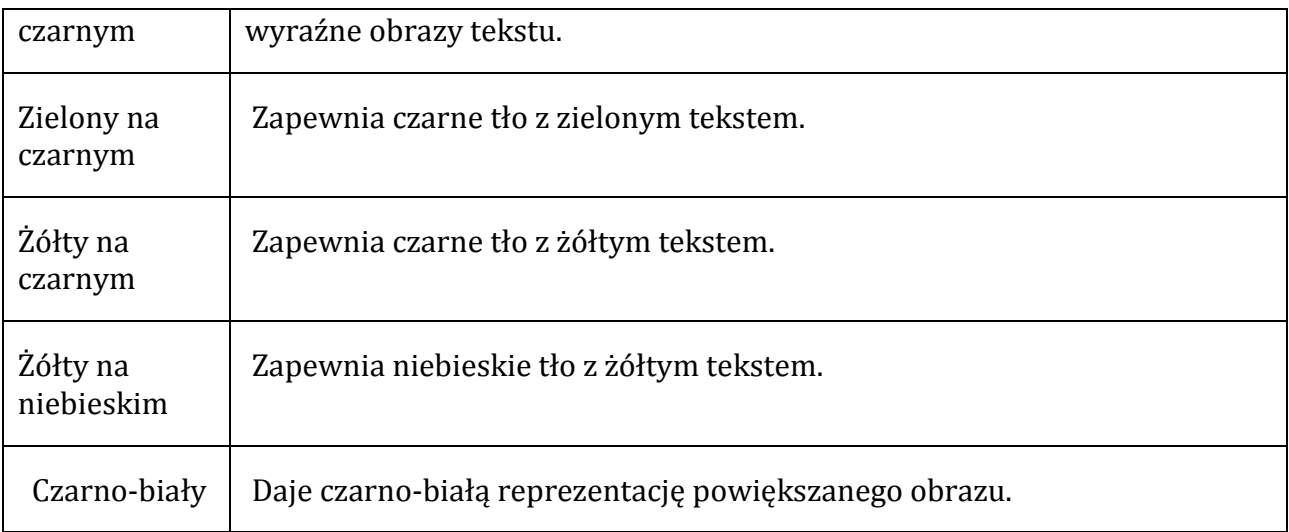

# **Znaczniki linii i okien**

Znaczniki linii i okien ułatwiają odczytywanie obiektu poprzez obramowanie liniami lub zakrycie (maskowanie) peryferyjnych obszarów widzenia. Można włączyć lub wyłączyć znaczniki linii i maskowanie okna w zależności od preferencji. Znaczniki powinny być włączone, zanim można będzie przełączać się między nimi lub je zmieniać.

### **Włączanie znaczników linii i okien**

Znaczniki linii i okien można włączać i wyłączać tylko w trybie CCTV. By udostępnić znaczniki, należy wykonać poniższe czynności:

- 1. Na konsoli sterowania wcisnąć przycisk trybu koloru w górę, jednocześnie wciskając przycisk wyszukiwania.
- 2. Za pomocą pokrętła powiększenia przewinąć w prawo do opcji Ustawienia i wcisnąć przycisk Znajdź.
- 3. Przewinąć w dół do elementu Ekran i wcisnąć przycisk Znajdź.
- 4. Przewinąć w dół do Znaczniki linii lub Znaczniki okien i wcisnąć przycisk Znajdź.
- 5. Przewinąć w dół do opcji "Poziomo" lub "Pionowo", i wcisnąć przycisk Znajdź, by wybrać. Czarny kwadrat oznacza, że funkcja jest włączona, a biały kwadrat, że jest wyłączona. Po włączeniu opcja jest wyświetlana po obróceniu pokrętła Znaczniki, znajdującego się po prawej stronie konsoli sterowania.
- 6. By wyjść z dowolnego menu, należy przejść do elementu Wyjdź i wcisnąć przycisk Znajdź.

### **Przechodzenie między znacznikami linii i okien**

W trybie CCTV można obracać pokrętło znaczników, znajdujące się po prawej stronie

konsoli sterowania,

by przełączać opcje znaczników. Opcje zależą od ustawień wybranych w poprzedniej sekcji, "Włączanie znaczników linii i okien".

### **Wybór położenia znacznika**

W trybie CCTV można dostosować położenie znacznika, wykonując następujące czynności:

1. Należy użyć pokrętła Znaczniki, znajdującego się po prawej stronie konsoli, by przewinąć do żądanego znacznika.

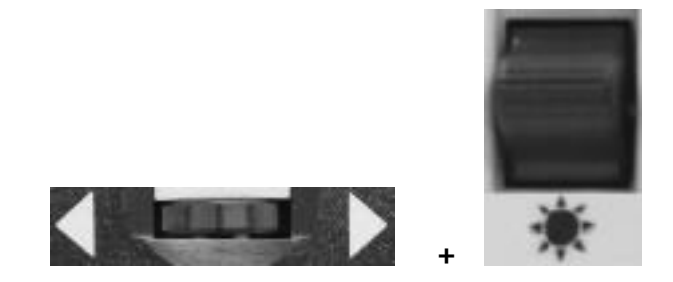

2. Wcisnąć i przytrzymać pokrętło Znaczniki, jednocześnie wciskając przycisk Jasność w górę lub w dół, by dostosować położenie linii lub okna.

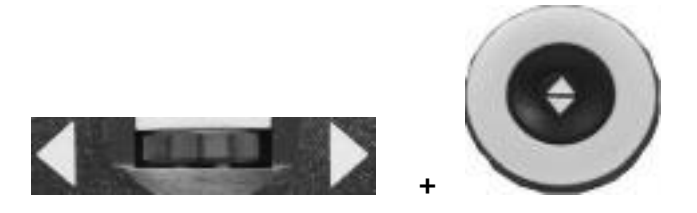

### **Dostosowywanie odległości między znacznikami**

W trybie CCTV można dostosować rozmiar znacznika, wykonując następujące czynności:

1. Należy użyć pokrętła Znaczniki, znajdującego się po prawej stronie konsoli, by przewinąć do żądanego znacznika.

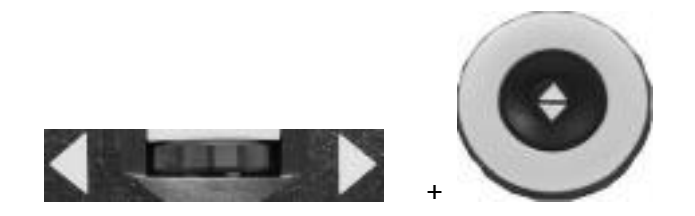

2. Wcisnąć i przytrzymać pokrętło Znaczniki, jednocześnie obracając pokrętło Zoom zgodnie z ruchem wskazówek zegara lub przeciwnie do ruchu wskazówek zegara, by dostosować rozmiar linii lub okna.

# **Przełączanie pomiędzy HDMI/VGA**

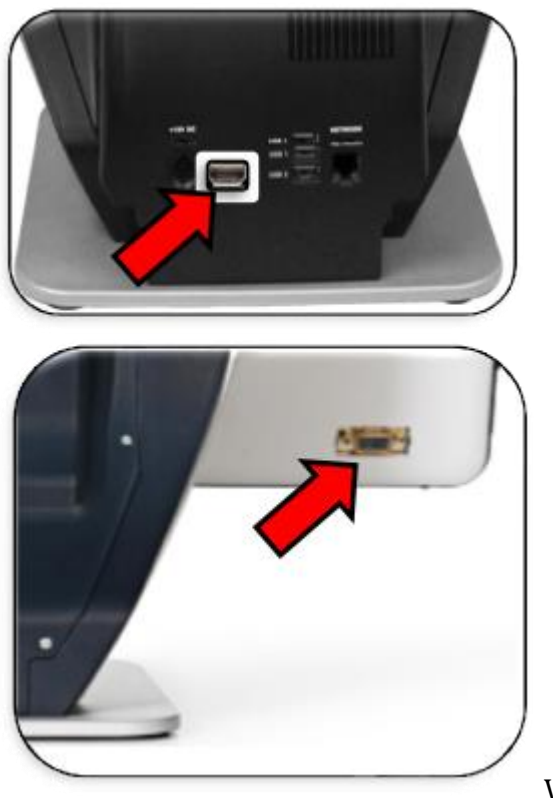

VGA, HDMI

Można zaoszczędzić miejsce na biurku, używając DaVinci Pro LCD jako monitora komputerowego. DaVinci Pro ma zarówno port HDMI na panelu tylnym, jak i port VGA z tyłu monitora, co umożliwia podłączenie komputera lub tabletu (mogą być wymagane dodatkowe urządzenia peryferyjne). Używanie wyświetlacza DaVinci Pro LCD jako monitora komputerowego przypomina podłączenie typowego monitora komputerowego do komputera lub podłączenie dodatkowego wyświetlacza do laptopa. Warto zapoznać się z instrukcją obsługi komputera lub laptopa, by dowiedzieć się, jak podłączyć wyświetlacz. DaVinci Pro LCD obsługuje rozdzielczości do 1920 x 1080 pikseli. By przełączać się między obrazem z kamery a obrazem z komputera, należy wcisnąć i przytrzymać przycisk Pauza/Odtwarzaj, jednocześnie wciskając przycisk Znajdź/Enter na konsoli sterowania. By powrócić do obrazu z kamery, należy wciskać przycisk Pauza/Odtwarzaj i Znajdź/Enter, aż pojawi się żądany ekran. Dostępne są trzy kanały wideo:

- CCTV
- Wejście PC 1-VGA
- Wejście PC 2-HDMI

Uwaga: Podczas używania wyświetlacza DaVinci Pro jako monitora komputerowego elementy sterujące kamery (takie jak powiększenie, tryb koloru i znaczniki) nie będą działać w przypadku obrazu komputerowego.

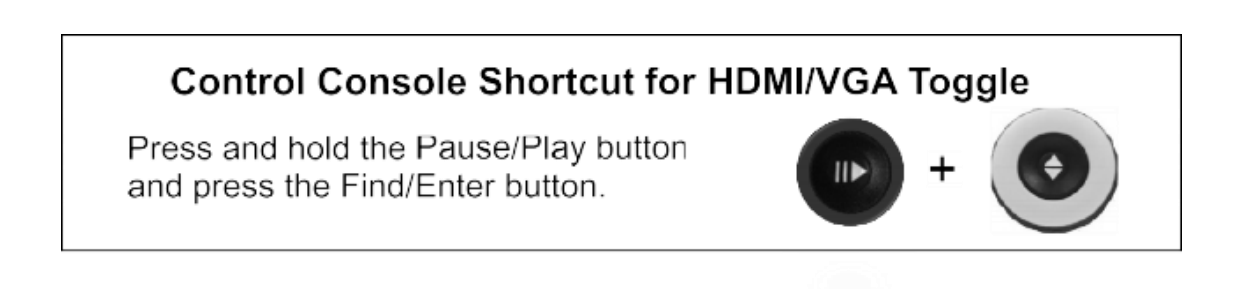

# **Blokada ostrości**

Blokada ostrości utrzymuje stałą ostrość, kiedy ma być ona ustawiona tylko na jednym elemencie, takim jak kartka papieru i ma pomijać inny element, wchodzący w pole widzenia kamery, na przykład ręka z długopisem. Tę funkcję włącza się i wyłącza, wciskając jednocześnie środek pokrętła Głośności i pokrętła Znaczniki/Prędkość mowy. By uzyskać szczegółowe informacje na ten temat należy zapoznać się z sekcją "Blokada ostrości".

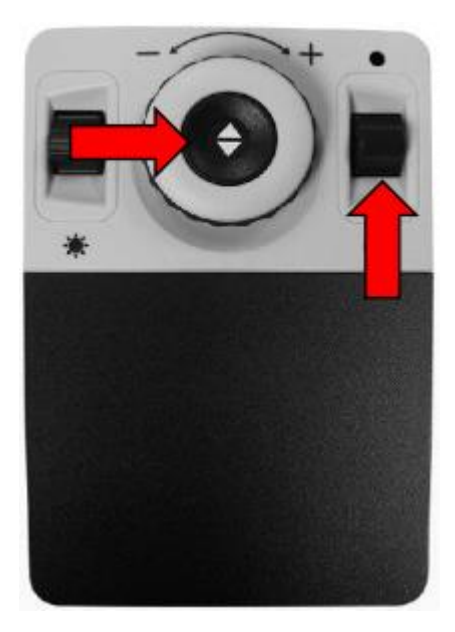

# **Menu**

Ustawienia DaVinci Pro można spersonalizować za pomocą menu. Ta sekcja zawiera opis wszystkich menu i ich opcji w kolejności, w jakiej pojawiają się na ekranie. By uzyskać dostęp do menu, w trybie CCTV należy wykonać następujące czynności:

- 1. Na konsoli sterowania wcisnąć przycisk trybu koloru w górę, jednocześnie wciskając przycisk wyszukiwania.
- 2. Obrócić pokrętło Zoom, by przewinąć do menu lub opcji menu.
- 3. Wcisnąć przycisk Znajdź, by otworzyć menu.
- 4. Włączyć/wyłączyć opcję, zaznaczając ją i wciskając przycisk Znajdź. Czarny kwadrat wskazuje, że opcja jest włączona, biały, że jest wyłączona.
- 5. Jeśli opcja jest określona wartością liczbową, należy wybrać opcję i wcisnąć przycisk Znajdź, by wyświetlić ramkę wokół liczby. Obrócić pokrętło Zoom, by zwiększyć/zmniejszyć liczbę, następnie wcisnąć przycisk Znajdź, by ją ustawić.

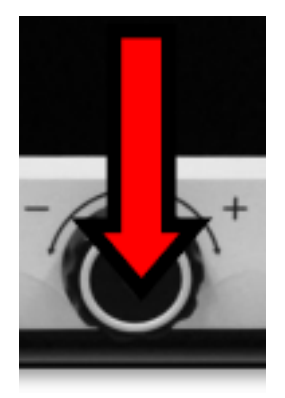

*Zdjęcie środkowego przycisku na panelu przednim, który należy wcisnąć, by powrócić do trybu CCTV*

6. By wyjść z menu, należy wcisnąć i przytrzymać przycisk Tryb koloru, wciskając jednocześnie przycisk Znajdź. By wrócić do trybu CCTV, trzeba wcisnąć środkowy przycisk na panelu przednim.

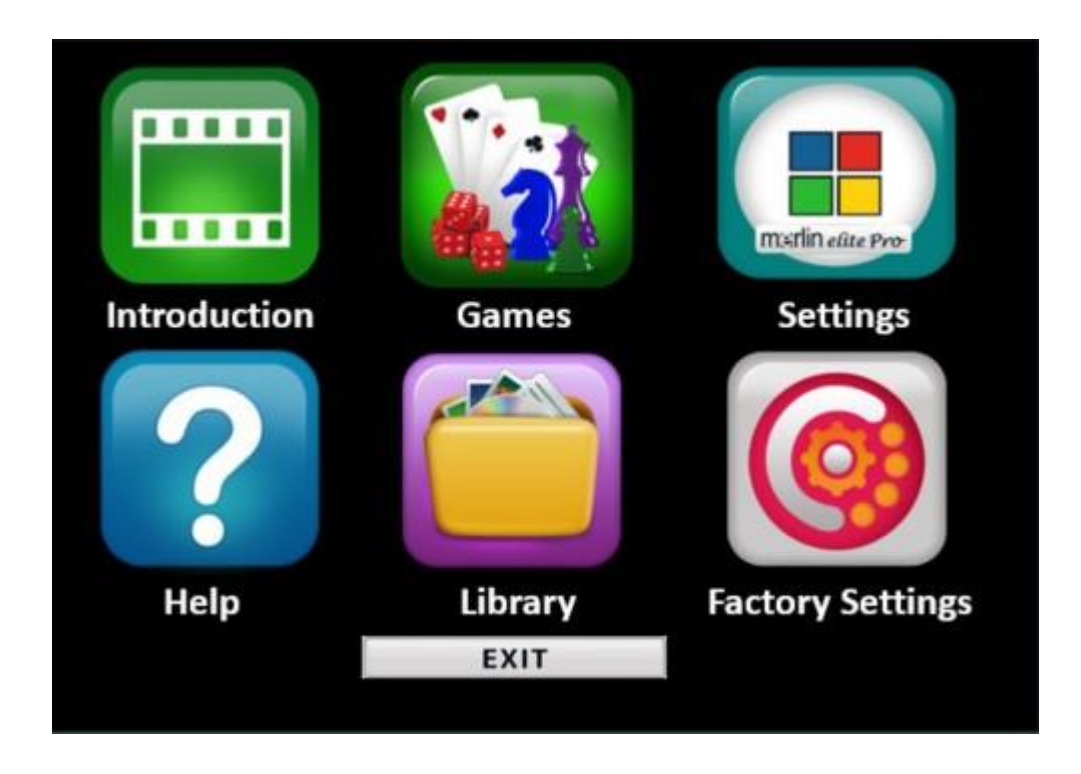

*Prezentacja widocznych na ekranie sześciu ikon menu i przycisku Zakończ*  **Wideo wprowadzające**

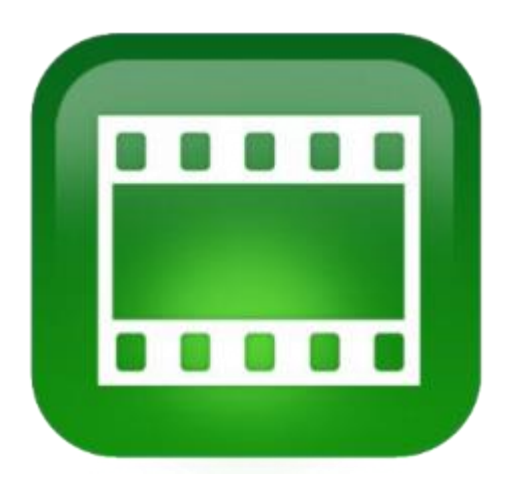

*Ikona menu pomocy wideo*

Wideo wprowadzające zostało dołączone do DaVinci Pro, by zaprezentować przegląd jego funkcji. Należy użyć konsoli sterowania, by wstrzymać, odtworzyć lub wyjść z odtwarzania wideo. By odtworzyć wideo z menu głównego, należy wybrać je za pomocą pokrętła powiększenia i wciśnięcia przycisku Znajdź. Użycie konsoli zaawansowanej umożliwia wstrzymanie, odtworzenie i zamknięcie wideo.

Uwaga: Wideo wprowadzające można zastąpić innym filmem, wybranym przez użytkownika. Więcej informacji na ten temat można uzyskać kontaktując się z przedstawicielem Enhanced Vision.

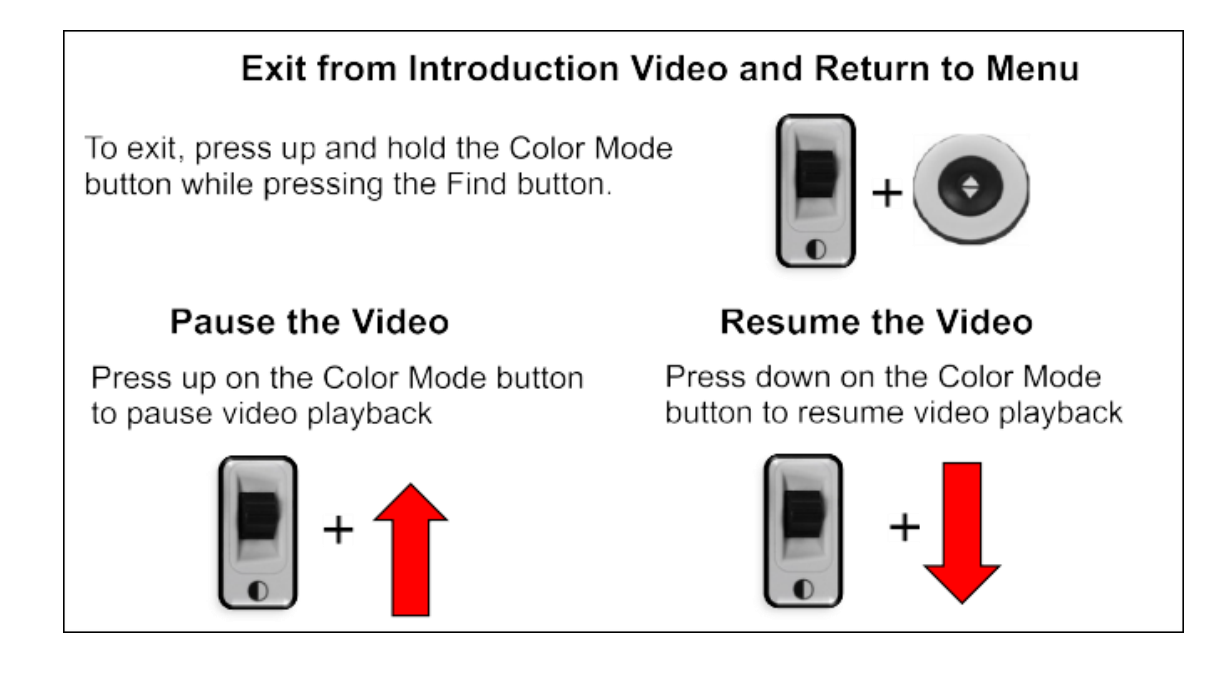

### **Gry**

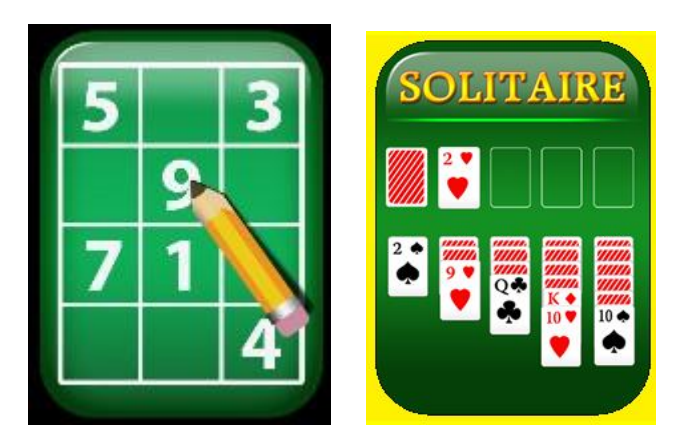

### *Ikony gier*

Do obsługi gier wymagana jest mysz, którą podłącza się za pomocą drugiego portu USB, znajdującego się z tyłu obudowy DaVinci Pro. Jeśli mysz nie została podłączona, pojawi się odpowiedni monit.

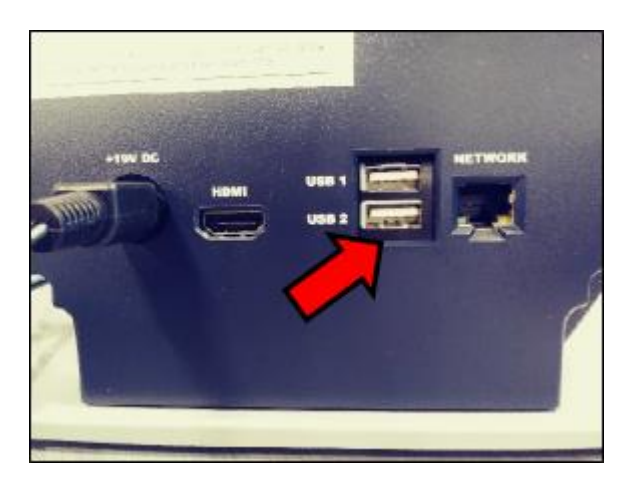

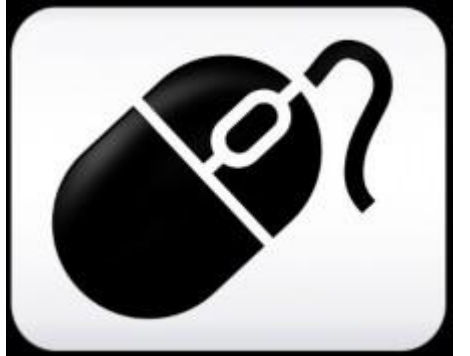

- Po grach należy się poruszać przy użyciu pokrętła Zoom na konsoli sterowania.
- By wybrać grę, trzeba wcisnąć przycisk Znajdź.
- By potwierdzić wybór, wcisnąć przycisk Znajdź.
- By wyjść, wcisnąć w górę i przytrzymać przycisk trybu koloru, jednocześnie wciskając przycisk wyszukiwania.

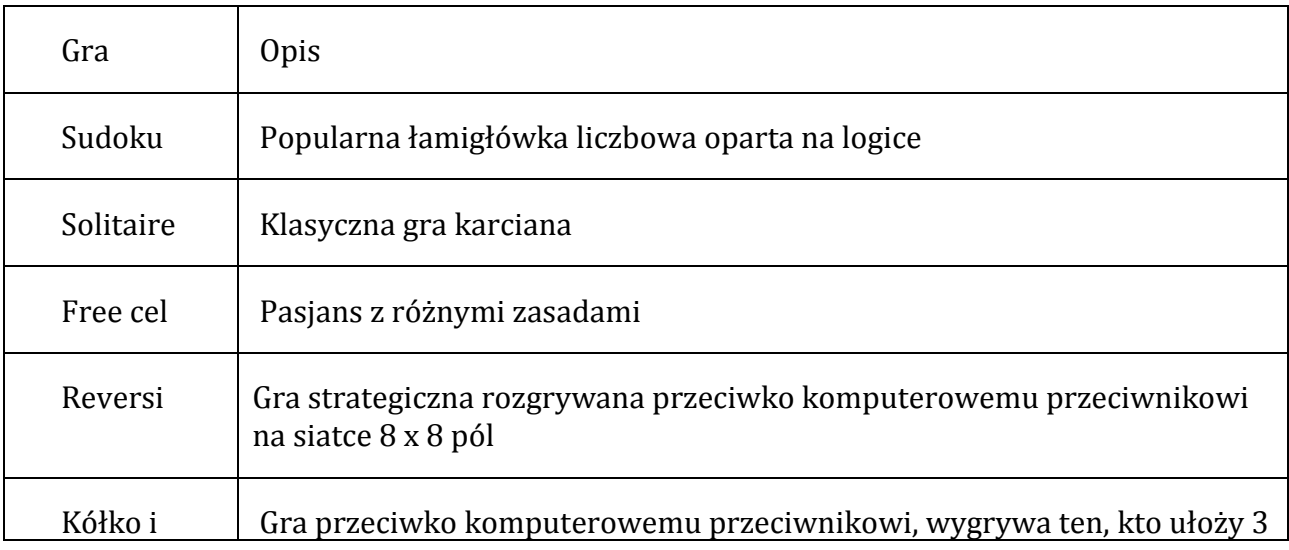

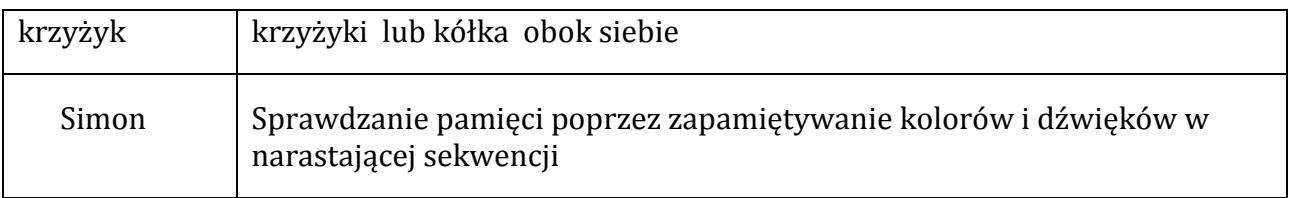

### **Menu ustawienia**

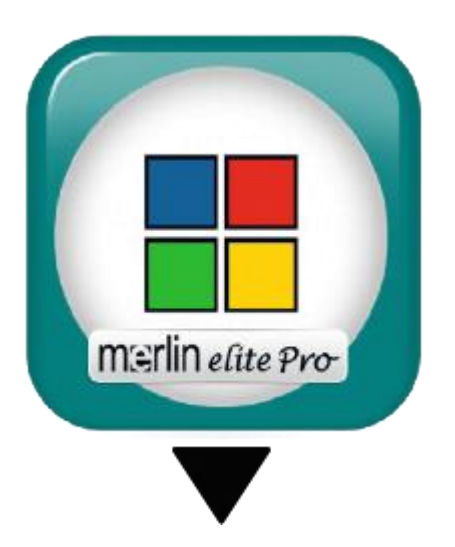

Menu ustawień zawiera konfigurowalne opcje, umożliwiające ich dostrojenie do preferencji użytkownika.

- By poruszać się po menu, należy obracać pokrętłem Zoom.
- By wybrać opcję, trzeba wcisnąć przycisk Znajdź. Czarny kwadrat **oznacza**, że opcja jest włączona, zaś biały , że jest wyłączona.
- By przejść do następnej/poprzedniej strony, należy wybrać trójkąt u dołu/u góry menu i wcisnąć przycisk Znajdź.
- Wybranie Wyjdź i wciśnięcie przycisku Znajdź umożliwia opuszczenie dowolnego menu.

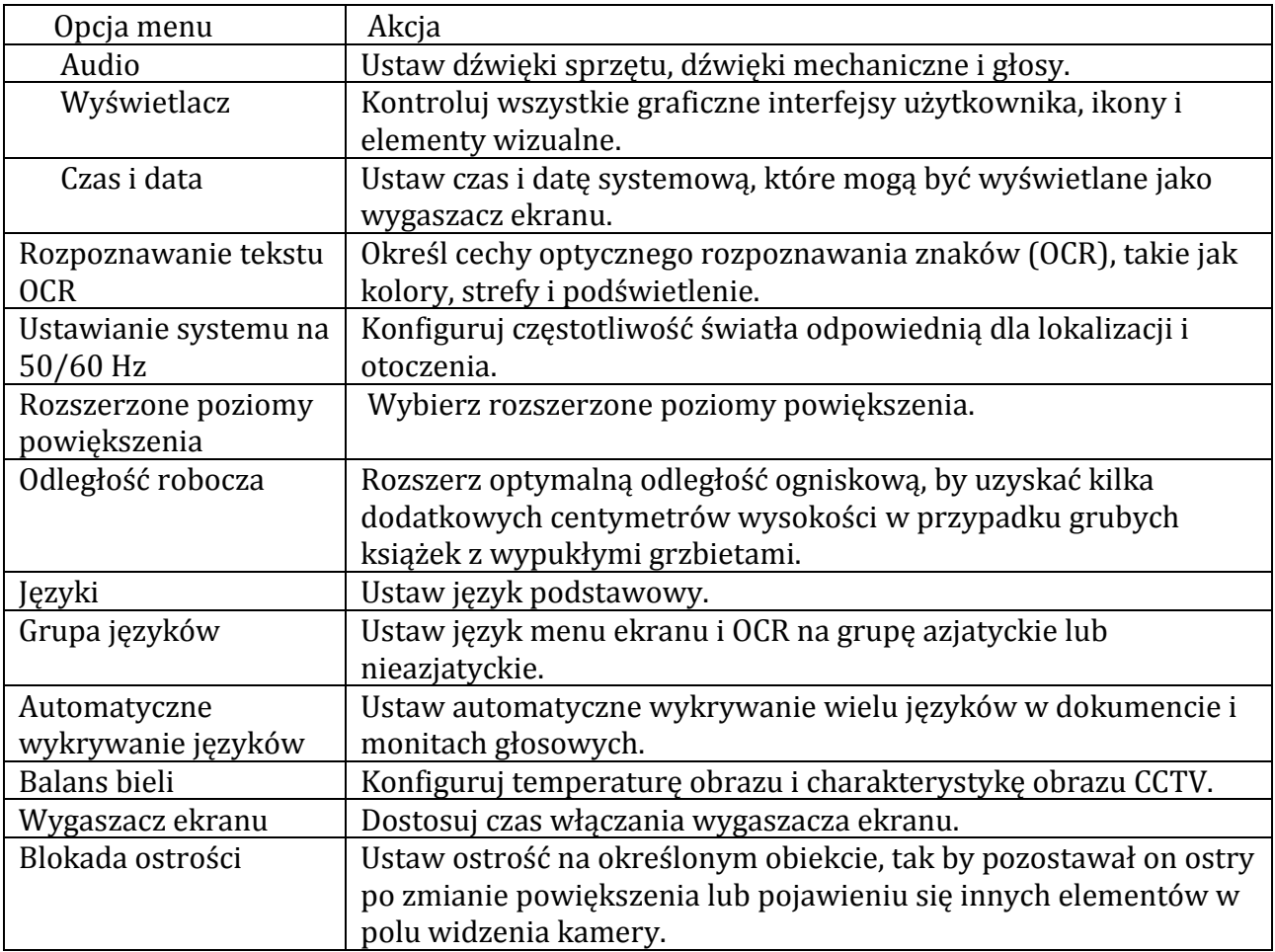

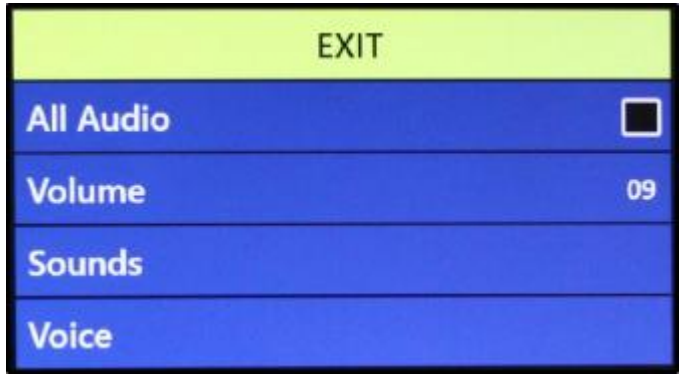

### **Audio**

Menu Audio umożliwia ustawienie dźwięków i głosów. Występują tu dźwięki sprzętowe i mechaniczne, takie jak kliknięcia przycisków i dzwonki. Menu Audio oferuje cztery opcje, które opisano w poniższej tabeli.

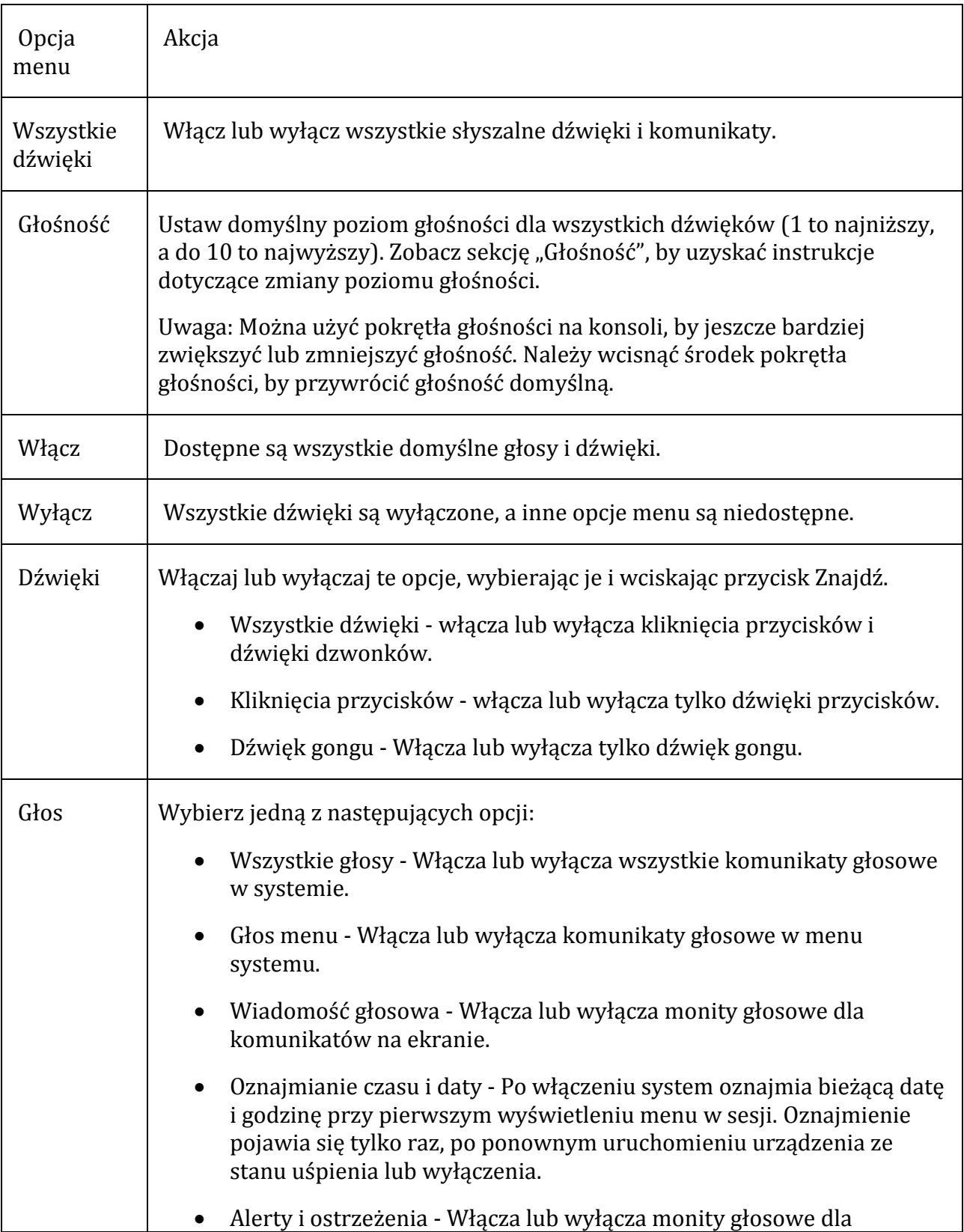

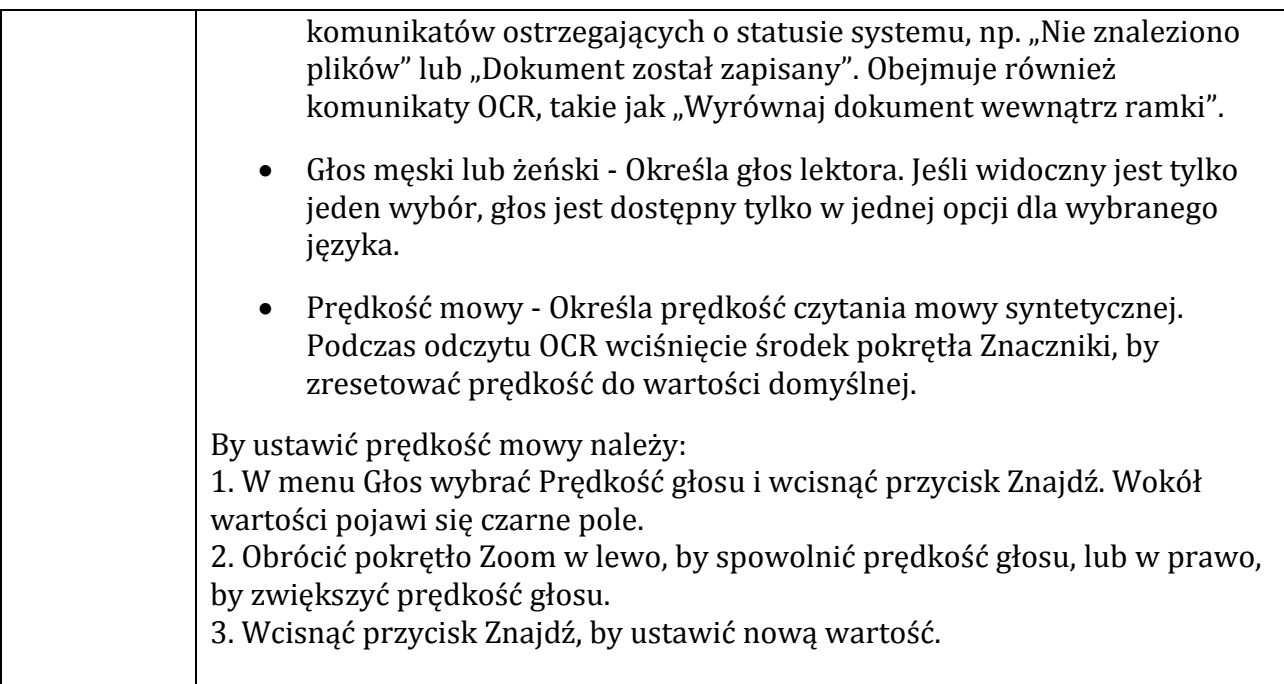

### **Wyświetlacz**

Ustawienia wyświetlania kontrolują wszystkie graficzne interfejsy użytkownika, przyciski i inne elementy wizualne powiększalnika DaVinci Pro, zgodnie z opisem w poniższej tabeli.

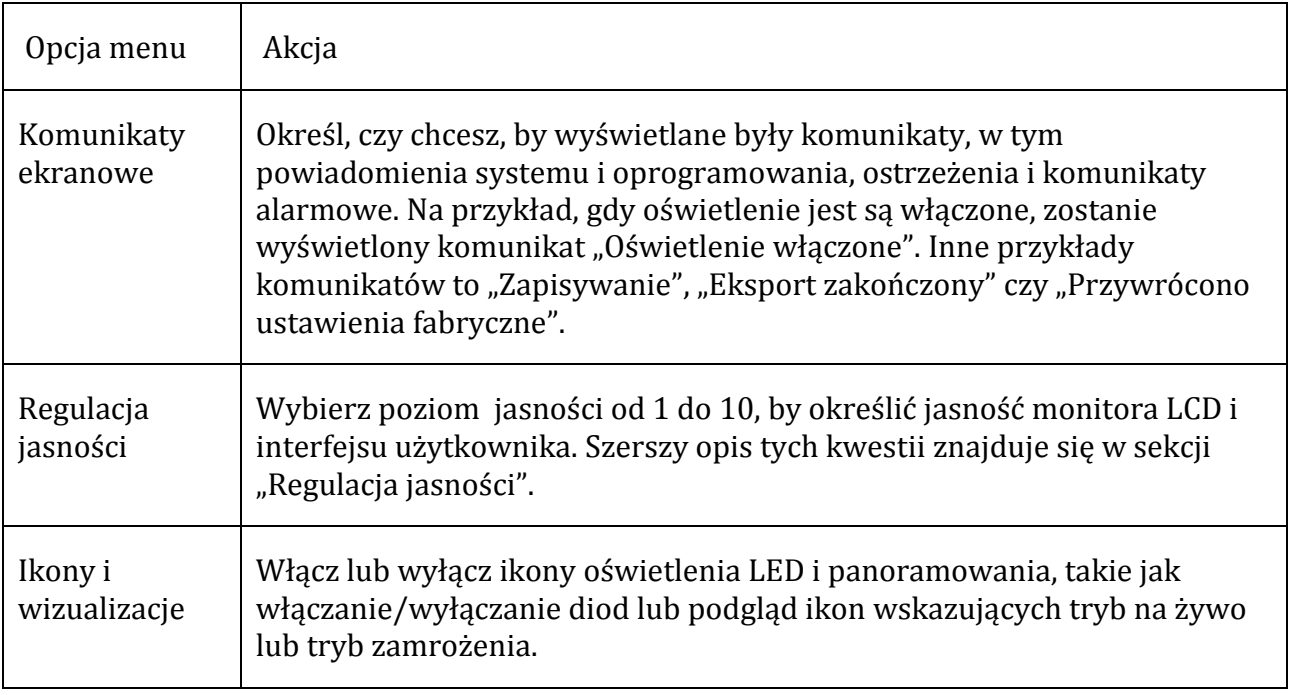

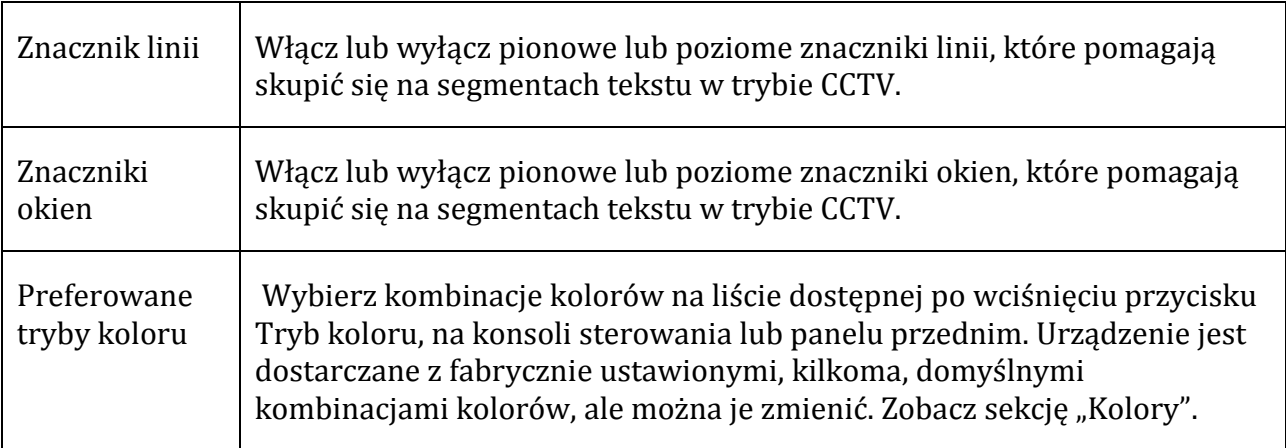

### **Data i godzina**

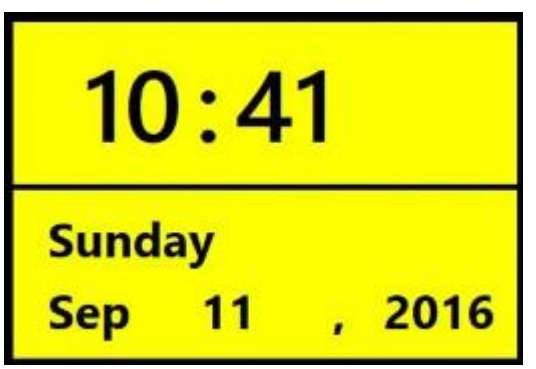

*Widok czasu i daty na ekranie DaVinci Pro*

DaVinci Pro zapamiętuje aktualny czas i datę po ich ustawieniu. By ustawić aktualną godzinę/datę, wykonać następujące czynności:

- 1. W menu Czas i data wybrać ustaw czas i date, i wciśnięcie przycisk Znajdź.
- 2. Obracaj pokrętło Zoom, aż zostanie wyświetlona żądana wartość, a następnie wciśnięcie przycisk Znajdź.
- 3. Powtórz poprzedni krok dla każdego składnika godziny i daty. Uwaga: W dowolnym momencie wciśnięcie przycisk trybu koloru w górę, by zakończyć ustawianie zegara i powrócić do menu] Czas i data [.
- 4. Wciśnięcie przycisk Tryb koloru.

Menu Godzina i data ma trzy opcje, które opisano w poniższej tabeli:

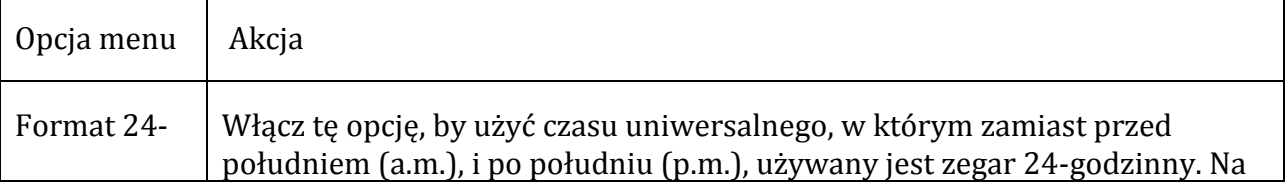

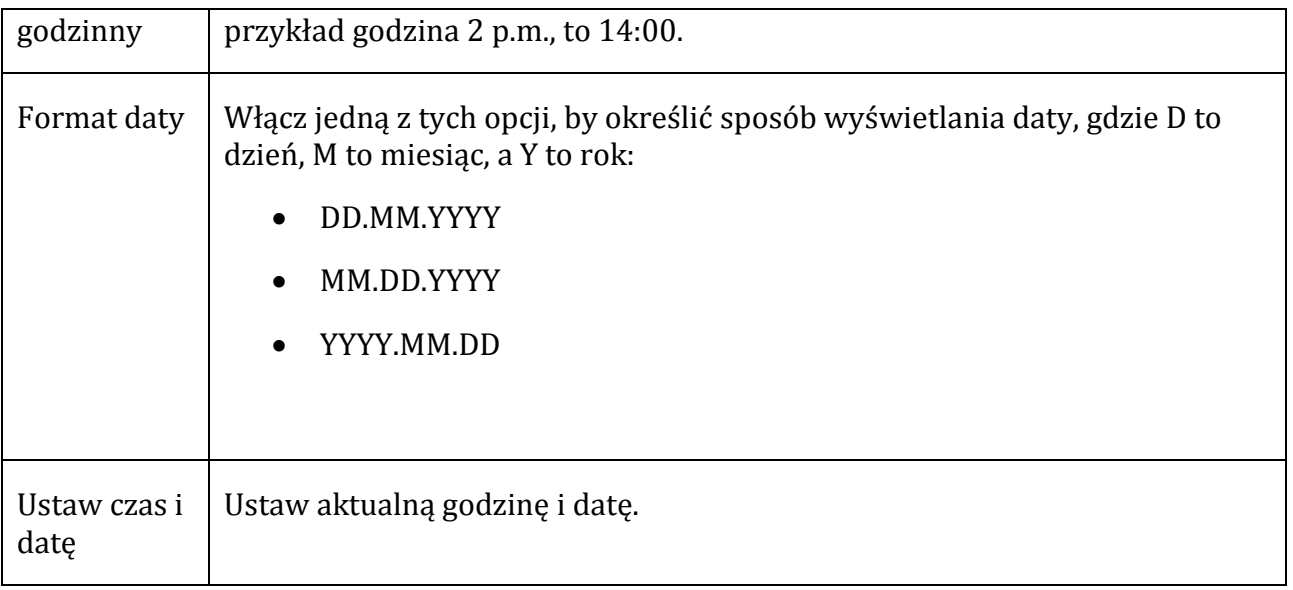

Uwaga: By program DaVinci Pro podawał aktualny czas podczas uruchamiania, należy włączyć opcję "Oznajmianie Czasu i daty w Ustawienia > Audio > Mowa > Oznajmianie czasu i daty. By wyświetlać aktualny czas w postaci zegara cyfrowego, gdy urządzenie jest w stanie uśpienia, należy włączyć opcję Zegar w Ustawienia > Wygaszacz ekranu > Zegar.

#### **Rozpoznawanie dokumentów tekstowych OCR**

Określ sposób rozpoznawania drukowanych dokumentów, korzystając z opcji w poniższej tabeli.

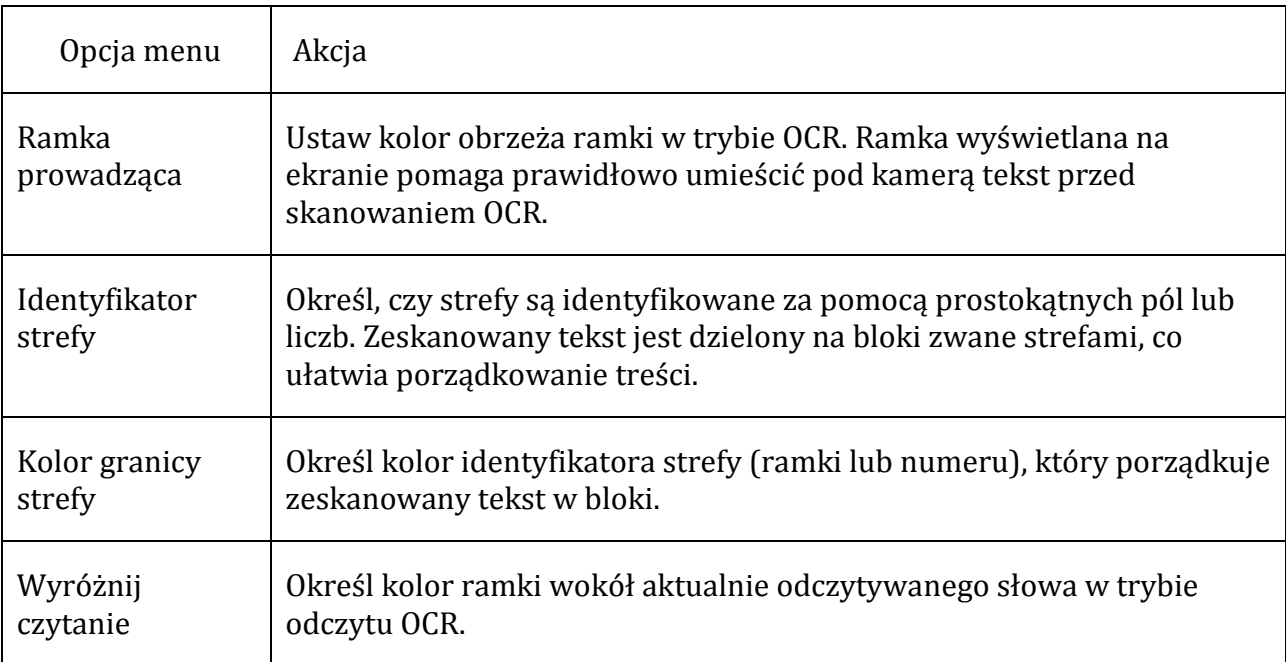

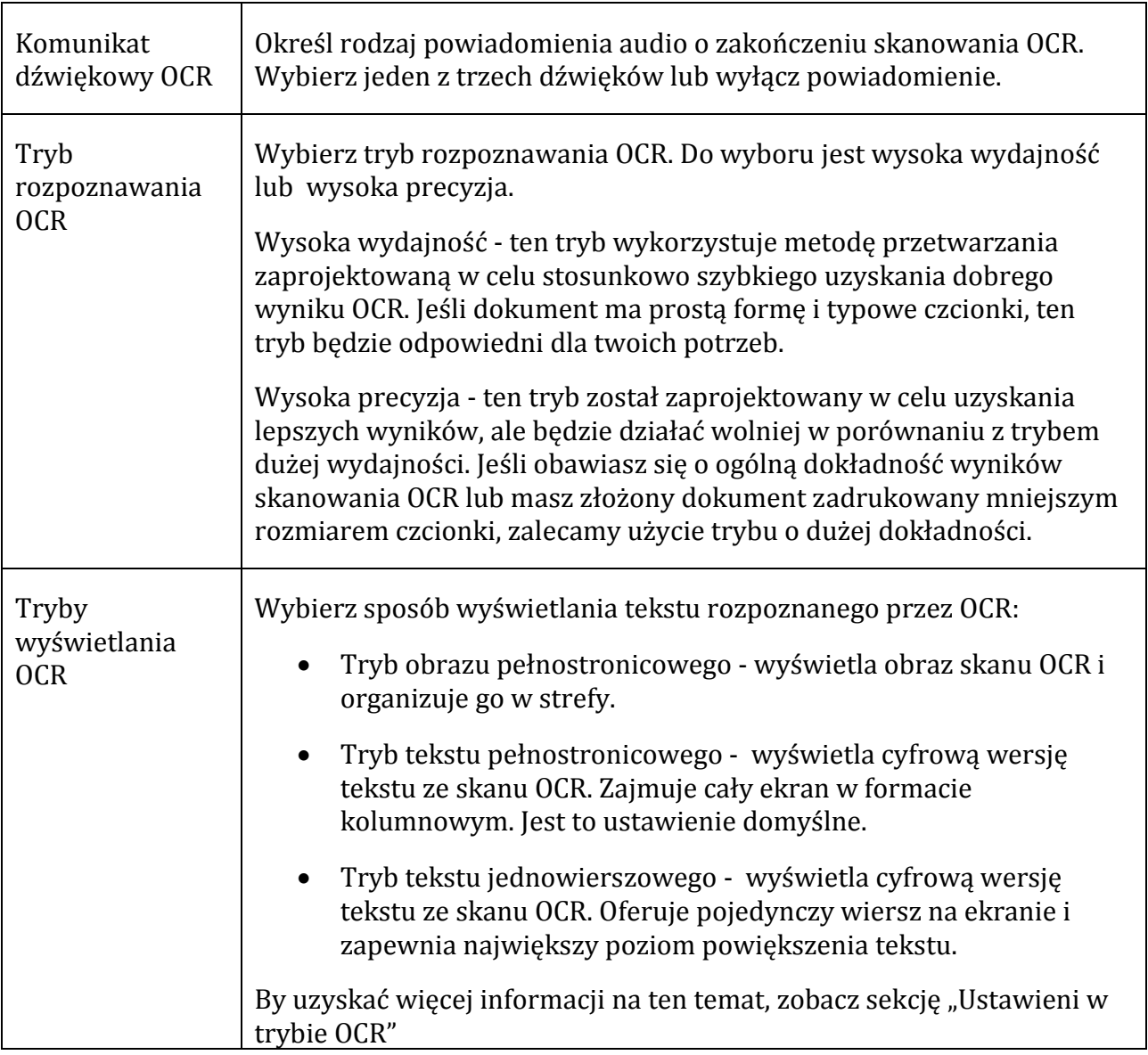

### **Ustawienie częstotliwości prądu zmiennego 50/60 Hz**

Opcja ta pozwala wybrać częstotliwość prądu o takiej wartości, jaka występuje w lokalnej sieci przesyłowej zasilającej DaVinci Pro, by włączyć kompensację migotania światła. Jeśli zauważalne będzie jakiekolwiek, widoczne migotanie w obrazie na żywo, może być konieczne dokonanie wyboru zasilania między 50 i 60 Hz. By zmienić częstotliwość, należy wykonać następujące czynności:

- 1. Wybrać Ustaw system na 50/60 Hz i wcisnąć przycisk Znajdź. Wokół liczby, która jest częstotliwością, pojawi się kwadrat.
- 2. Użyć pokrętła Zoom, by przewinąć w lewo dla 50 lub w prawo dla 60.

3. Wcisnąć przycisk Znajdź, by ustawić nową częstotliwość. Kwadrat wokół liczby zniknie.

### **Rozszerzone poziomy powiększenia**

Opcję tę należy włączyć w celu zwiększenia poziomu powiększenia do 77 x.

### **Odległość robocza**

Opcję tę należy wybrać, by zwiększyć głębię ostrości obiektów pod kamerą. Funkcja ta jest szczególnie przydatna podczas oglądania obiektów znajdujących się bardzo blisko kamery, takich jak fiolka z lekami czy dłonie podczas wykonywania prac artystycznych i rękodzieła. Jest to również pomocne przy przeglądaniu dużej książki typu encyklopedycznego czy też np. pudełka z produktem, czyli obiektów nie przylegających płasko do stolika X-Y.

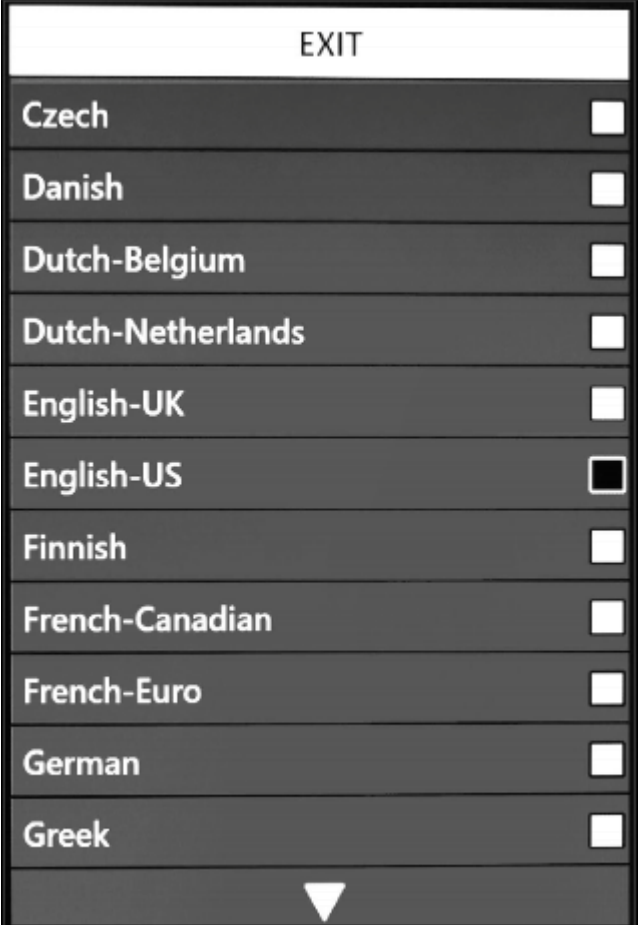

### **Języki**

Opcja ta ustawia w menu domyślny język podstawowy dla DaVinci Pro. Domyślne ustawienie fabryczne to angielski-amerykański. Cały tekst i monity są wyświetlane w wybranym języku. By zmienić preferencje językowe, należy wykonać następujące czynności:

- 1. Wybrać Języki i wcisnąć przycisk Znajdź.
- 2. Obracać pokrętłem Zoom, aż zostanie wybrany żądany język. Uwaga: by wyświetlić więcej języków, należy wybrać trójkąt na dole menu i wcisnąć przycisk Znajdź.
- 3. Wcisnąć przycisk Znajdź. Czarna ramka obok tej opcji wskazuje, że język jest włączony. Po chwili ekran zmieni się na wybrany język.

### *Grupa języków*

By wybrać opcję Grupa języków (nieazjatyckich) i Grupa języków (azjatyckich) i ustawić języki wyświetlane na monitorze DaVinci Pro dla funkcji OCR i mowy syntetycznej, należy wykonać następujące czynności:

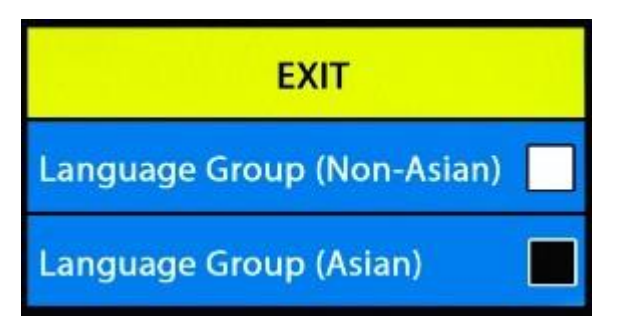

*Prezentacja menu grupy języków*

- 1. Wybrać Grupa języków i wcisnąć przycisk Znajdź.
- 2. Obracać pokrętłem Zoom, aż zostanie wybrana żądana grupa języków.
- 3. Wcisnąć przycisk Znajdź. Czarna ramka obok tej opcji wskazuje, że grupa języków jest włączona.
- 4. Urządzenie DaVinci Pro automatycznie uruchomi się ponownie, by włączyć nową grupę języków. Uwaga: Ponowne uruchomienie nastąpi dopiero po zakończeniu przeglądania menu i wybraniu innej grupy językowej.

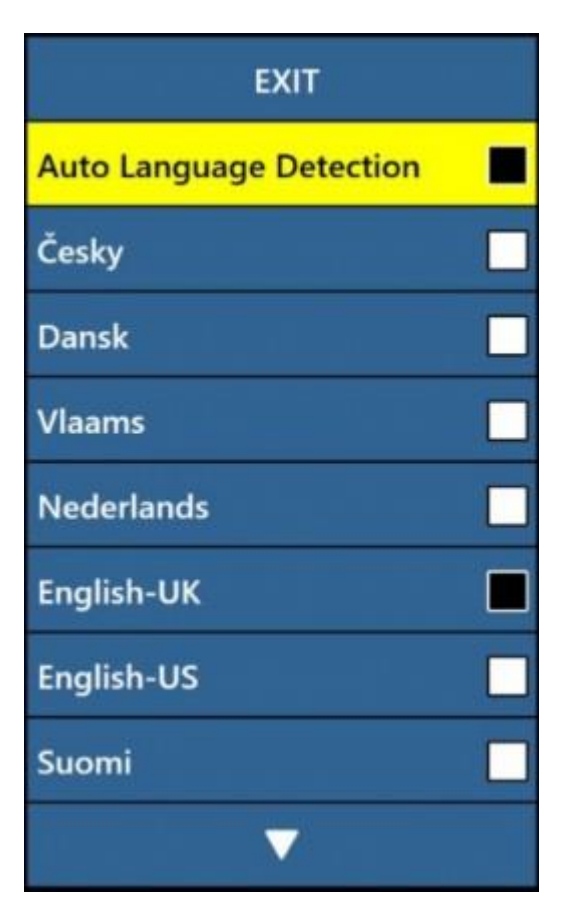

*Prezentacja menu Automatyczny wybór języków*

### *Automatyczne wykrywanie języka dokumentu*

Po włączeniu tej opcji wiele języków jest automatycznie wykrywanych i odczytywanych podczas procesu rozpoznawania OCR, bez konieczności resetowania ustawień języka. Znaki diakrytyczne, specyficzne dla danego języka, są wykrywane w każdym elemencie tekstu, a po zakończeniu przetwarzania tekstu na mowę, syntetyczny lektor rozpoczyna czytanie we właściwym języku. Funkcja automatycznego wykrywania jest zalecana dla użytkowników, którzy czytają materiały wielojęzyczne lub często zmieniają języki. Jeśli chcemy czytać tylko w jednym języku, zalecamy pozostawienie tej funkcji wyłączonej. By włączyć tę funkcję, należy wybrać opcję "Automatyczne wykrywanie" i wcisnąć przycisk Znajdź. Gdy ta funkcja jest aktywna, obok każdego języka na liście pojawia się kwadratowe pole. Należy wybrać wszystkie języki, które będą potrzebne. Więcej informacji na temat zmiany języków podczas podglądu OCR znajduje się w sekcji "Szybka zmiana języka".

### **Balans bieli**

Oświetlenie w pomieszczeniu często wpływa na kolor biały. By skompensować bieżące oświetlenie i poprawić wyrazistość obrazu CCTV, można zmienić temperaturę obrazu. Opcje dostępne dla zmiany temperatury obrazu opisano w poniższej tabeli.

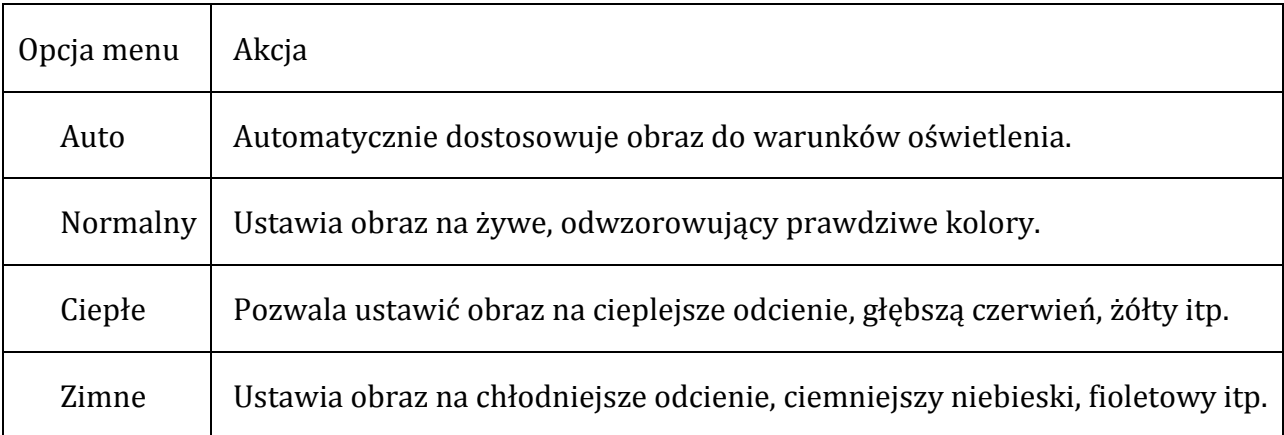

By zmienić balans bieli należy:

- 1. W menu Ustawienia wybrać Balans bieli.
- 2. Wcisnąć przycisk Znajdź.
- 3. Wybrać jedną z opcji i wcisnąć przycisk Znajdź. Kwadrat obok opcji zmienia kolor z białego na czarny, co oznacza, że opcja jest włączona.

#### **Wygaszacz ekranu**

Istnieje możliwość określenia czasu włączania wygaszacza ekranu i wybrania swojego ulubionego wygaszacza. Wygaszacz ekranu włącza się po pewnym czasie, gdy urządzenie nie jest używane, a kamera nie wykrywa ruchu. Opcje czasu włączania wygaszacza opisano w poniższej tabeli.

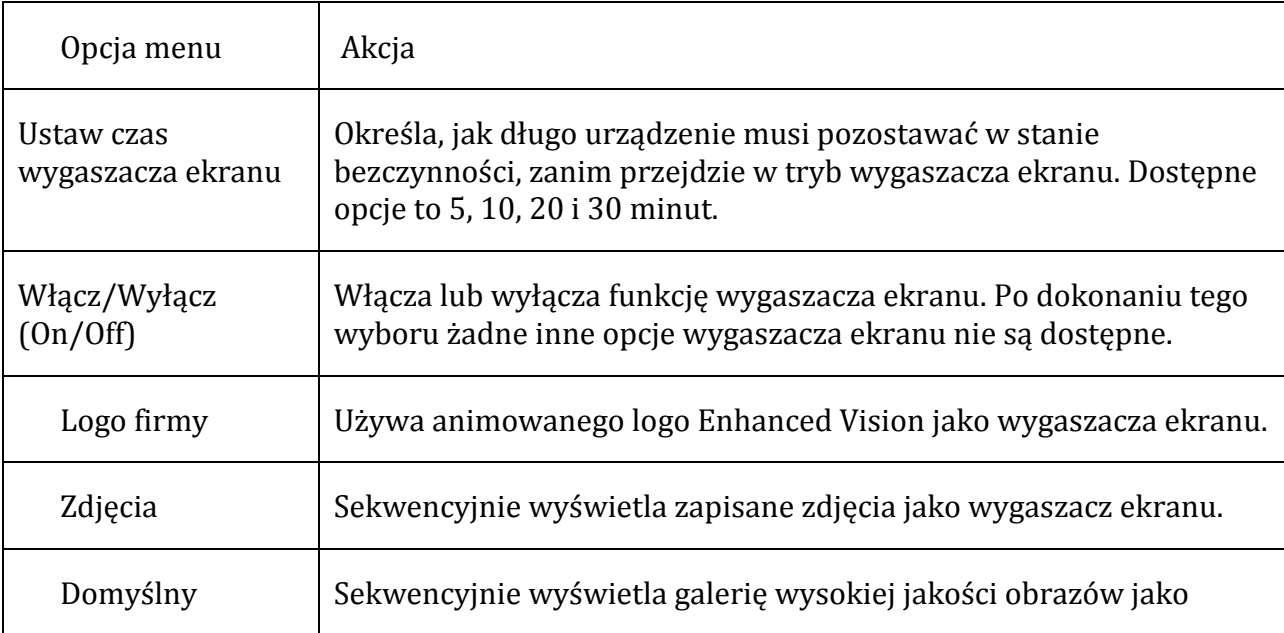

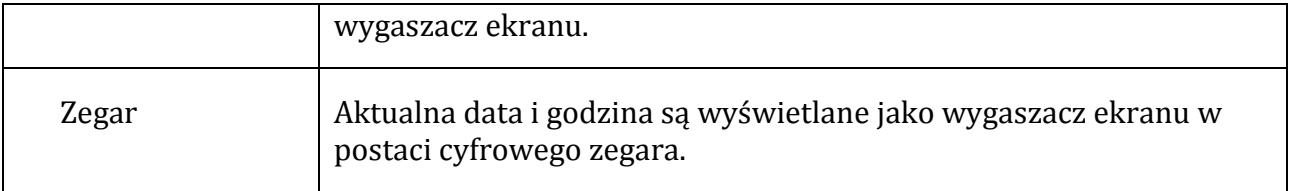

#### **Blokada ostrości**

Ostrość można ustawić i zablokować na określoną odległość, by uzyskać optymalny obraz w stałej lokalizacji. Ta funkcja jest włączana i wyłączana za pomocą tej opcji menu lub przez jednoczesne wciśnięcie środka pokrętła Znaczniki/Prędkość głosu i pokrętła Głośność. Gdy funkcja jest aktywna, ogniskowa pozostaje zablokowana. Jeśli położenie dokumentu lub obiektu w polu widzenia ulegnie zmianie, mogą one nie mieć optymalnej ostrości.

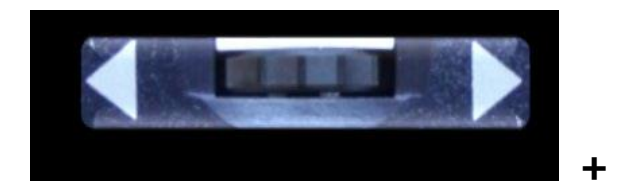

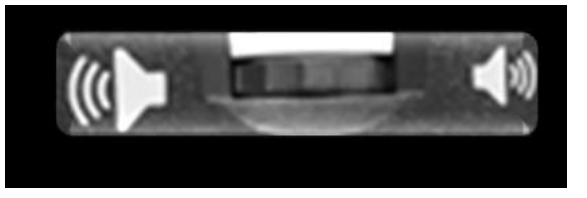

#### **Pomoc**

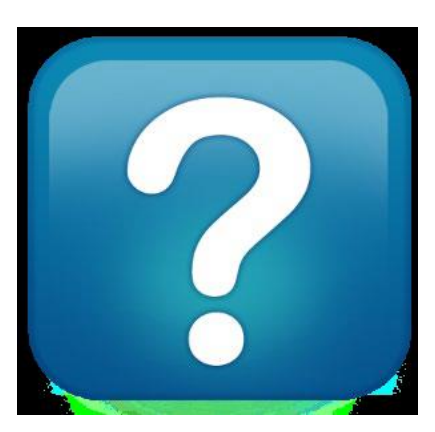

Menu Pomoc zawiera dostępne skróty klawiszowe i przyciski, pozwalające uzyskać dostęp do funkcji DaVinci Pro. Ponadto informacje "Szybki start" opisują funkcje przycisków na konsoli podstawowej i konsoli zaawansowanej. Te informacje są przydatne, kiedy zamierza się szybko poznać urządzenie. By wyjść z menu Pomoc, należy wcisnąć przycisk przełączania CCTV/OCR, znajdujący się na środku panelu przedniego. By wyjść z menu Pomoc, na konsoli sterowania trzeba wcisnąć w górę i przytrzymać przycisk Tryb koloru, jednocześnie wciskając przycisk Znajdź.

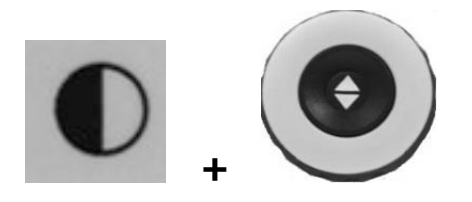

### **Biblioteka**

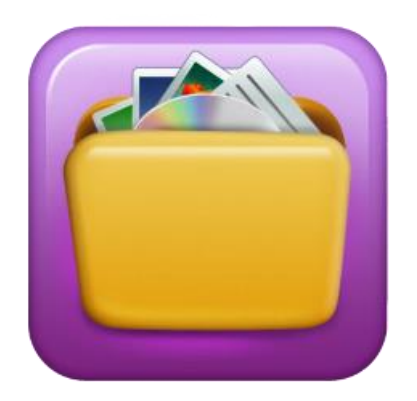

*Ikona prezentująca menu Biblioteka*

Biblioteka służy do zapisywania zdjęć, pojedynczych dokumentów i całych książek.

### **Zapisywanie plików**

Obraz można zapisać jako zdjęcie, stronę lub książkę:

- Zdjęcie w trybie OCR należy wcisnąć i przytrzymać przycisk Zapisz.
- Strona w trybie odczytu OCR wcisnąć i przytrzymać przycisk Zapisz. Po wyświetleniu monitu wybrać Strona.
- Książka w trybie odczytu OCR wcisnąć i przytrzymać przycisk Zapisz. Po wyświetleniu monitu wybrać opcję Książka, po czym zaznaczyć zielony znacznik wyboru w celu dodania stron lub zaznaczyć czerwony znacznik X po skończeniu. By utworzyć książkę, należy zapisać wiele skanów dokumentów pod jedną nazwą pliku.

### **Wejście do biblioteki**

By wejść do biblioteki w trybie CCTV lub OCR, należy wcisnąć i przytrzymać przycisk Biblioteka na zaawansowanej konsoli sterowania. Następnie wybrać Zdjęcia lub Dokumenty, używając pokrętła powiększenia, wybrać ikonę odpowiadającą zdjęciom bądź dokumentom, po czym wcisnąć przycisk Znajdź. Po wybraniu opcji Zdjęcia zostanie wyświetlony obraz każdego zapisanego pliku obrazu.

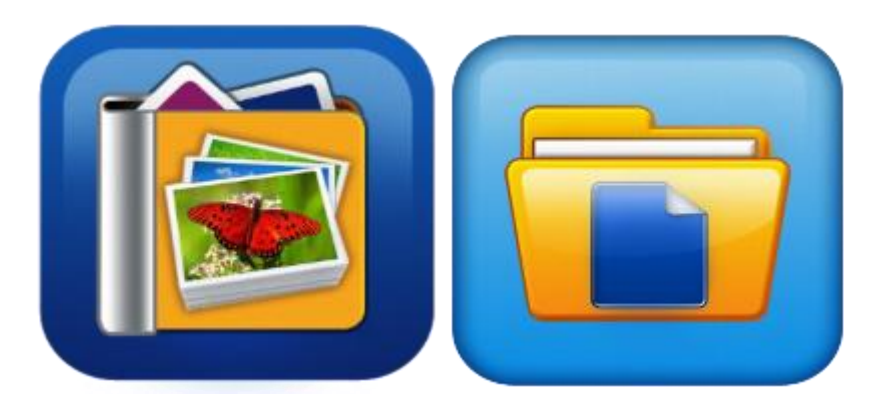

Jeśli wybrane zostały Dokumenty, należy wybrać dodatkową opcję Strona (pojedyncza strona) lub Książka (wiele stron). Zostanie wyświetlony podgląd pliku.

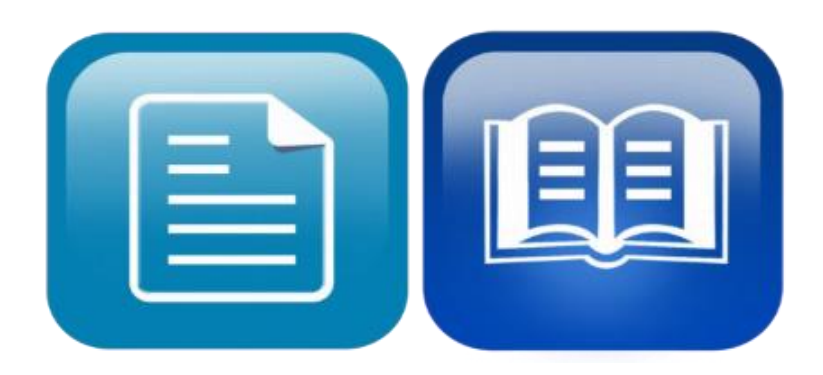

### **Wyświetlanie menu Opcje biblioteki**

Menu Opcje biblioteki są wyświetlane po wybraniu Biblioteka z menu głównego. Opcje te służą do przeglądania, importowania i eksportowania plików, które zostały zapisane jako zdjęcia lub dokumenty.

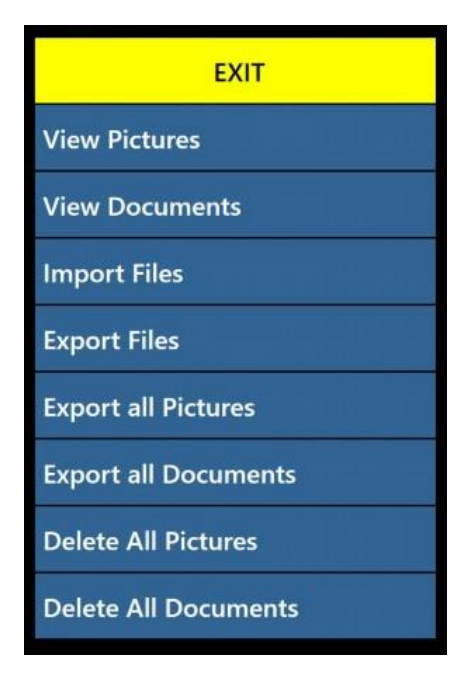

*Prezentacja menu Biblioteka*

### **Przeglądanie zapisanych plików**

By przeglądać zapisane pliki, należy użyć pokrętła powiększenia. Podglądy dla następnego i poprzedniego wiersza będą się zmieniać podczas nawigacji. By wybrać plik i wyświetlić podgląd obrazów lub rozpocząć odczytywanie dokumentów OCR , trzeba wcisnąć przycisk Znajdź.

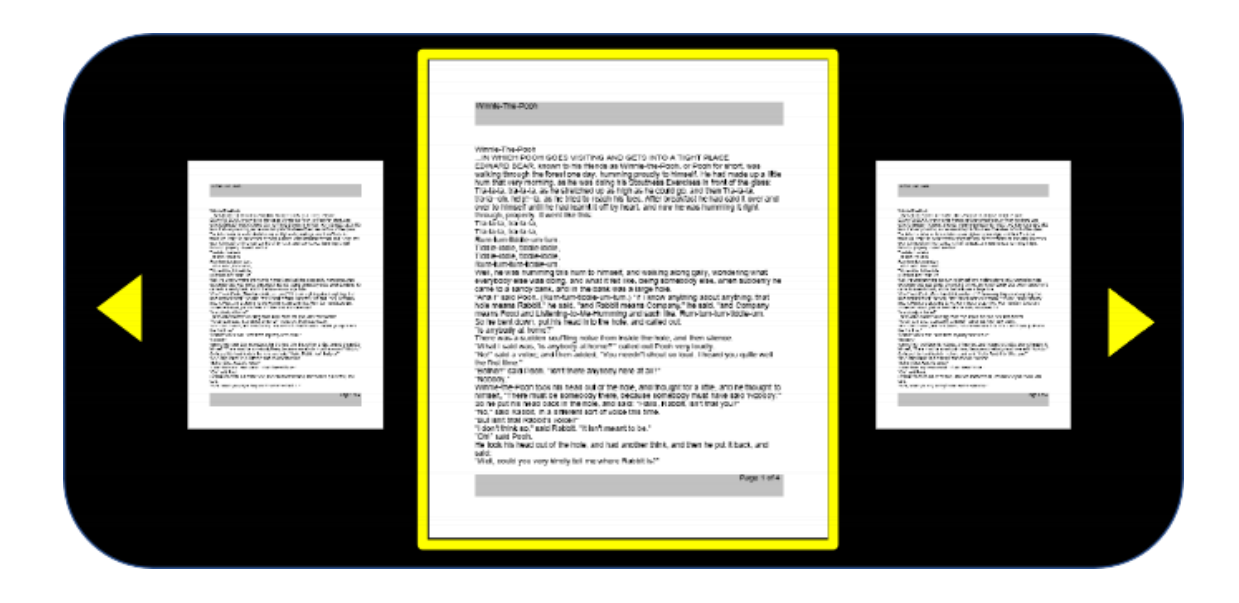

Przeglądanie książki - następna i poprzednia strona

By przejrzeć książkę, należy symulować kartkowanie stron, używając skrótów do następnej i poprzedniej strony. By przejść dalej, trzeba wcisnąć i przytrzymać przycisk Odtwórz, jednocześnie wciskając przycisk Dalej. By wrócić do poprzedniej strony, należy wcisnąć i przytrzymać przycisk Odtwórz, jednocześnie wciskając przycisk Poprzednia strona.

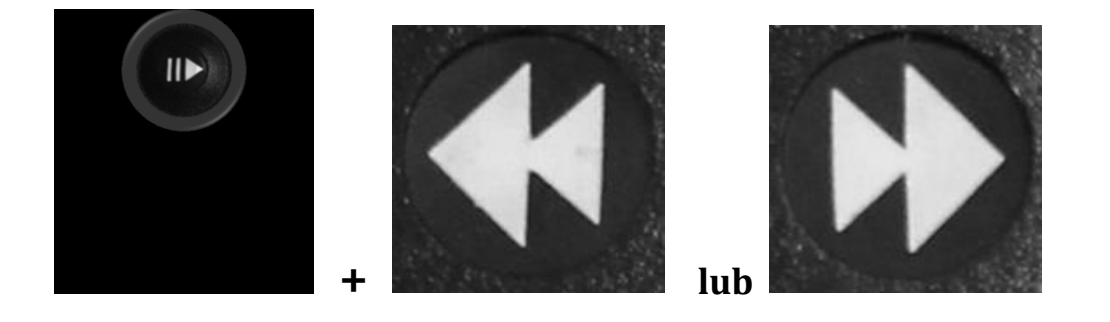

### **Przeglądanie zdjęć**

Podczas przeglądania zdjęć dostępne są te same opcje wyboru kontrastowych kombinacji kolorów i opcje powiększenia. Ponadto panoramowanie umożliwia dostosowanie pola widzenia zapisanego obrazu. Należy użyć bocznych pokręteł konsoli sterowania. Obróć lewe pokrętło głośności, by przesunąć pole widzenia w lewo i w prawo. Obróć prawe pokrętło znaczników, by przesunąć pole widzenia w górę i w dół.

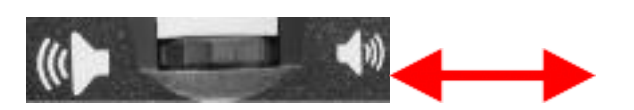

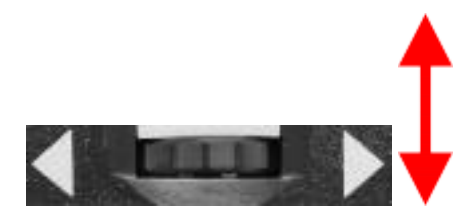

Lewa krawędź konsoli Prawa krawędź konsoli

### **Zapisywanie plików na zewnętrzny dysk USB**

By wyeksportować pliki i dokumenty na dysk flash USB, należy podłączyć dwuportowy koncentrator USB (w zestawie) i włożyć dysk flash USB do portu USB. Dostępne są trzy możliwości eksportowania plików:

- 1. Pojedynczy plik (opcja Eksportuj pliki ).
- 2. Wszystkie zdjęcia (opcja Eksportuj wszystkie zdjęcia).
- 3. Wszystkie dokumenty (opcja Eksportuj wszystkie dokumenty).

### **Eksport plików**

By wyeksportować jeden plik na raz, należy wykonać następujące czynności:

- 1. Przejść do Menu systemowe > Biblioteka > Eksport plików.
- 2. Wybrać typ pliku .txt, .rtf, .jpg, .pdf lub .doc, który ma zostać wyeksportowany i wcisnąć przycisk Znajdź.
- 3. Wybrać Eksport i wcisnąć przycisk Znajdź.
- 4. Wybrać ikonę Zdjęcia lub ikonę Dokumenty i wcisnąć przycisk Znajdź.

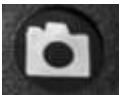

- 5. Wybrać obraz pliku, który ma być wyeksportowany.
- 6. Wcisnąć i przytrzymać przycisk Zapisz przez co najmniej dwie sekundy.
- 7. Po wyeksportowaniu zostanie wyświetlona ikona Zapisz, wskazująca, że obraz został zapisany na dysku USB.

| <b>EXIT</b>                 | <b>EXIT</b>   |
|-----------------------------|---------------|
| <b>View Pictures</b>        | TXT.          |
| <b>View Documents</b>       | .RTF          |
| <b>Import Files</b>         | .JPG          |
| <b>Export Files</b>         | .PDF          |
| <b>Export all Pictures</b>  | .DOC          |
| <b>Export all Documents</b> | <b>Export</b> |
| <b>Delete All Pictures</b>  |               |
| <b>Delete All Documents</b> |               |

*Prezentacja opcji Eksport plików w menu Biblioteka*

### **Eksport wszystkich zdjęć**

By automatycznie wyeksportować wszystkie zapisane zdjęcia, należy wykonać następujące kroki:

- 1. Przejść do Menu systemowe > Biblioteka > Eksport wszystkich zdjęć.
- 2. Po aktywacji wyświetlana jest ikona Zapisz, wskazująca, że zdjęcia są zapisywane.
- 3. Po zakończeniu rozlegnie się sygnał dźwiękowy, wskazujący, że można bezpiecznie wyjąć dysk.

### **Eksport wszystkich dokumentów**

By automatycznie wyeksportować wszystkie zapisane dokumenty (strony i książki), należy wykonać następujące czynności:

- 1. Przejść do Menu systemowe > Biblioteka > Eksport wszystkich dokumentów.
- 2. Po aktywacji wyświetlana jest ikona Zapisz, wskazująca, że eksportowane są wszystkie dokumenty.
- 3. Po zakończeniu rozlegnie się sygnał dźwiękowy, który wskazuje, że można bezpiecznie wyjąć dysk.

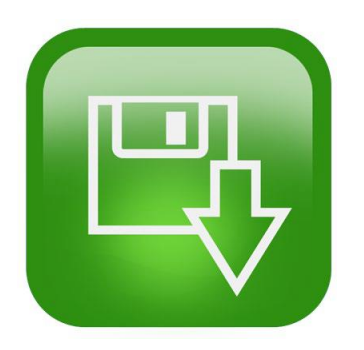

**Usuwanie zdjęcia**

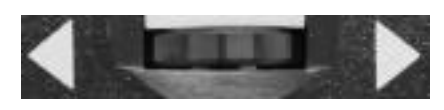

Pokrętło Znaczniki na prawej krawędzi konsoli

Przeglądając zapisane zdjęcie, należy krótko wcisnąć pokrętło znaczniki, znajdujące się po prawej stronie konsoli, by usunąć zdjęcie. Wyświetlana jest ikona kosza na śmieci wskazująca, że zdjęcie zostało usunięte.

### **Usuwanie wszystkich zdjęć**

By usunąć wszystkie zapisane zdjęcia, należy wykonać następujące czynności:

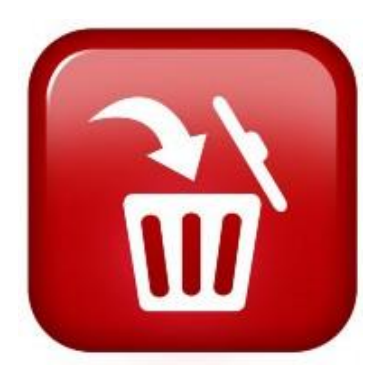

### *Prezentacja ikony usuwania*

- 1. Przejść do Menu systemowe > Biblioteka > Usuń wszystkie zdjęcia.
- 2. Po aktywacji wyświetlana jest ikona Usuń, co oznacza, że usuwane są wszystkie zdjęcia.
- 3. Na zakończenie rozlegnie się sygnał dźwiękowy, oznaczający, że zdjęcia zostały usunięte.

### **Usuwanie wszystkich dokumentów**

By automatycznie usunąć wszystkie zapisane dokumenty, zarówno pojedyncze strony, jak i całe książki, należy wykonać następujące czynności:

- 1. Przejść do Menu systemowe > Biblioteka > Usuń wszystkie dokumenty .
- 2. Po aktywacji wyświetlana jest ikona Usuń, oznaczająca, że usuwane są wszystkie dokumenty.
- 3. Na zakończenie gong wskazuje, że dokumenty zostały usunięte.

### **Import plików**

By zaimportować pliki z dysku flash USB, należy podłączyć dwuportowy koncentrator USB (w zestawie) i włożyć dysk flash USB do portu USB. Obsługiwane formaty plików to .TXT, .RTF, .JPG, .PDF i .DOC. Czynność tę należy wykonać w następujący sposób:

- 1. Przejść do Menu systemowe > Biblioteka > Import plików .
- 2. Wybrać formaty plików do zaimportowania (.TXT, .RTF, .JPG, .PDF i .DOC).
- 3. Wybrać Import i wcisnąć przycisk Znajdź. Na zakończenie zostanie wyświetlona ikona Zapisz.

### **Ustawienia fabryczne**

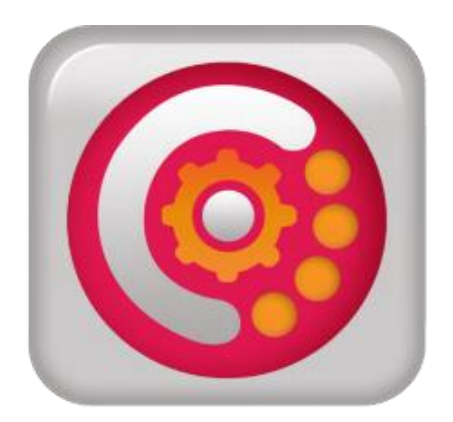

*Ikona prezentująca menu ustawień fabrycznych*

Menu to służy do sprawdzania stanu urządzenia i numeru wersji oprogramowania lub do przywracania urządzenia do pierwotnej konfiguracji fabrycznej.

### **Informacje o urządzeniu**

Opcja ta zawiera ważne informacje o systemie, takie jak wersja oprogramowania, grupa językowa i numer produktu.

### **Przywracanie ustawień fabrycznych**

Wybranie tej opcji przywraca system do stanu domyślnego, czyli takiego, w którym urządzenie znajdowało się w momencie opuszczenia fabryki Enhanced Vision. Opcja resetuje wszelkie niestandardowe ustawienia lub zmiany wprowadzone przez

użytkownika. Uwaga: Użycie tej opcji nie powoduje usunięcia zapisanych obrazów, stron czy książek.

# **Wyjście**

By wyjść z dowolnego menu, należy wybrać Wyjdź i wcisnąć przycisk Znajdź na konsoli sterowania. Można ponadto wcisnąć i przytrzymać przycisk Tryb koloru, jednocześnie wciskając przycisk Znajdź, by powrócić do trybu CCTV.

# **Porady i wskazówki**

# **Poprawianie dokładności OCR**

By poprawić dokładność rozpoznawania OCR, postępuj zgodnie z następującymi wskazówkami:

- Przed rozpoczęciem przetwarzania dokumentu należy się upewnić, że oświetlenie w pomieszczeniu jest równomiernie rozproszone na dokumencie docelowym. Należy unikać punktowego oświetlenia.
- Ułożyć płasko książki, zwłaszcza te z dużym grzbietem lub z widoczną krzywizną.
- By uzyskać optymalną jakość OCR, trzeba umieścić dokument pod kamerą tak, by w całości znajdował się w ramce prowadzącej, widocznej na ekranie. Dokument docelowy można dowolnie obracać w taki sposób, by całkowicie mieścił się w granicach ramki prowadzącej.
- Włączanie lub wyłączanie oświetlenia LED może poprawić dokładność OCR w przypadku niektórych dokumentów. By włączyć oświetlenie LED, trzeba wcisnąć przycisk na głowicy kamery CCTV lub na konsoli sterowania wcisnąć jednocześnie pokrętła Głośność i Znaczniki.
- Można spróbować zmiany z trybu wysokiej wydajności na tryb wysokiej precyzji, przechodząc do Ustawienia > Rozpoznawanie tekstu OCR > Atrybuty OCR . Tryb wysokiej precyzji jest tak zaprojektowany, by podczas rozpoznawania OCR pojawiało się jak najmniej błędów, powinna więc być zauważalna duża poprawa w przypadku problematycznych dokumentów.
- Rozpoznawanie tekstu na małych przedmiotach, takich jak wizytówka lub list, usprawnia umieszczenie za nimi czystej, białej kartki papieru, w celu wyeliminowania wszelkich rozpraszających wzorów w tle.

# **Zmiana orientacji stron dokumentu**

DaVinci Pro obsługuje zarówno orientację pionową strony (portret), jak i orientację poziomą (krajobraz). Jeśli dokument docelowy jest zbyt duży lub ma nietypowy kształt, można zmienić jego położenie w taki sposób, by zmieścił się w ramce prowadzącej.

### **Resetowanie urządzenia**

Jeśli urządzenie zachowuje się nietypowo, należy je całkowicie wyłączyć i ponownie włączyć. Jeśli zupełnie przestaje reagować, konieczny będzie jego reset poprzez jednoczesne wciśnięcie przycisk Znajdź/Enter na konsoli sterowania i przycisku Zasilanie na przednim panelu urządzenia. Operacja ta powinna natychmiast wyłączyć urządzenie. Reset wykonuje się jedynie w przypadku absolutnej konieczności.

### **Konfiguracja urządzenia**

Za pomocą menu Ustawienia można skonfigurować interfejs użytkownika, dźwięki i wyświetlacz urządzenia zgodnie z własnymi preferencjami. Po zapoznaniu się z urządzeniem można zmieniać wybrane opcje, by uzyskać najlepsze efekty, dostosowane do własnych potrzeb.

### **Skróty klawiszowe konsoli sterowania**

Wiele czynności można wykonać, wciskając kombinację przycisków na konsoli sterowania. Poniższa tabela zawiera niektóre skróty klawiszowe.

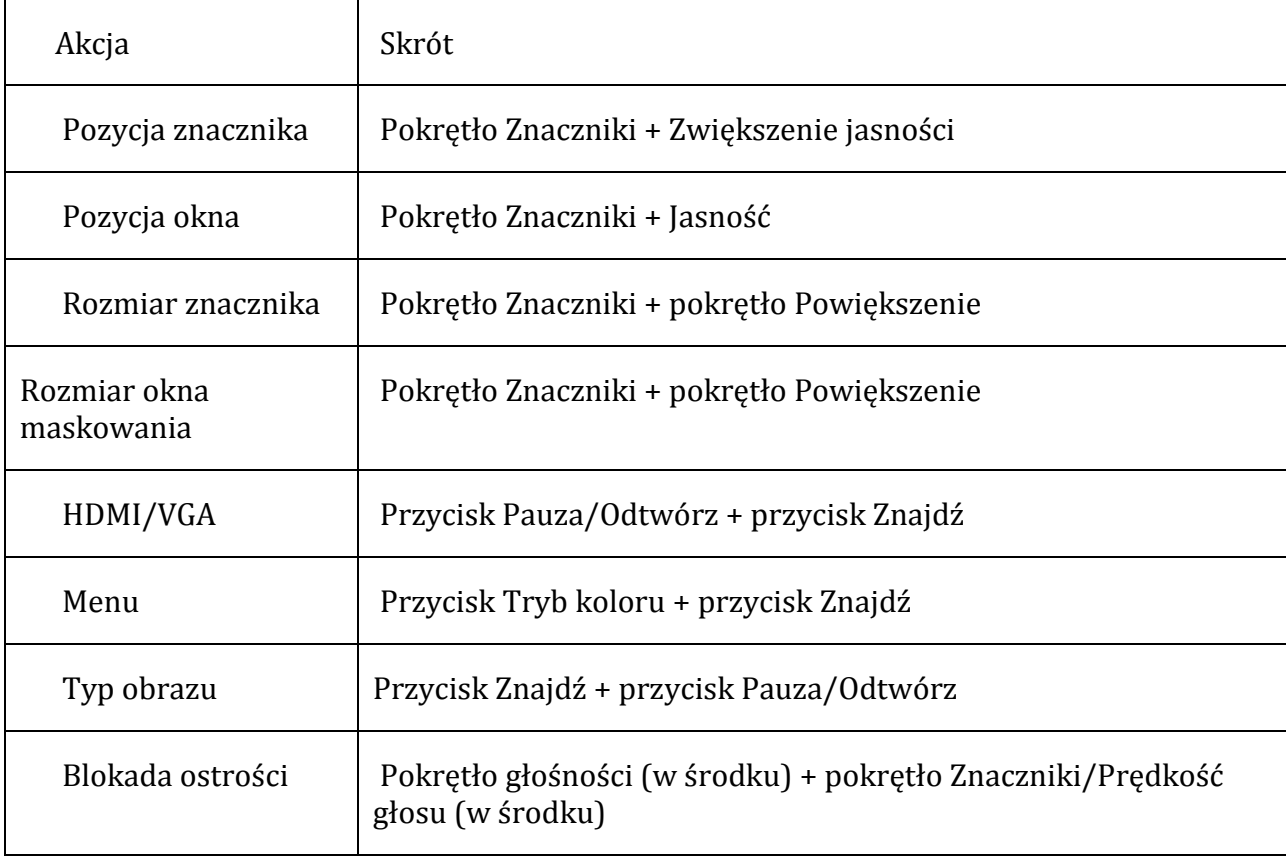

# **Rozwiązywanie problemów**

Odpowiedzi na problemy w obsłudze DaVinci Pro znajdują się w poniższej sekcji.

## **Urządzenie się nie włącza**

W celu rozwiązania problemów należy podjąć próbę wykonania następujących czynności:

- 1. Upewnić się czy zasilacz DaVinci Pro jest właściwie podłączony do działającego gniazdka sieciowego.
- 2. Upewnić się czy obie końcówki przewodu zasilającego są dobrze podłączone.
- 3. Upewnić się czy przewód zasilający jest poprawnie podłączony do gniazda DC 19 V z tyłu podstawy stojaka.
- 4. Jeśli używana jest listwa zasilająca lub listwa przeciwprzepięciowa, upewnić się czy jest włączona.
- 5. Sprawdzić automatyczny bezpiecznik i zresetować go w razie potrzeby.
- 6. Wcisnąć przycisk zasilania na panelu przednim. Po włączeniu zasilania świeci niebieskie światło obok przycisku zasilania i niebieskie światło na konsoli sterowania.

# **Słabe wyniki rozpoznawania OCR**

Poniższe wskazówki pomogą w poprawie wyników rozpoznawania OCR:

- Należy wyczyścić filtr polaryzacyjny na spodzie kamery OCR za pomocą nierysującej ściereczki do czyszczenia obiektywów dostarczonej z urządzeniem DaVinci Pro. Unikać stosowania środków czyszczących.
- Upewnić się czy dokument docelowy jest nieruchomy i ułożony płasko. Po ułożeniu dokumentu, kamera może ustawić ostrość po upływie kilku sekund.
- Włączyć lub wyłączyć oświetlenie LED kamery, by uzyskać równomierne oświetlenie otoczenia, co pomaga uzyskać lepszą jakość zdjęć.

# **Zbyt wolna zamiana tekstu na mowę syntetyczną**

Jeśli zamiana tekstu na mowę syntetyczną trwa zbyt długo, należy wypróbować następujące rozwiązania:

- Włączyć i wyłączyć zasilanie, wciskając przycisk zasilania.
- Jeśli urządzenie nie reaguje na wciśnięcia przycisków, wcisnąć i przytrzymać przycisk zasilania przez ponad pięć sekund, by wymusić wyłączenie. Nie należy fizycznie odłączać urządzenia od źródła zasilania podczas wyłączania.

# **Zapasowe lampy LED**

DaVinci Pro jest wyposażony w specjalnie zaprojektowaną lampę LED zapewniającą długi czas bezawaryjnej pracy.

W mało prawdopodobnym przypadku awarii lampy LED, gdy konieczna jest wymiana diody LED, należy się skontaktować z lokalnym sprzedawcą urządzenia lub z firmą Enhanced

Vision pod numerem 800-440-9476 wew. 2 (międzynarodowy +001714-465-3400 wew. 2), od poniedziałku do piątku, od 8:00 do 17:00 (UTC-8).

# **Aktualizacja oprogramowania**

Aktualizacja do najnowszej wersji oprogramowania znajduje się na stronie pomocy technicznej pod adresem: https://www.enhancedvision.com/support/software/davincipro.html

Stąd można pobrać i zainstalować aktualną wersję oprogramowania.

# **Pomoc techniczna**

W razie jakichkolwiek pytań lub konieczności uzyskania pomocy technicznej należy się skontaktować z Enhanced Vision pod numerem 800-440-9476, wewnętrzny 2 (międzynarodowy +001 714-465-3400, wewnętrzny 2), od poniedziałku do piątku, od 8:00 do 17:00 ( UTC-8).

# **Uwagi dotyczące zgodności z FCC**

To urządzenie jest zgodne z częścią 15 przepisów FCC. Jego działanie podlega następującym dwóm warunkom: (1) To urządzenie nie może powodować szkodliwych zakłóceń (2) to urządzenie musi akceptować wszelkie odbierane zakłócenia, w tym zakłócenia, które mogą powodować niepożądane działanie.

Urządzenie zostało przetestowane i uznane za zgodne z ograniczeniami dla urządzeń cyfrowych klasy B, zgodnie z częścią 15 przepisów FCC. Limity te mają na celu zapewnienie odpowiedniej ochrony przed szkodliwymi zakłóceniami w instalacjach domowych. Urządzenie generuje, wykorzystuje i może emitować energię o częstotliwości radiowej i jeśli nie jest zainstalowane i używane zgodnie z instrukcją, może powodować szkodliwe zakłócenia w komunikacji radiowej. Jednak nie ma gwarancji, że w niektórych przypadkach prawidłowego użytkowania zakłócenia nie wystąpią. W takim przypadku należy:

- Zmienić orientację lub przenieść antenę odbiorczą.
- Zwiększyć odległość między sprzętem a odbiornikiem.
- Podłączyć urządzenie do gniazdka ściennego należącego do innego obwodu niż ten, do którego podłączony jest odbiornik.
- Zasięgnąć porady sprzedawcy lub doświadczonego technika radiowo-telewizyjnego.

Nieautoryzowane zmiany lub modyfikacje urządzenia mogą spowodować unieważnienie prawa do gwarancji. Jeśli urządzenie dla niedowidzących ma opcję podłączenia do telewizora, musi być używane z ekranowanymi kablami interfejsu, by spełnić limity emisji FCC dla urządzeń cyfrowych klasy B. Za korzystanie z ekranowanych kabli interfejsu nie dostarczonych z urządzeniem odpowiada użytkownik.

# **Środki bezpieczeństwa i konserwacja**

By zapewnić bezpieczeństwo obsługi i uzyskać jak największe korzyści z użytkowania DaVinci Pro, należy dokładnie zapoznać się z poniższymi środkami ostrożności. DaVinci Pro powiększa tekst i obiekty w celu poprawy jakości życia osób niedowidzących. Stopień, w jakim ten produkt może poprawić zdolność widzenia obrazów, zależy od indywidualnego stanu danej osoby i stopnia upośledzenia jej wzroku. DaVinci Pro nie jest przeznaczony do przywracania wzroku, poprawiania stanu oczu ani do zatrzymywania zwyrodnieniowej utraty wzroku. Okulista może określić przydatność DaVinci Pro do indywidualnego stanu pacjenta.

## **Środki ostrożności dotyczące stosowania**

- Należy przestrzegać wszystkich ostrzeżeń, przestróg i instrukcji umieszczonych na produkcie.
- Używać DaVinci Pro zgodnie z jego przeznaczeniem i ustawiać urządzenie na stabilnej, równej powierzchni, takiej jak solidne biurko lub stół.
- Unikaj umieszczania DaVinci Pro na niestabilnym stole, wózku lub stojaku. Może spaść, powodując poważne uszkodzenie urządzenia lub obrażenia ciała.
- Używać DaVinci Pro tylko w pomieszczeniach NIE należy narażać urządzenia na ekstremalne temperatury lub na ich szybkie wahania, a także na wilgotność. Nie należy umieszczać DaVinci Pro w pobliżu grzejnika, piecyka lub obszarów wystawionych na długie godziny bezpośredniego światła słonecznego. Takie warunki mogą spowodować uszkodzenie elektroniki lub optyki urządzenia.
- Co najmniej raz w tygodniu trzeba czyścić DaVinci Pro miękką, suchą szmatką lub elektrostatyczną ściereczką do kurzu. NIE używać środków czyszczących w płynie na plastikowych powierzchniach urządzenia. Żadne dodatkowe metody pielęgnacji lub czyszczenia nie są zalecane ani wymagane.
- Nie należy używać DaVinci Pro w pobliżu łatwopalnych materiałów lub cieczy.

# **Dodatkowe środki ostrożności dotyczące bezpieczeństwa elektrycznego**

Należy zapoznać się z poniższymi środkami ostrożności:

- Przewód zasilający jest urządzeniem odłączającym sprzęt elektryczny. Gniazdko elektryczne powinno być zainstalowane w pobliżu urządzenia i być łatwodostępne.
- Ten produkt jest wyposażony w 3-przewodową wtyczkę z uziemieniem jako zabezpieczenie. Ta wtyczka ma trzeci (uziemiający) pin i może być podłączona tylko do gniazdka elektrycznego z uziemieniem. W razie potrzeby należy skontaktować się z elektrykiem w celu wymiany gniazdka na gniazdko z uziemieniem.
- Nie należy używać DaVinci Pro w wodzie czy w jej pobliżu. DaVinci Pro nie jest chroniony przed kontaktem z jakimikolwiek płynami.
- Należy używać wyłącznie zasilacza dostarczonego z DaVinci Pro. Korzystanie z nieautoryzowanych zasilaczy może spowodować poważne uszkodzenie elementów elektronicznych DaVinci Pro.
- Używanie innego źródła zasilania niż to dostarczone przez Enhanced Vision dla DaVinci Pro spowoduje unieważnienie gwarancji.
- Przewód zasilający należy umieszczać zawsze z dala od ciągów pieszych, by uniknąć uszkodzenia zasilacza.
- Nie należy rozmontowywać urządzenia, bowiem może to skutkować porażeniem prądem elektrycznym. Wszelkie usługi naprawcze należy wykonywać w autoryzowanym serwisie.
- Należy się upewnić czy połączenia kabli są zgodne z tymi przedstawionymi w instrukcjach instalacji.

### **Dodatkowe środki ostrożności**

DaVinci Pro jest wyposażony w regulowane ramię kamery udostępniające wiele użytecznych orientacji. Nie należy siłowo zmieniać pozycji lub regulować ramienia kamery poza zakresami przedstawionymi w tej instrukcji (patrz "Tryb CCTV"). Może to spowodować uszkodzenie urządzenia. Uwaga!!!: Urządzenie należy przenosić korzystając wyłącznie z zagłębionych w obudowie uchwytów, znajdujących się z tyłu urządzenia.

#### **Transportowanie DaVinci Pro**

Przed przenoszeniem urządzenia należy odłączyć i zabezpieczyć wszystkie kable zasilające i kable wideo. Podczas przesuwania DaVinci Pro na biurku lub stole, należy zachować ostrożność i nie ciągnąć za przewody zasilające i kable połączeniowe.

Ostrzeżenie: Nie należy przenosić DaVinci Pro chwytając za ramię kamery.

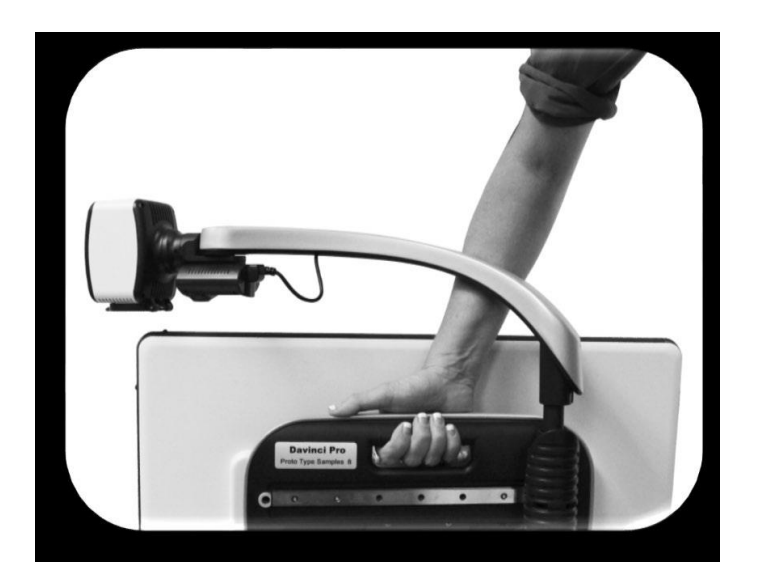

#### **Konserwacja DaVinci Pro**

Przed czyszczeniem DaVinci Pro należy się upewnić, że urządzenie jest całkowicie wyłączone, wciskając przez pięć sekund przycisk zasilania znajdujący się z przodu urządzenia. Nie należy próbować wyłączać urządzenia poprzez odłączenie przewodu zasilającego w trakcie pracy. Nieużywane urządzenie warto przełączyć w tryb uśpienia lub całkowicie wyłączyć. By przełączyć w tryb uśpienia oszczędzający energię, trzeba wcisnąć przycisk zasilania na mniej niż pięć sekund. Do czyszczenia zaleca się całkowite wyłączenie urządzenie. DaVinci Pro należy czyścić miękką, suchą szmatką lub elektrostatyczną szmatką do kurzu. Nie można używać środków czyszczących w płynie na jego plastikowych powierzchniach. Szybkę ochronną przykrywającą aparat można w razie potrzeby czyścić ściereczką do obiektywów dostarczoną z urządzeniem DaVinci Pro.

### **Podatność na zakłócenia**

Wystawienie DaVinci Pro na działanie silnego pola o częstotliwości radiowej, na wyładowania elektrostatyczne lub przejściowe zakłócenia elektryczne, może spowodować tymczasowe pogorszenie jakości obrazu. Wyładowanie elektrostatyczne (spowodowane elektrycznymi ładunkami statycznymi) może spowodować wygaszenie ekranu. Jeśli tak się stanie, należy odłączyć zasilanie z gniazda elektrycznego, odczekać 30 sekund i ponownie podłączyć zasilanie.

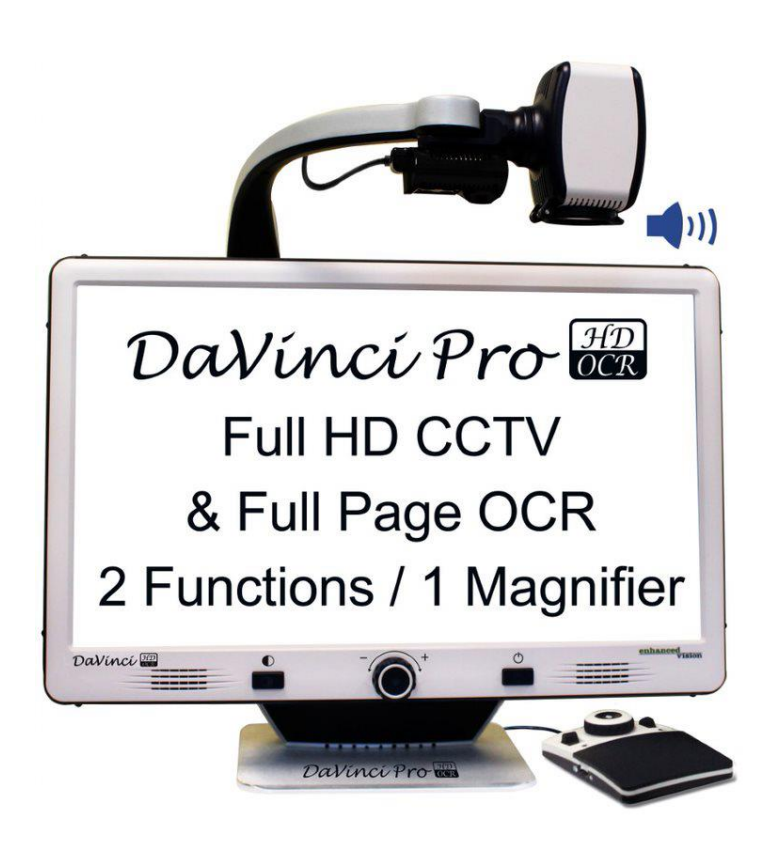

# **Specyfikacja techniczne DaVinci Pro**

- Wymiary urządzenia z 24-calowym monitorem LCD, 65,1 x 57,8 x 50,2 cm
- Kamera Full HD o wysokiej rozdzielczości 1080 p,
- Waga urządzenia 9,7 kg,
- Zakres powiększenia
- $\geq$  zakres normalny 2,0 x 36,6 x,
- $\geq$  zakres rozszerzony 2,0 x 77,0 x.
- Zasilacz napięcie wejściowe/prąd wejściowy 120-240 V AC / 0,3-0,5 A (nominalne), napięcie wyjściowe 19 V DC, częstotliwość 50 lub 60 Hz, pobór mocy - włączony, 30 W, czuwanie mniej niż 5 W, wyłączony mniej niż 1 W,
- Klasyfikacja sprzętu IEC 601-1,
- Rodzaj ochrony klasa 1,
- Stopień ochrony typ B,
- Tryb pracy ciagły,
- Zakres temperatur pracy od 0 do 40 $^{\circ}$  C,
- Zakres temperatur przechowywania/transportu od 0 do 60° C.
- Pojemność pamięci OCR
- rozmiar pliku skanowania OCR różni się w zależności od gęstości tekstu,
- przechowywanie co najmniej 1000 skanów całych stron.
- Gwarancja 2 lata.

Uwaga: Specyfikacje produktów mogą ulec zmianie bez powiadomienia.

# **Oświadczenie gwarancyjne i informacje kontaktowe**

#### **Enhanced Vision DaVinci Pro Polityka gwarancyjna**

Produkty Enhanced Vision są zaprojektowane tak, by zapewniać najwyższą jakość obrazu, wygodne funkcje, łatwość obsługi i niezawodną obsługę. DaVinci Pro został sprawdzony i przetestowany przed wysyłką. Enhanced Vision gwarantuje, że DaVinci Pro będzie wolny od wad materiałowych i wykonawczych podczas normalnego użytkowania przez dwa lata od daty zakupu. Enhanced Vision, według własnego uznania, bezpłatnie naprawi produkt lub wymieni go na nowy w okresie gwarancyjnym. Nie ma innych wyraźnych ani dorozumianych gwarancji towarzyszących temu produktowi. Niniejsza gwarancja nie obejmuje:

- a) Wad lub uszkodzeń wynikających z niewłaściwego użytkowania, użytkowania w inny niż normalny i zwyczajowy sposób, wypadku lub zaniedbania;
- b) Wad lub uszkodzeń wynikających z niewłaściwej obsługi, konserwacji, instalacji, regulacji, zmian lub modyfikacji;
	- c) Wad lub uszkodzeń spowodowanych rozlaniem żywności lub płynów;
- c) Porysowanych lub uszkodzonych w wyniku normalnego użytkowania powierzchni plastikowych i wszystkich innych części zewnętrznych;
- d) Uszkodzeń spowodowanych działaniem DaVinci Pro ze sprzętem niedostarczonym przez Enhanced Vision.
- By skorzystać z serwisu gwarancyjnego, należy przedstawić dowód zakupu z datą zakupu.
- Każdy, kto używa tego produktu, robi to świadomie, biorąc na siebie określone ryzyko, wynikające z potrzeby korzystania z urządzeń poprawiających widzenie.
- Opcja dwuletniej rozszerzonej gwarancji jest dostępna w ciągu 12 miesięcy od daty zakupu. By uzyskać szczegółowe informacje na ten temat, należy się skontaktować z Enhanced Vision.

#### **Proces obsługi**

Jeśli potrzebna jest pomoc techniczna lub naprawa, należy się skontaktować z lokalnym przedstawicielem Enhanced Vision lub z centrum obsługi gwarancyjnej Enhanced Vision. Jeśli wymagana jest usługa gwarancyjna, trzeba się skontaktować z Enhanced Vision pod numerem 800-440-9476, wew. 2 (międzynarodowe +001 714-465-3400, wew. 2), od poniedziałku do piątku, od 8:00 do 17:00 (UTC-8), by uzyskać numer autoryzacji zwrotu. Naprawy gwarancyjne nie będą przyjmowane bez ważnego numeru autoryzacji zwrotu. Można zachować oryginalne opakowanie produktu na wypadek konieczności skorzystania z serwisu gwarancyjnego. Producent nie może dostarczyć opakowania do napraw gwarancyjnych.

## **INNE PRODUKTY EnhancedVision**

#### **Merlin Elite Pro**

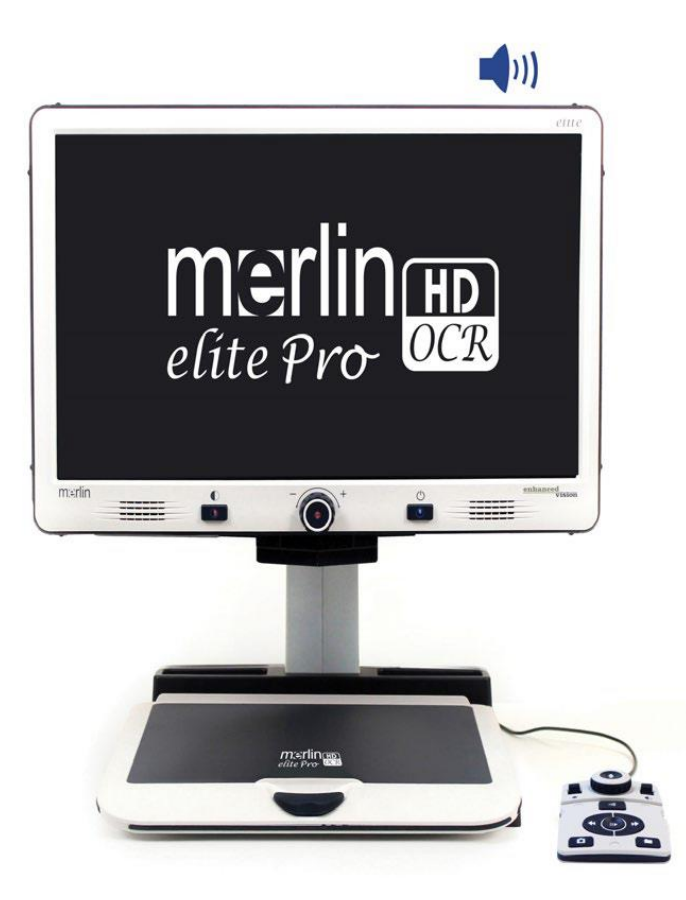

Merlin Elite Pro to wysokowydajny, biurkowy powiększalnik wideo (CCTV), obsługujący Full HD i zamianę tekstu na mowę (OCR). Kolor i kontrast w wysokiej rozdzielczości zapewniają piękny, krystalicznie czysty obraz i żywe kolory. Unikatowa konstrukcja Merlin Elite Pro oferuje szerokie pole widzenia, wyświetlając więcej tekstu na ekranie. Urządzenie zapewnia powiększenie od 2,4 x do 73 x.

# **Jordy**

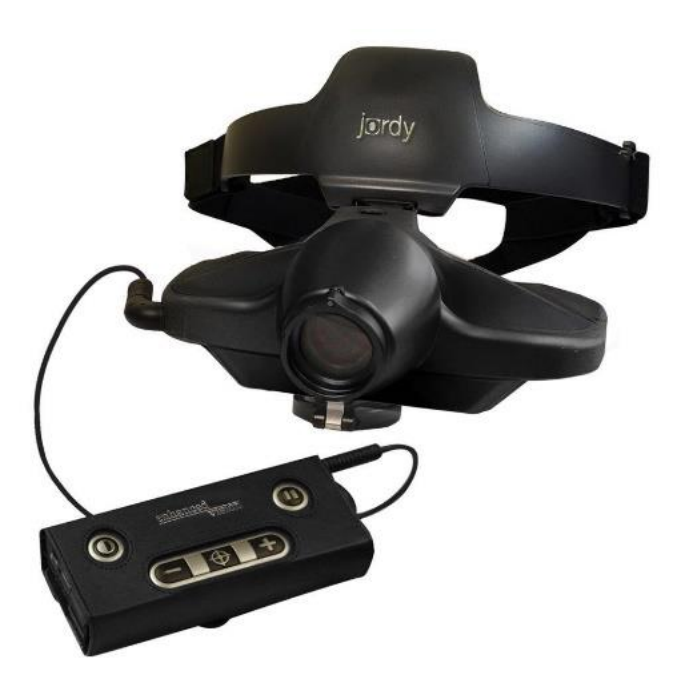

Jordy to kolorowy, przenośny powiększalnik na baterie, który można nosić jak okulary, by oglądać obiekty zarówno z bliska, jak i z daleka. Jordy może stać się w pełni funkcjonalnym, stacjonarnym powiększalnikiem wideo HD po umieszczeniu urządzenia na opcjonalnej stacji dokującej.

#### **Transformer HD**

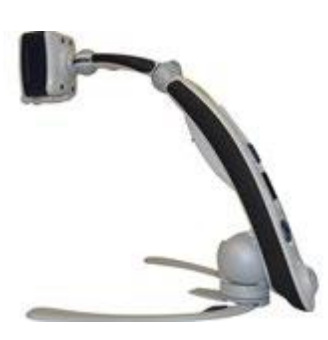

Transformer HD z wbudowanym Wi-Fi to wysokowydajny, przenośny powiększalnik wideo (CCTV), wyposażony w kamerę Full HD 1080 p 3 w 1 do czytania, pisania i oglądania powiększonych obrazów z dowolnej odległości. Funkcja Wi-Fi i opcjonalna całostronicowa zamiana tekstu na mowę (OCR) sprawiają, że jest to idealne rozwiązanie do pracy w szkole, w biurze i w domu.

#### **Smart Reader HD**

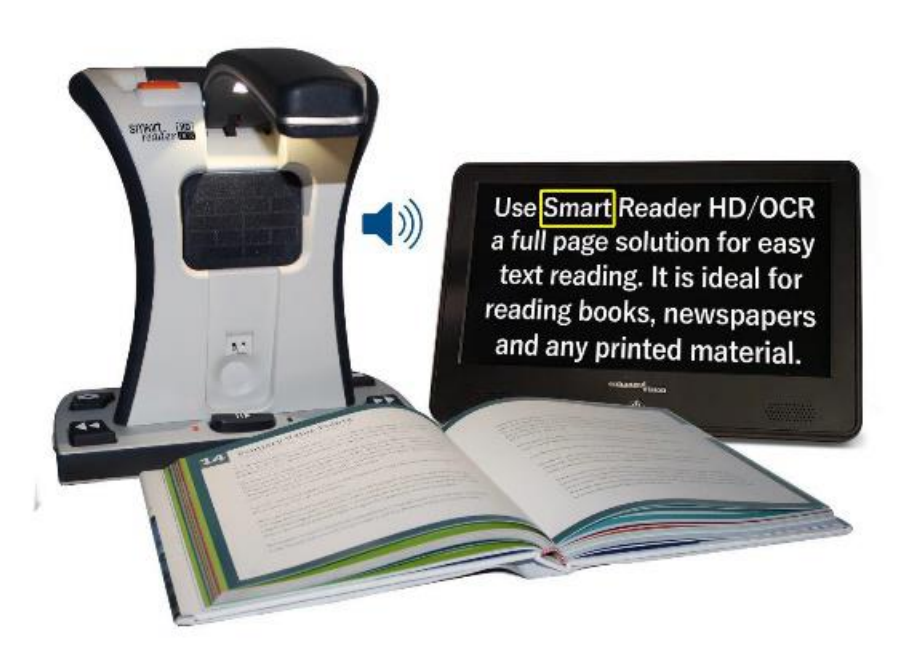

Smart Reader HD to lekki, przenośny czytnik/skaner z dużymi wbudowanymi, przyjaznymi dla użytkownika dotykowymi przyciskami sterującymi. Wyposażony we wbudowaną kamerę HD i OCR (optyczne rozpoznawanie tekstu), Smart Reader HD umożliwia osobom niedowidzącym zachowanie satysfakcji z czytania poprzez słuchanie lub podłączenie monitora do przeglądania i dostosowywanie powiększonego tekstu w pełnym kolorze i kontraście.

#### **Merlin HD Ultra**

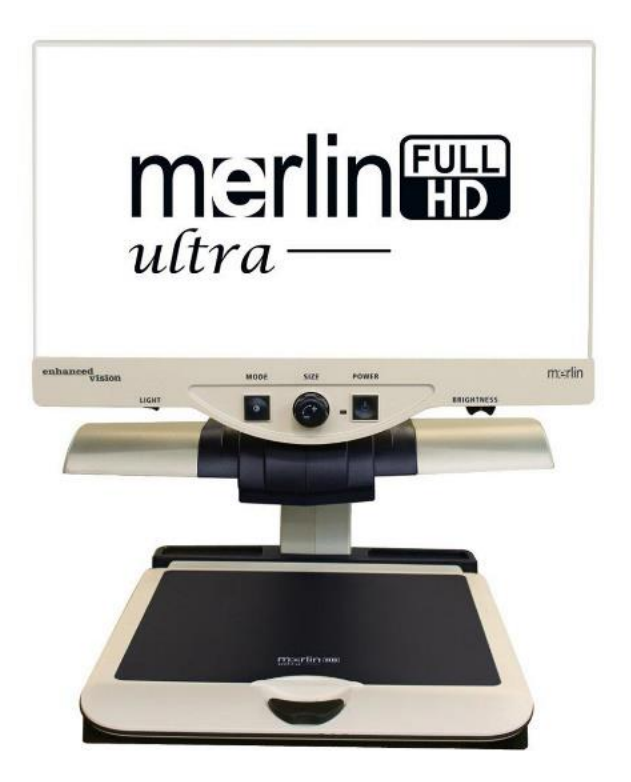

Technologia kamery Full HD urządzenia Merlin Ultra zapewnia prawdziwy i naturalny obraz. Umożliwia czytanie książek i czasopism, czytanie i pisanie listów, zarządzanie dokumentami finansowymi, przeglądanie kolorowych zdjęć, rozwiązywanie krzyżówek czy realizowanie ulubionych hobby. Urządzenie oferuje następujące zakresy powiększenia: 20 calowy LCD: 1,9 x - 51,2 x; 22-calowy LCD: 2,1 x - 55,9 x.

#### **Acrobat HD Mini Ultra**

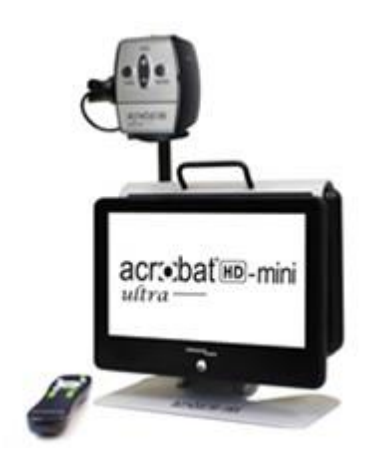

Acrobat HD Mini Ultra to przenośna, zasilana bateryjnie kamera CCTV Full HD. Full HD zapewnia piękny, krystalicznie czysty obraz i żywe barwy na wyświetlaczu o przekątnej 13,3 cala, oferujący ponadto szerokie pole widzenia. Zakresy powiększeń to od 1,3 x do 65 x.

### **Pebble HD**

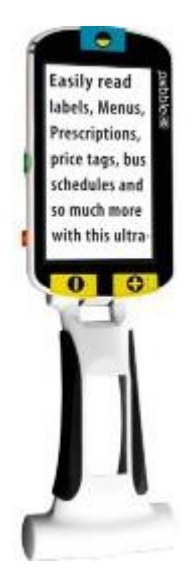

Pebble HD oferuje nową kamerą HD, zapewniającą ostry, wyraźny, kolorowy obraz w wysokiej rozdzielczości. Nowa ergonomiczna, lekka i kompaktowa konstrukcja sprawia, że urządzenie może być towarzyszem w domu lub w podróży. Pebble HD można nosić w torebce, kieszeni lub przypiąć je do paska za pomocą uchwytu znajdującego się na dołączonym etui. Oferowany zakres powiększenia to od 1,25 x do 13,5 x.

#### **Acrobat HD ultra**

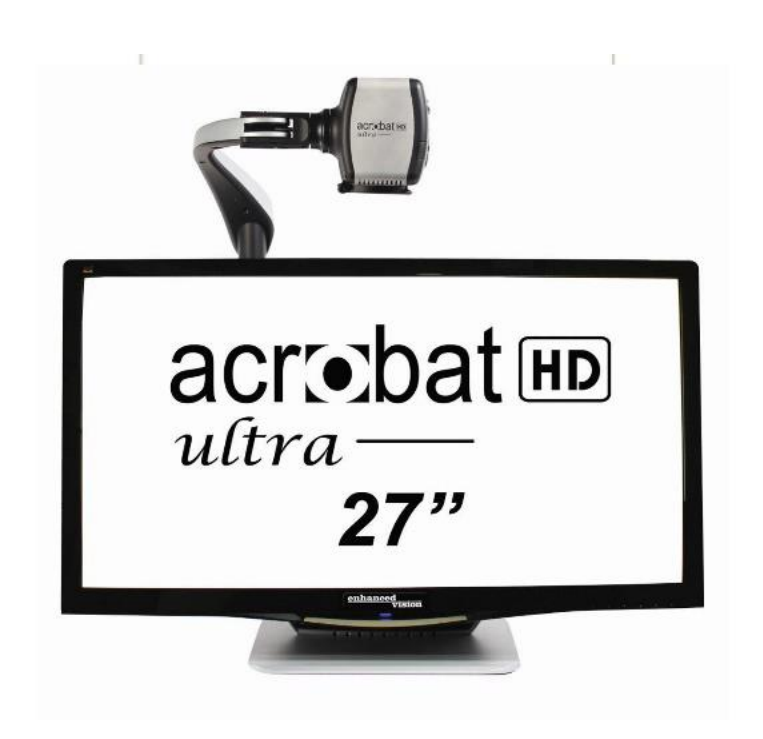

Acrobat HD Ultra to kompletny system obejmujący kamerę Full HD 3 w 1 z 22-calowym, 24 calowym lub 27-calowym wyświetlaczem HD LCD o wysokiej rozdzielczości, zapewniającym maksymalną szczegółowość obrazu i wyraźny, żywy kolor. Regulowane ramię, odchylany ekran i możliwość obracania udostępniają ustawienie kamery pod dowolnym kątem, w celu uzyskania optymalnego obrazu. Wbudowany uchwyt ułatwia transport. Oferowany zakres powiększenia to od 1,8 x do 70,9 x.

#### **Amigo HD**

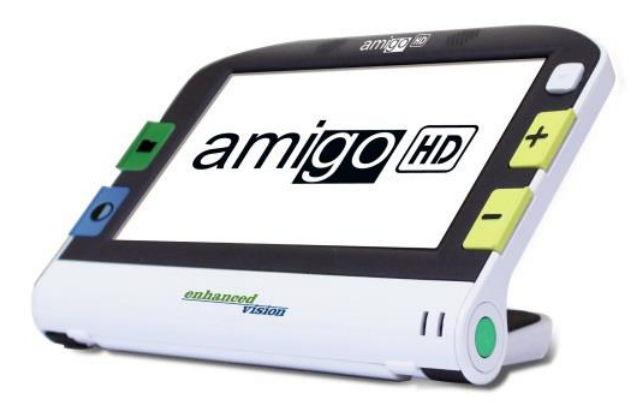

Amigo HD to przenośny powiększalnik biurkowy. Optymalny obraz zapewnia odchylany, 7 calowy ekran. Amigo HD oferuje cyfrowe powiększenie od 1,4 x do 14 x. Amigo HD jest najmniejszym urządzeniem w swojej klasie. Urządzenie ma wbudowaną baterię i wymiary, umożliwiające wygodne noszenie go ze sobą. Oferowane zakresy powiększenia to od 1,4 x 14 x, przy rozszerzonym zoomie do 25 x.

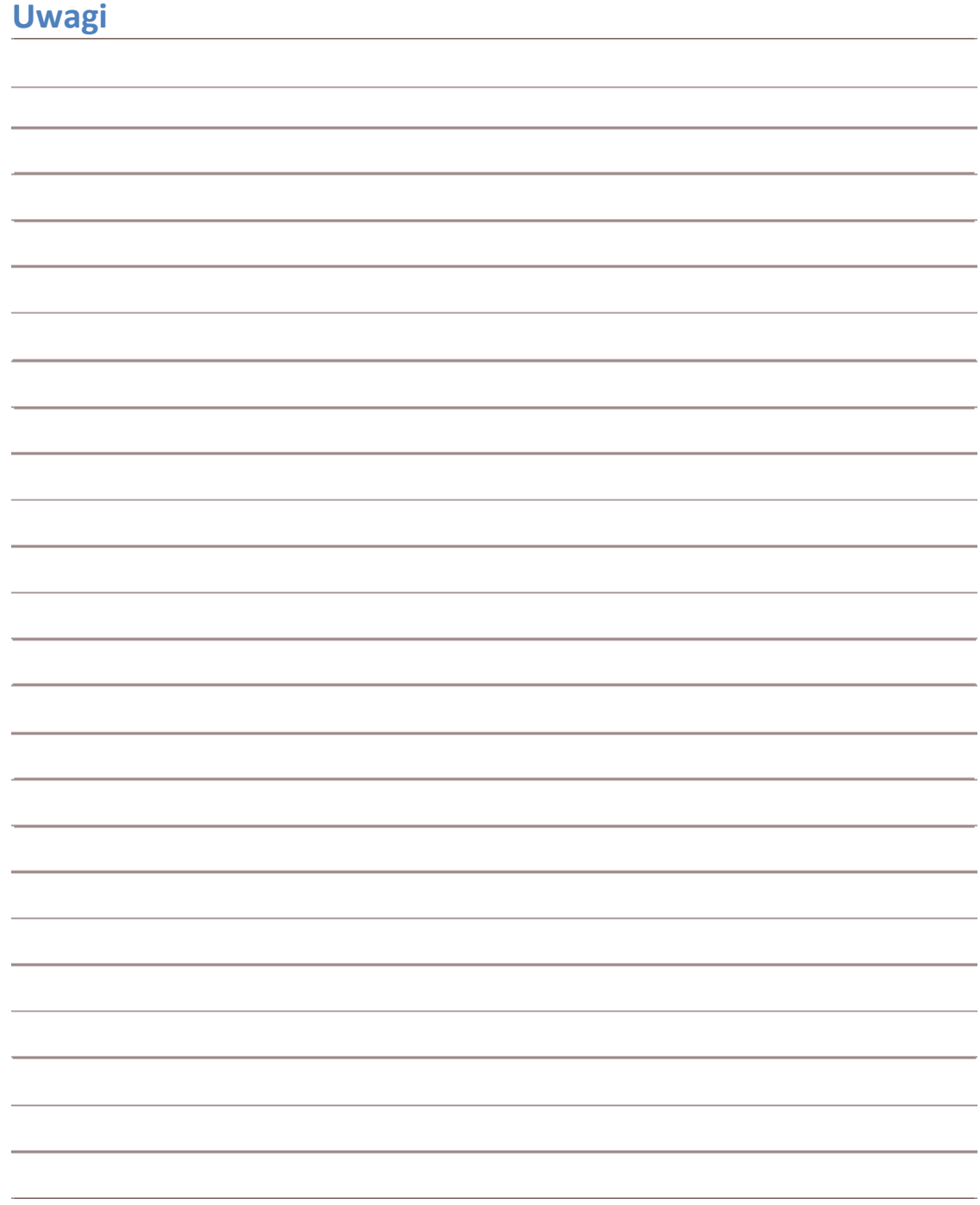

*Strona przeznaczona do wpisywania własnych notatek.*

MAN-1501-00 X12 Kwiecień 2020

Enhanced Vision

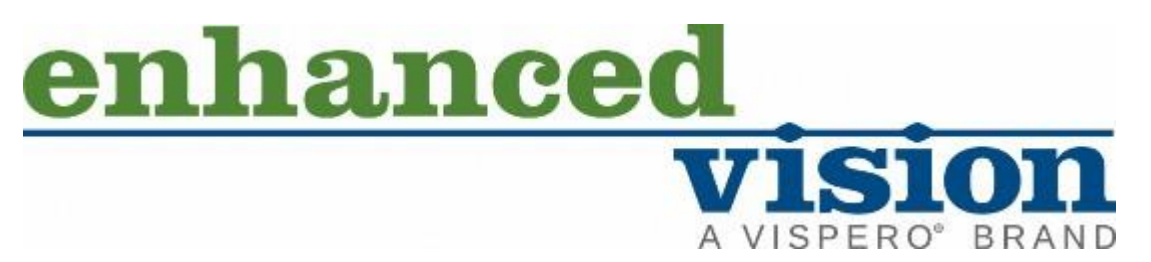

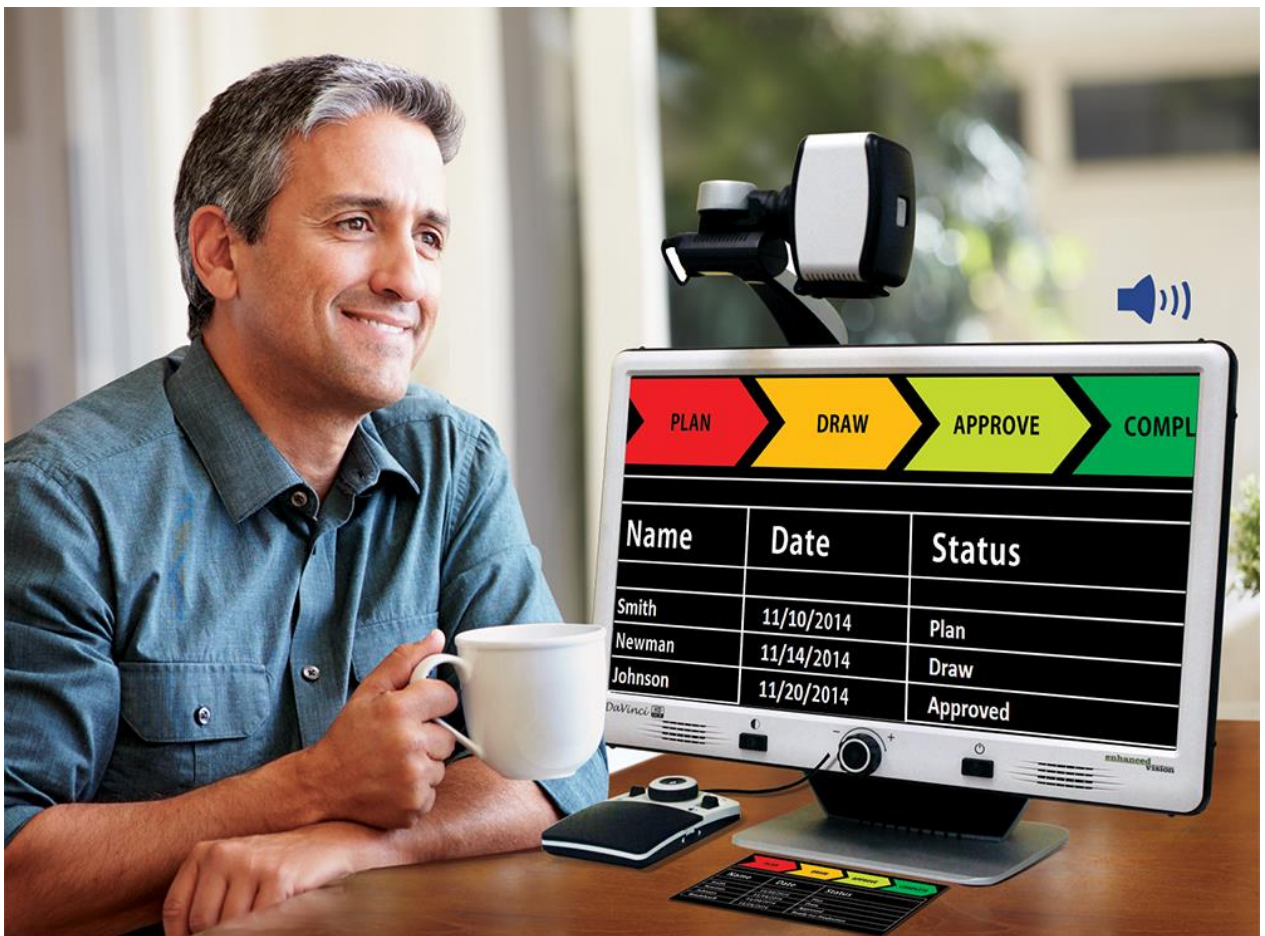

DaVinci Pro